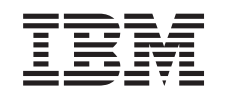

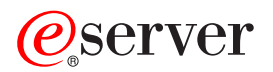

iSeries Serviciile de acces la distanţă: Conexiunile PPP

*Versiunea 5 Ediţia 3*

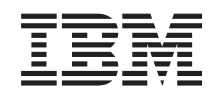

# ERserver

iSeries

Serviciile de acces la distanţă: Conexiunile PPP

*Versiunea 5 Ediţia 3*

### **Notă**

Înainte de utiliza aceste informații și produsul la care se referă, aveți grijă să citiți informațiile din "Observații", la [pagina](#page-58-0) 53.

#### **Ediţia a şasea (august 2005)**

| |

Această ediţie este valabilă pentru IBM Operating System/400, 5722-SS1, versiunea 5, ediţia 3, modificarea 0 şi pentru toate | ediţiile şi modificările următoare, până se indică altceva în ediţiile noi. Această versiune nu rulează pe toate modelele RISC şi nici pe modelele CISC.

**© Copyright International Business Machines Corporation 1998, 2005. Toate drepturile rezervate.**

# **Cuprins**

| |

### **[Serviciile](#page-6-0) de acces la distanţă:**

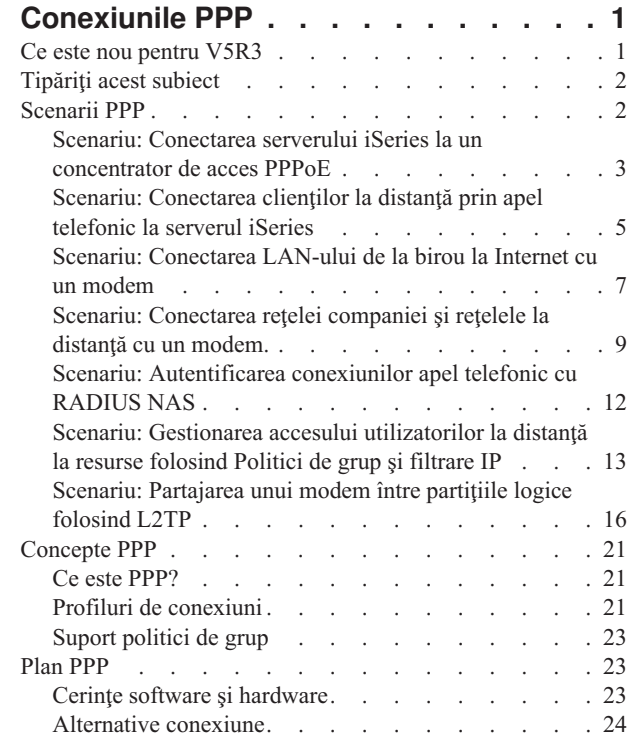

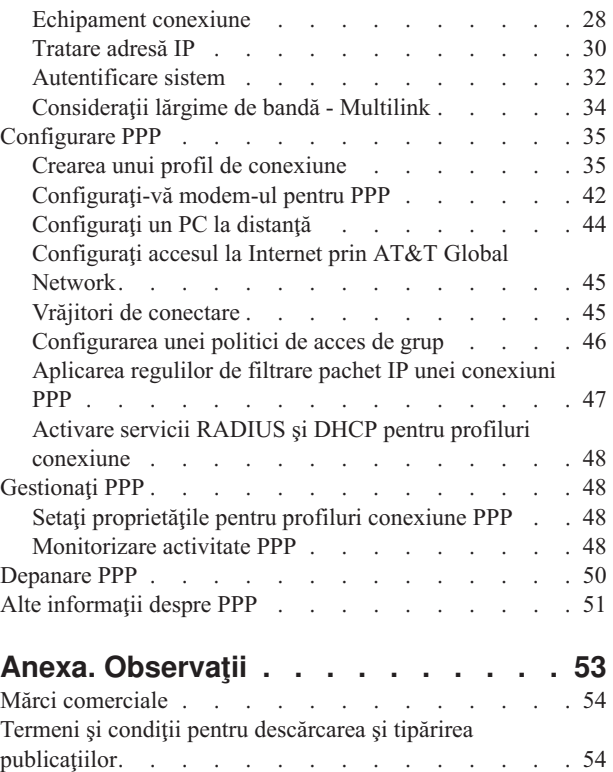

## <span id="page-6-0"></span>**Serviciile de acces la distanţă: Conexiunile PPP**

**PPP** (Point-to-Point Protocol) este un standard Internet pentru transmiterea datelor pe linii seriale. Este cel mai utilizat protocol de conectare de către ISP-uri (Furnizori de Internet). PPP permite calculatoarelor individuale să acceseze rețele care oferă acces la Internet. Serverul iSeries include suportul pentru TCP/IP PPP ca parte a conectivității WAN (wide-area network - reţea de suprafaţă mare).

Puteţi face schimb de date între locaţii folosind PPP pentru a conecta un calculator la distanţă cu serverul dumneavoastră iSeries. Prin PPP, sistemele care sunt conectate la serverul iSeries pot accesa resurse sau alte maşini care fac parte din reţeaua în care se află serverul. De asemenea, puteţi configura serverul iSeries pentru conectarea la Internet folosind PPP. Vrăjitorul Conexiune prin apel telefonic din Navigator iSeries vă poate ghida prin procesul conectării serverului iSeries la Internet sau la o reţea internă.

- v Ce este nou pentru V5R3 prezintă actualizările acestei ediţii pentru Remote Access Services.
- v [Tipăreşte](#page-7-0) acest subiect permite descărcarea sau tipărirea versiunii PDF a acestor informaţii.

### **Înţelegerea Serviciilor de acces la distanţă: Conexiunile PPP**

Aceste subiecte vă prezintă rapid serviciile de acces la distanță pe care vi le oferă serverul iSeries. Subiectele de mai jos vă pot ajuta la planificarea unui mediu PPP pentru reţeaua dumneavoastră.

- v **[Scenarii](#page-7-0) PPP** sunt exemple ale diferitelor implementări de conexiuni PPP. Fiecare exemplu are instrucţiuni şi valori eşantion pentru a configura conexiunea PPP.
- v **[Conceptele](#page-26-0) privind PPP** vă oferă informaţii legate de conceptele referitoare la PPP şi cerinţele serverului iSeries pentru conexiunile PPP.
- **[Planificarea](#page-28-0) PPP** vă oferă informații legate de conceptele referitoare la PPP și cerintele serverului iSeries pentru conexiunile PPP.

#### **Folosirea Serviciilor de acces la distanţă: Conexiunile PPP**

Aceste subiecte vă ajută la configurarea și gestionarea conexiunilor PPP pe serverul iSeries.

- v **[Configurarea](#page-40-0) PPP** prezintă paşii de bază pentru configurarea unei conexiuni PPP.
- v **[Gestionarea](#page-53-0) PPP** oferă informaţii pe care le puteţi folosi ca şi un ghid pentru gestionarea conexiunilor PPP.
- **[Depanarea](#page-55-0) PPP** descrie erorile de bază ale conexiunii PPP și vă îndrumă spre informații de depanare relevante.

Aici puteți găsi și alte informații despre PPP . Această pagină conține legături la informații utile despre serverul iSeries.

### **Ce este nou pentru V5R3**

Acest articol prezintă noile funcții adăugate în Versiunea 5 Ediția 3.

#### **Funcţie nouă**

- v Interfaţa de utilizator grafică (GUI) Profil nou vă permite să configuraţi profiluri punct-la-punct, PPPoE şi L2TP, care să pornească automat atunci când porneşte TCP/IP.
- v Suportul pentru apeluri L2TP de ieşire permite mai multor sisteme sau partiţii să partajeze un singur modem. Pentru un exemplu, vedeţi scenariul de mai jos.
- v Vrăjitorul Conexiune universală vă permite să folosiţi conectivitatea altui sistem sau partiţii pentru a accesa IBM. Vedeţi subiectul Conexiunea universală pentru informaţii suplimentare: Configurarea Conexiunii universale.
- Suportul pentru adaptoarele ISDN integrate (2750/2751) a fost retras. În schimb puteți folosi adaptoare terminal ISDN.
- Suportul pentru adaptorul 2761 integrat a fost retras.

### <span id="page-7-0"></span>**Informaţii noi**

v Un nou scenariu: [Partajarea](#page-21-0) unui modem între partiţii logice folosind L2TP. În acest scenariu se vede cum mai multe sisteme și partiții pot partaja aceleași modemuri pentru conexiuni prin apel telefonic, eliminând necesitatea ca fiecare sistem sau partiție să aibă propriul modem. Acest lucru este posibil prin folosirea tunelurilor L2TP și configurarea profilurilor L2TP care permit apeluri de ieşire.

#### **Cum puteţi vedea ce este nou sau modificat**

Pentru a vă ajuta să vedeți care sunt modificările tehnice, în aceste informații au fost folosite:

- Imaginea  $\gg$ , pentru a marca locul unde încep informațiile noi sau modificate.
- Imaginea «, pentru a marca locul unde se termină informațiile noi sau modificate.

Pentru alte informatii despre noutățile și modificările din această ediție, vedeți Memo către utilizatori.

## **Tipăriţi acest subiect**

Puteți vizualiza sau descărca versiunea PDF a acestui document pentru vizualizare sau tipărire. Aveți nevoie de Adobe®

Acrobat<sup>®</sup> Reader pentru a vizualiza fișiere PDF. Puteți descărca o copie de la [Adobe](http://www.adobe.com/prodindex/acrobat/readstep.html)  $\blacktriangleright$ .

Pentru a vizualiza sau descărca versiunea PDF, selectați Serviciile de acces la distanță: [Conexiunile](rzaiy.pdf) PPP (510 KB).

Pentru a salva un fişier PDF pe staţia de lucru pentru vizualizare sau tipărire:

- 1. Deschideţi PDF-ul (faceţi clic pe legătura de mai sus).
- 2. În meniul browser-ului, selectaţi **File**.
- 3. Selectaţi **Save As**.
- 4. Navigați în directorul în care doriți să salvați fișierul PDF.
- 5. Faceţi clic pe **Save**.

## **Scenarii PPP**

Următoarele scenarii vă ajută să înțelegeți cum funcționează PPP și cum puteți implementa un mediu PPP în rețeaua dumneavoastră. Aceste scenarii introduc conceptele PPP fundamentale, pe care începătorii şi utilizatorii experimentaţi le pot învăţa înainte de a trece la operaţiile de planificare şi configurare.

#### **Scenariu: Conectarea serverului iSeries la [concentratorul](#page-8-0) de acces PPPoE**

Multe ISP-uri oferă acces de mare viteză la Internet prin DSL folosind PPPoE. Serverul iSeries se poate conecta la aceşti furnizori de servicii pentru a oferi conexiuni de bandă largă, care păstrează avantajele oferite de PPP.

#### **Scenariu: [Conectarea](#page-10-0) clienţilor la distanţă prin apel telefonic la serverul iSeries**

Utilizatorii la distanţă, cum sunt cei care lucrează acasă sau clienţii care se deplasează mult, au nevoie adesea de acces la reţeaua unei companii. Aceşti clienţi pot accesa un server iSeries cu PPP.

#### **Scenariu: [Conectarea](#page-12-0) la Interenet a reţelei locale a biroului la cu ajutorul unui modem**

Administratorii configurează de obicei reţele care permit angajaţilor să aibă acces la Internet. Ei pot folosi un modem pentru a conecta serverul iSeries la un ISP (Internet Service Provider). Clienţii PC ataşaţi prin LAN pot să comunice cu Internetul folosind serverul iSeries ca gateway.

#### **Scenariu: [Conectarea](#page-14-0) reţelei companiei şi a reţelelor la distanţă cu un modem**

<span id="page-8-0"></span>Un modem permite ca două locaţii la distanţă (cum ar fi sediul central şi o filială) să schimbe date între ele. PPP poate conecta între ele cele două LAN-uri prin stabilirea unei conexiuni între serverul iSeries din sediul central şi alt server iSeries din sediul filialei.

### **Scenariu: [Autentificarea](#page-17-0) conexiunilor prin apel telefonic cu RADIUS NAS**

Rulând NAS (Network Access Server) pe serverul iSeries, cererile de autentificare de la clienţii prin apel telefonic pot fi rutate la un server RADIUS separat. Dacă este autentificat, RADIUS poate de asemenea controla adresele IP şi porturile utilizatorului.

### **Scenariu: Gestionarea accesului [utilizatorilor](#page-18-0) la distanţă la resurse folosind politici de grup şi filtrarea IP.**

Politicile de acces de grup identifică grupuri de utilizatori distincte pentru o conexiune şi vă permit să aplicaţi nişte atribute de conexiune comune şi setări de securitate întregului grup. În combinaţie cu filtrarea IP, aceasta vă dau posibilitatea să permiteţi sau restricţionaţi accesul la anumite adrese IP din reţeaua dumneavoastră.

### **Scenariu: PPP şi DHCP pe un singur server iSeries**

Clienții prin apel telefonic (dial-in) sau utilizatorii la distanță pot obține cu PPP acces la un server iSeries din rețeaua companiei. Clientul WAN DHCP de pe acelaşi iSeries permite utilizatorilor la distanţă să obţină o adresă IP asignată dinamic folosind aceleaşi servicii ca şi utilizatorii ataşaţi prin LAN.

### **Scenariu: Profil PPP şi DHCP pe servere iSeries diferite**

Aspectele de securitate sau dispunerea fizică a reţelei determină majoritatea companiilor să separe serviciile din reţea şi să le distribuie unor servere diferite. Acest scenariu tratează creşterea complexităţii prin folosirea separată a unui server PPP și a unui server DHCP. Ca și scenariul anterior, această configurare permite utilizatorilor la distanță să se conecteze prin apel telefonic şi să obţină acces la reţeaua companiei.

#### **Scenariu: PPP şi VPN: Tunel voluntar L2TP protejat prin VPN**

Un sediu de filială se poate conecta la birourile corporaţiei prin L2TP (Layer 2 Tunnel Protocol). Un tunel voluntar L2TP stabileşte o legătură PPP virtuală. Prin urmare, L2TP extinde reţeaua birourilor corporaţiei, astfel încât sediul de filială apare ca parte a subreţelei comune. VPN protejează traficul de date prin tunelul L2TP.

#### **Scenariu: [Partajarea](#page-21-0) unui modem între partiţii logice folosind PPP şi L2TP**

Ați configurat Ethernet virtual peste patru partiții logice. Folosiți acest scenariu pentru a activa partițiile logice selectate să partajeze un modem. Aceste partiții logice vor folosi modemul partajat pentru a accesa un LAN extern.

### **Scenariu: Conectarea serverului iSeries la un concentrator de acces PPPoE**

**Situaţie:** Afacerile dumneavoastră cer o conexiune Internet mai rapidă, deci sunteţi interesat de un serviciu DSL cu un ISP local. După o investigaţie iniţială, aflaţi că ISP-ul dumneavoastră foloseşte PPPoE pentru a-şi conecta clienţii. Aţi dori să folosiţi conexiunea PPPoE pentru a asigura conexiuni de bandă largă la Internet prin serverul iSeries.

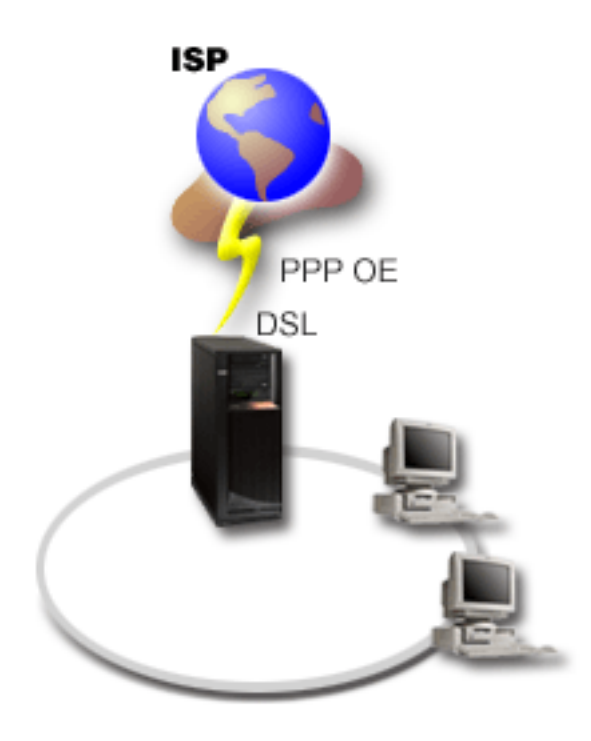

*Figura 1. Conectarea serverului iSeries la un ISP cu PPPoE*

**Solutie:** Puteți asigura suportul pentru o conexiune PPPoE la ISP prin serverul iSeries. Serverul iSeries folosește noul tip de linie virtuală PPPoE, care se leagă la o linie Ethernet fizică, configurată pentru un adaptor Ethernet de tipul 2838 sau 2849. Această linie virtuală suportă protocoale de sesiune PPP printr-un LAN Ethernet conectat la un modem DSL, care oferă gateway-ul spre ISP-ul la distanţă. În acest fel, utilizatorii conectaţi prin LAN pot să beneficieze de acces de mare viteză la internet folosind conexiunile PPPoE ale serverelor iSeries. După ce s-a stabilit conexiunea dintre iSeries şi ISP, utilizatorii individuali de pe LAN pot accesa ISP-ul prin PPPoE, folosind adresa IP alocată serverului iSeries. Pentru a oferi o securitate sporită, pot fi aplicate reguli de filtrare liniei virtuale PPPoE, pentru a restricţiona un anumit trafic Internet de intrare.

### **Exemplu de configurare:**

- 1. Configuraţi dispozitivul de conexiune pentru a fi folosit cu ISP-ul dumneavoastră.
- 2. Configurati un profil de conexiune originator pe serverul iSeries.
	- Aveti grijă să introduceți următoarele informații:
		- v **Tip protocol**: PPP
		- v **Tip conexiune**: PPP peste Ethernet
		- **Mod operare**: Initiator
		- v **Configuraţie legătură**: linie [singulară](#page-44-0)
- 3. În pagina **General** din Proprietăţi profil punct-la-punct nou, introduceţi un nume şi o descriere pentru profilul originatorului. Acest nume se va referi la profilul conexiunii şi la linia PPPoE virtuală.
- 4. Selectaţi pagina **Conexiune**. Alegeţi **Numele de linie virtuală PPPoE**, care corespunde numelui pentru acest profil de conexiune. După ce selectaţi linia, Navigator iSeries va afişa dialogul pentru proprietăţile liniei.
	- a. Pe pagina **General**, introduceţi o descriere relevantă pentru linia virtuală PPPoE.
	- b. Selectați pagina **Legătură**. Din lista de selecție Nume linie fizică, alegeți linia Ethernet pe care o va folosi această conexiune şi faceţi clic pe **Deschidere**. Alternativ, dacă aveţi nevoie să definiţi o nouă linie Ethernet, introduceţi numele liniei şi faceţi clic pe **Nouă**. Navigator iSeries va afişa dialogul pentru proprietăţile liniei Ethernet. **Notă:** PPPoE necesită un adaptor Ethernet de tipul 2838 sau 2849.
		- 1) Pe pagina **General**, introduceţi o descriere relevantă pentru linia Ethernet şi verificaţi dacă definiţia liniei foloseşte resursele hardware dorite.
- <span id="page-10-0"></span>2) Selectaţi pagina **Legătură**. Introduceţi proprietăţile pentru linia Ethernet fizică. Consultaţi documentaţia plăcii dumneavoastră Ethernet şi ajutorul online pentru informaţii suplimentare.
- 3) Selectaţi pagina **Altele**. Specificaţi nivelul de acces şi autorizarea pe care o pot avea alţi utilizatori pentru această linie.
- 4) Selectaţi **OK** pentru a vă întoarce la pagina cu proprietăţile liniei virtuale PPPoE.
- c. Selectaţi **Limite** pentru a defini proprietăţi pentru autentificarea LCP sau faceţi clic pe **OK** pentru a vă întoarce la pagina **Conexiune** din Profil punct-la-punct nou.
- d. Când reveniţi în pagina **Conexiune**, specificaţi adresarea serverului PPPoE, în funcţie de informaţiile furnizate de ISP.
- 5. Dacă ISP-ul dumneavoastră cere ca serverul iSeries să se autentifice sau dacă vreţi ca iSeries să autentifice serverul la distanţă, faceţi clic pe agina **Autentificare**. Pentru informaţii suplimentare, consultaţi [Autentificarea](#page-37-0) sistemului.
- 6. Faceţi clic pe pagina **Setări TCP/IP** şi specificaţi parametrii [Tratare](#page-35-0) adresă IP pentru acest profil de conexiune. Setarea care urmează să fie folosită trebuie să fie furnizată de ISP. Pentru a permite utilizatorilor ataşaţi prin LAN să se conecteze la ISP folosind adresele IP alocate serverului iSeries, selectaţi **Ascundere adrese (Travestire totală)**.
- 7. Selectaţi pagina **DNS**, introduceţi adresa IP a serverului DNS furnizat de ISP.
- 8. Dacă vreţi să specificaţi subsistemul care va rula jobul conexiune, faceţi clic pe pagina **Altele** .
- 9. Faceţi clic pe **OK** pentru încheierea profilului.

Pentru informații despre restricționarea accesului utilizatorilor la adrese IP externe sau la resursele iSeries, consultați [Filtrarea](#page-37-0) IP şi [Politicile](#page-28-0) de acces de grup.

## **Scenariu: Conectarea clienţilor la distanţă prin apel telefonic la serverul iSeries**

**Situație:** Ca administrator al rețelei companiei, trebuie să întrețineți atât serverul iSeries, cât și clienții din rețea. În loc de a vă deplasa pentru depanarea şi corectarea problemelor, aţi dori să aveţi posibilitatea de a lucra de la o locaţie la distanță, cum ar fi de acasă. Deoarece compania nu are rețeaua conectată la Internet, ați putea să vă conectați la serverul iSeries folosind o conexiune PPP. În plus, singurul modem pe care îl aveţi în acest moment este 7852-400 ECS şi aţi dori să utilizaţi acest modem pentru conexiunea dumneavoastră.

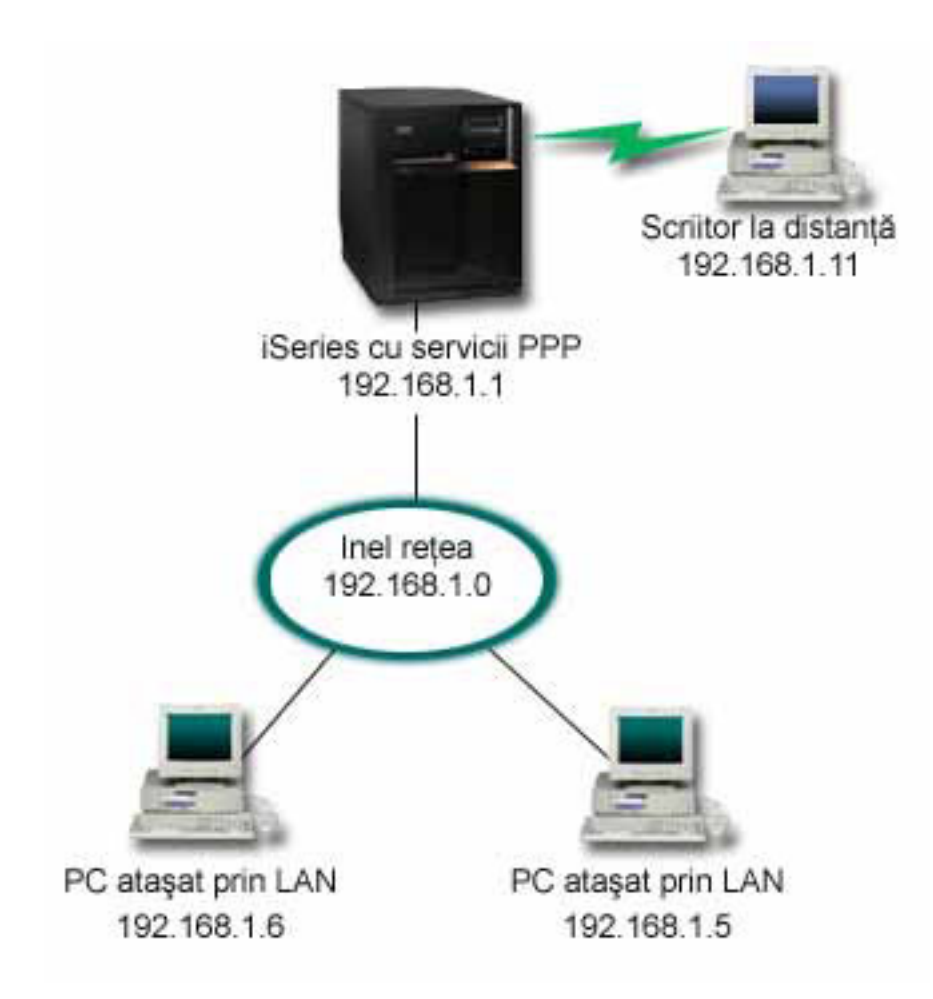

*Figura 2. Conectarea clienţilor la distanţă la serverul iSeries*

**Soluţie:** Puteţi folosi PPP pentru conectarea PC-ului de acasă la serverul iSeries folosind propriul modem. Deoarece folosiți modemul ECS pentru acest tip de conexiune PPP, trebuie să vă asigurați că modemul este configurat atât pentru modul sincron, cât şi pentru cel asincron. Ilustraţia de mai sus prezintă un server iSeries cu servicii PPP care este conectat la un LAN cu două PC-uri. Cel care lucrează la distanță se conectează la serverul iSeries prin apel telefonic, se autentifică şi apoi devine parte a reţelei de lucru (192.168.1.0). În acest caz, este mai simplu să atribuiţi o adresă IP statică clientului care se conectează prin linia telefonică.

Cel care lucrează la distanţă foloseşte CHAP-MD5 pentru a se autentifica pe serverul iSeries. iSeries nu poate folosi MS\_CHAP, deci trebuie ca un client PPP să aibă configurată utilizarea [CHAP-MD5.](#page-38-0)

Dacă doriți pentru clienții dumneavoastră la distanță un acces la rețeaua companiei așa cum este arătat mai sus, trebuie să fie activată opţiunea de înaintare (forwarding) IP în stiva TCP/IP şi de asemenea în profilul receptor PPP, iar rutarea IP trebuie configurată corect. Dacă doriţi să limitaţi sau să securizaţi acţiunile pe care clientul la distanţă le poate executa în reţea, puteţi folosi reguli de filtrare pentru a-i trata pachetele IP.

În desenul de mai sus este conectat un singur client, deoarece modemul ECS nu poate lucra decât cu o singură conexiune la un moment dat. Dacă este necesar ca mai multi clienti să fie conectati simultan prin apel telefonic, consultati sectiunea de [planificare](#page-28-0) pentru considerente hardware si software.

### **Exemplu de configurare:**

- 1. Configurati Dial-up Networking și creați o conexiunie prin linie telefonică pe PC-ul la distanță.
- 2. [Configuraţi](#page-40-0) un profil de conexiune receptor pe serverul iSeries.

Aveţi grijă să introduceţi următoarele informaţii:

**6** iSeries: Serviciile de acces la distanţă: Conexiunile PPP

- <span id="page-12-0"></span>v **Tip protocol**: PPP
- v **Tip conexiune**: Linie comutată
- v **Mod operare**: Răspuns
- v **Configuraţie legătură**: Aceasta ar putea fi linie [singulară](#page-44-0) sau un [pool](#page-44-0) de linii, în funcţie de mediul dumneavoastră.
- 3. În pagina **General** din Proprietăţi profil punct-la-punct nou, introduceţi un nume şi o descriere pentru profilul receptorului.
- 4. Selectaţi pagina **Conexiune**. Alegeţi **Numele de linie** corespunzător sau creaţi unul nou tastând un nume şi apoi apăsând **Nou**.
	- a. În pagina **General**, evidentiati o resursă hardware existentă la care este atasat adaptorul dumneavoastră 7852–400 şi setaţi Cadre la **Asincron**.
	- b. Selectati pagina **Modem**. În lista de selectie Nume, alegeti modemul **IBM** 7852–400.
	- c. Faceţi clic pe **OK** pentru revenire la pagina Proprietăţi profil punct-la-punct nou.
- 5. Faceţi clic pe pagina **Autentificare**.
	- a. Selectaţi **Este necesar ca acest server iSeries să verifice identitatea sistemului la distanţă**.
	- b. Selectaţi **Autentificare locală folosind o listă de validare** şi adăugaţi un nou utilizator la distanţă în lista de validare.
	- c. Selectaţi **Permitere parolă criptată (CHAP-MD5)**.
- 6. Selectaţi pagina **Configurări TCP/IP**.
	- a. Selectaţi adresa IP locală 192.168.1.1.
	- b. Pentru adresa la distanţă, selectaţi **Adresă IP fixă** cu adresa de pornire 192.168.1.11.
	- c. Selectaţi **Permitere ca sistemele la distanţă să acceseze alte reţele**.
- 7. Faceţi clic pe **OK** pentru încheierea profilului.

## **Scenariu: Conectarea LAN-ului de la birou la Internet cu un modem**

**Situaţie:** Aplicaţia pe care o utilizează compania dumneavoastră cere acum ca utilizatorii să acceseze Internetul. Deoarece aplicaţia nu necesită transferul unei cantităţi mari de date, aţi vrea să puteţi folosi un modem pentru a conecta atât serverul iSeries, cât şi clienţii legaţi prin LAN la Internet. Ilustraţia următoare prezintă un exemplu cu această situație.

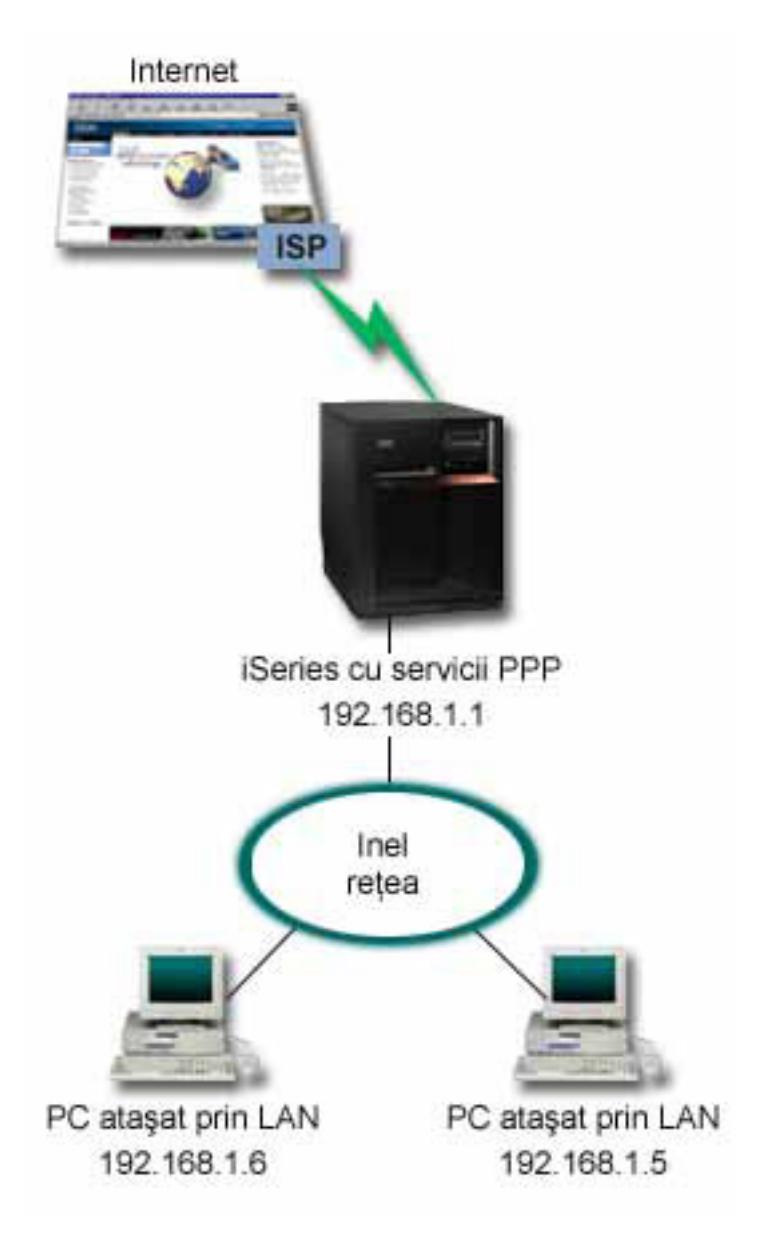

*Figura 3. Conectarea LAN-ului de la birou la Internet cu un modem*

**Soluţie:** Puteţi folosi modemul integrat (sau alt modem compatibil) pentru a vă conecta serverul iSeries la ISP (Internet Service Provider). Pentru a stabili conexiunea PPP la ISP, trebuie să creaţi un profil PPP originator pe server.

După realizarea conexiunii între iSeries şi ISP, PC-urile ataşate la LAN pot comunica cu Internetul folosind iSeries ca gateway. În profilul originator, este bine să selectaţi opţiunea Ascundere adresă, astfel încât clienţii LAN, care au adrese IP private, să poată comunica cu Internetul.

Acum, când iSeries şi reţeaua sunt ataşate la Internet, trebuie să înţelegeţi riscurile legate de securitate. Luaţi legătura cu ISP-ul pentru a vă explica politica lor de securitate și luați măsurile necesare pentru a vă proteja serverul și rețeaua.

În funcţie de modul de utilizare a Internetului, lărgimea de bandă ar putea deveni o problemă. Pentru a afla mai multe despre modul în care vă puteți crește lărgimea de bandă a conexiunii, consultați secțiunea de [planificare.](#page-28-0)

### **Exemplu de configurare:**

1. [Configuraţi](#page-40-0) un profil de conexiune originator pe serverul iSeries.

<span id="page-14-0"></span>Asiguraţi-vă că aţi selectat următoarele informaţii:

- v **Tip protocol**: PPP
- v **Tip conexiune**: Linie comutată
- v **Mod operare**: Conectare pe linie telefonică
- v **Configuraţie legătură**: Aceasta ar putea fi linie [singulară](#page-44-0) sau [pool](#page-44-0) de linii, în funcţie de mediul dumneavoastră.
- 2. În pagina **General** a proprietăţilor profil punct-la-punct nou, introduceţi un nume şi o descriere pentru profilul originator.
- 3. Selectaţi pagina **Conexiune**. Alegeţi Nume linie corespunzător sau creaţi unul nou prin tastarea unui nume şi apoi apăsaţi **Nou**.
	- a. În pagina **General** a proprietăților noii linii, evidențiați o resursă hardware existentă. Dacă selectați o resursă modem internă, setările pentru tipul de modem şi secvenţa de cadre vor fi selectate automat.
	- b. Faceţi clic pe **OK** pentru revenire la pagina Proprietăţi profil punct-la-punct nou.
- 4. Faceti clic pe **Adăugare** și tastați numărul de telefon pentru conectarea la serverul ISP. Asigurați-vă că ați inclus prefixele necesare.
- 5. Faceţi clic pe pagina **Autentificare** şi selectaţi **Se permite sistemului la distanţă să verifice identitatea acestui server iSeries**. Selectaţi protocolul de autentificare şi introduceţi informaţiile despre nume sau parolă necesare.
- 6. Selectaţi pagina Configurări TCP/IP.
	- a. Selectaţi **Atribuit de sistemul la distanţă** pentru adresele IP locale şi la distanţă.
	- b. Selectaţi **Adăugare sistem la distanţă ca rută implicită**.
	- c. Activaţi **Ascundere adrese** pentru ca adresele IP interne să nu fie rutate pe Internet.
- 7. Selectaţi pagina **DNS**, introduceţi adresa IP a serverului DNS furnizat de ISP.
- 8. Faceţi clic pe **OK** pentru încheierea profilului.

Pentru a folosi profilul de conexiune ca să vă conectaţi la Internet, faceţi clic dreapata pe profilul de conexiune în Navigator iSeries şi selectaţi **Pornire**. Conexiunea este realizată cu succes când starea se schimbă în **Activ**. Reîmprospătaţi pentru a actualiza afişajul.

**Notă:** De asemenea, trebuie să vă asiguraţi că pe celelalte sisteme din reţeaua dumneavoastră rutarea este definită corect, astfel încât traficul TCP/IP legat de Internet de la aceste sisteme să fie trimis prin serverul iSeries.

## **Scenariu: Conectarea reţelei companiei şi reţelele la distanţă cu un modem.**

**Situaţie:** Să presupunem că aveţi Intranetul companiei şi reţeaua unei filiale în două locaţii diferite. În fiecare zi, biroul filialei trebuie să se conecteze cu biroul centralei pentru a face schimb de informații din baza de date referitoare la aplicaţiile de culegere a datelor. Cantitatea de date schimbată nu justifică achiziţionarea unei conexiuni fizice de reţea, astfel încât vă decideţi să folosiţi modemuri pentru conectarea celor două reţele.

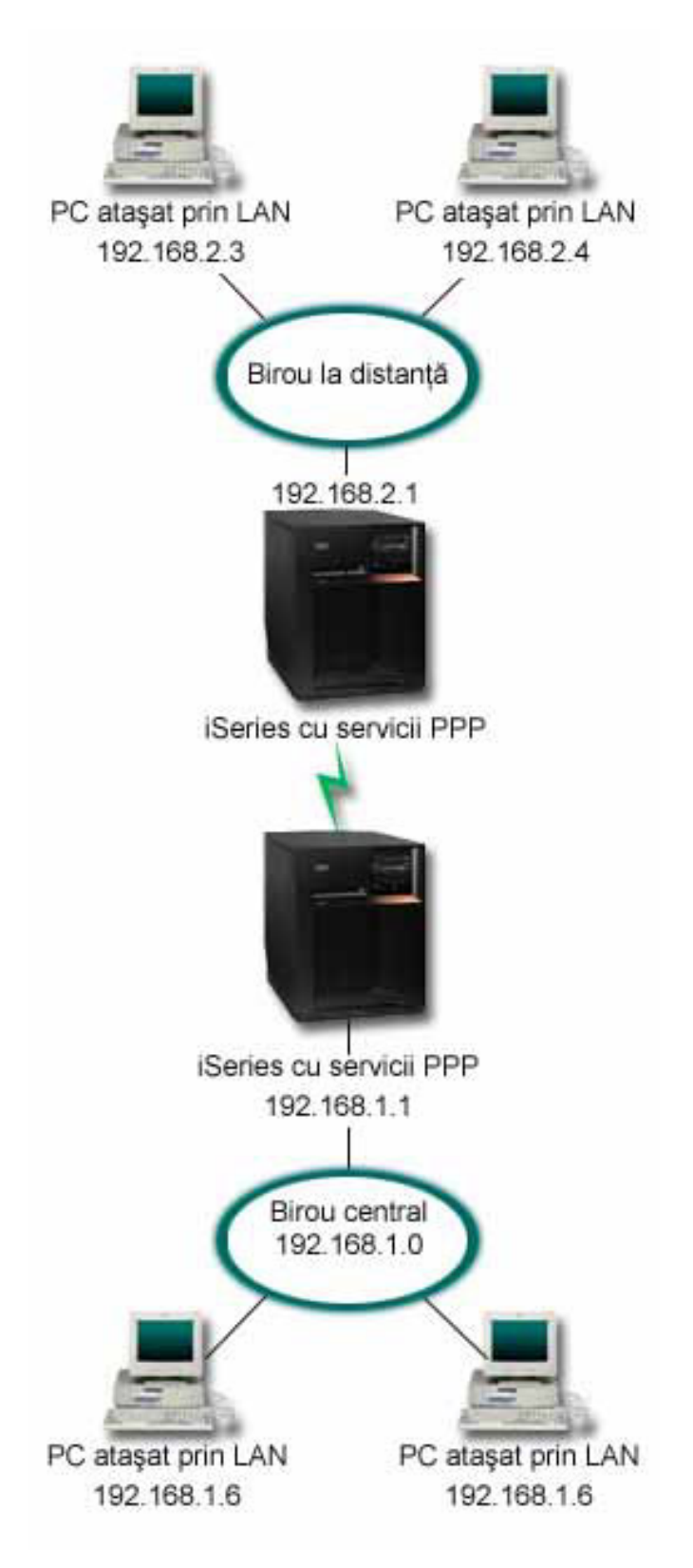

*Figura 4. Conectarea reţelei companiei şi a reţelelor la distanţă printr-un modem*

**Soluţie:** PPP poate conecta cele două LAN-uri prin stabilirea unei conexiuni între fiecare server iSeries, ca în ilustraţia de mai sus. În acest caz, presupuneţi că biroul la distanţă iniţiază conexiunea cu biroul central. Veţi configura un profil originator pe serverul iSeries de la distanţă şi un profil receptor pe serverul din sediul central.

În cazul în care calculatoarele biroului de la distanţă au nevoie să acceseze LAN-ul companiei (192.168.1.0), profilul receptor din biroul central trebuie să aibă activată înaintarea IP (IP forwarding) şi rutarea adreselor IP pentru calculatoare (192.168.2, 192.168.3, 192.168.1.6 şi 192.168.1.5 în acest exemplu). De asemenea, trebuie activată înaintarea IP pentru TCP/IP. Această configurație activează comunicații TCP/IP de bază intre LAN-uri. Va trebui să luaţi în considerare factori de securitate şi DNS pentru a rezolva numele gazdă între reţelele locale.

### **Exemplu de configurare:**

1. [Configuraţi](#page-40-0) un Profil conexiune originator pe serverul iSeries al sediului la distanţă.

Asiguraţi-vă că aţi selectat următoarele informaţii:

- v **Tip protocol**: PPP
- v **Tip conexiune**: Linie comutată
- v **Mod operare**: Conectare pe linie telefonică
- Configurație legătură: Aceasta ar putea fi linie [singulară](#page-44-0) sau [pool](#page-44-0) de linii, în funcție de mediul dumneavoastră.
- 2. În pagina **General** a proprietăţilor profil punct-la-punct nou, introduceţi un nume şi o descriere pentru profilul originator.
- 3. Selectaţi pagina **Conexiune**. Alegeţi Nume linie corespunzător sau creaţi unul nou prin tastarea unui nume şi apoi apăsaţi **Nou**.
	- a. În pagina **General** a proprietăţilor pentru noua linie, evidenţiaţi o resursă hardware existentă şi setaţi Framing în **Asincron**.
	- b. Selectati pagina **Modem**. Din lista de selectie Nume, alegeti modemul pe care îl folositi.
	- c. Faceţi clic pe **OK** pentru revenire la pagina Proprietăţi profil punct-la-punct nou.
- 4. Faceţi clic pe **Adăugare** şi tastaţi numărul de telefon pentru a vă conecta pe linie telefonică la serverul iSeries din sediul central. Asigurați-vă că ați inclus prefixele necesare.
- 5. Faceţi clic pe pagina **Autentificare** şi selectaţi **Se permite sistemului la distanţă să verifice identitatea acestui server iSeries**. Selectaţi **Necesită parolă criptată (CHAP-MD5)** şi introduceţi informaţiile despre nume sau parolă necesare.
- 6. Selectaţi pagina **Configurări TCP/IP**.
	- a. Pentru adrese IP locale, selectaţi adresa IP a interfeţei LAN a sediului la distanţă (192.168.2.1) din caseta de selecţie **Utilizare adresă IP fixată**.
	- b. Pentru adresa IP la distanţă, selectaţi **Atribuit de sistemul la distanţă**.
	- c. În secţiunea de rutare, selectaţi **Adăugare sistem la distanţă ca rută implicită**.
	- d. Faceţi clic pe **OK** pentru încheierea profilului iniţiator.
- 7. Configuraţi un **Profil conexiune receptor** pe serverul iSeries din sediul central.

Asigurati-vă că ati selectat următoarele informații:

- v **Tip protocol**: PPP
- v **Tip conexiune**: Linie comutată
- v **Mod operare**: Răspuns
- **Configurație legătură**: Aceasta ar putea fi linie [singulară](#page-44-0) sau [pool](#page-44-0) de linii, în funcție de mediul dumneavoastră.
- 8. În pagina **General** a proprietăților profil punct-la-punct nou, introduceți un nume și o descriere pentru profilul receptor.
- 9. Selectaţi pagina **Conexiune**. Alegeţi Nume linie corespunzător sau creaţi unul nou prin tastarea unui nume şi apoi apăsaţi **Nou**.
	- a. În pagina **General**, evidenţiaţi o resursă hardware existentă şi setaţi Framing în **Asincron**.
	- b. Selectaţi pagina **Modem**. Din lista de selecţie Nume, alegeţi modemul pe care îl folosiţi.
	- c. Faceţi clic pe **OK** pentru revenire la pagina Proprietăţi profil punct-la-punct nou.
- 10. Selectaţi pagina **Autentificare**.
- <span id="page-17-0"></span>a. Bifaţi **Este necesar ca acest server iSeries să verifice identitatea sistemului la distanţă**.
- b. Adăugaţi un nou utilizator la distanţă în lista de validare.
- c. Verificaţi autentificarea CHAP-MD5.
- 11. Selectaţi pagina **Configurări TCP/IP**.
	- a. Pentru adresele IP locale, selectaţi adresa IP a interfeţei sediului central (192.168.1.1) din caseta de selecţie.
	- b. Pentru adresa IP la distanţă, selectaţi **Pe baza ID utilizator al sistemului la distanţă**. Va apare dialogul Adrese IP definite de nume utilizator. Faceţi clic pe **Adăugare**. Completaţi câmpurile nume utilizator, adresă IP şi mască subreţea pentru Apelant. În acest scenariu, ar putea fi indicate următoarele:
		- Nume utilizator apelant: Locație la distanță
		- v Adresă IP: 192.168.2.1
		- Mască subretea: 255.255.255.0

Faceţi clic pe **OK** şi apoi apăsaţi din nou **OK** pentru a reveni la pagina Configurări TCP/IP.

c. Selectati **Înaintare IP** pentru a activa alte sisteme din retea pentru utilizarea acestui server iSeries ca gateway.

12. Faceţi clic pe **OK** pentru încheierea profilului receptor.

## **Scenariu: Autentificarea conexiunilor apel telefonic cu RADIUS NAS**

**Situaţie:** Reţeaua companiei dumneavoastră are utilizatori la distanţă ce se conectează la două servere iSeries dintr-o rețea distribuită, cu conectare prin apel telefonic. Ați dori să dispuneți de o modalitate de a centraliza autentificarea service-ul şi contabilizarea, astfel încât un singur server să poată trata cererile de validare a ID-urilor de utilizator şi a parolelor şi să determine care adrese IP le sunt atribuite.

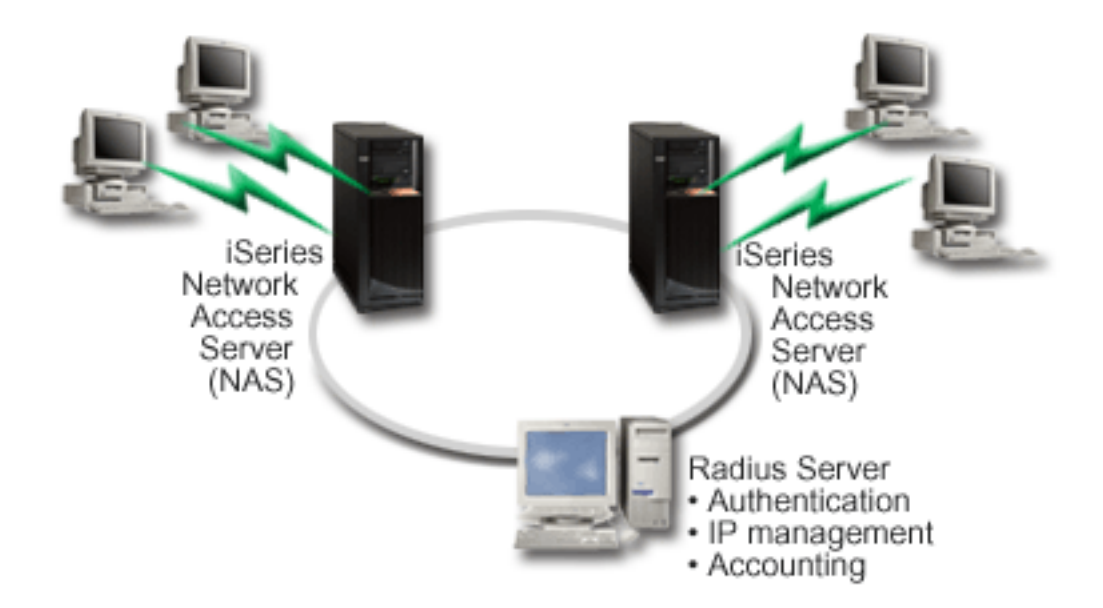

*Figura 5. Autentificaţi conexiunile apel telefonic cu un server RADIUS*

**Solutie:** Când utilizatorii încearcă să se conecteze, serverul NAS ce rulează pe serverele iSeries expediază informatiile de autentificare la un server RADIUS din retea. Serverul RADIUS, care întretine toate informatiile de autentificare pentru reţeaua dumneavoastră, procesează cererile de autentificare şi răspunde. Dacă utilizatorul este validat, serverul RADIUS poate fi de asemenea configurat să asigneze adresa IP peer şi poate activa contabilizarea pentru a urmări activitatea și funcționarea utilizatorilor. Pentru suport RADIUS, trebuie să definiți serverul NAS RADIUS pe iSeries.

### **Exemplu de configurare:**

1. În Navigator iSeries, expandaţi **Reţea**, faceţi clic–dreapta pe **Servicii de acces la distanţă** şi selectaţi **Servicii**.

- <span id="page-18-0"></span>2. În fişa **RADIUS**, selectaţi **Activare conexiune RADIUS NAS** şi **Activare RADIUS pentru autentificare**. În funcție de soluția RADIUS, puteți de asemenea alege ca RADIUS să trateze contabilizarea conexiunilor și configurarea adreselor TCP/IP.
- 3. Faceţi clic pe butonul **Setări RADIUS NAS**.
- 4. Pe pagina **General**, introduceţi o descriere pentru acest server.
- 5. Pe pagina Server autentificare (şi opţional Server contabilizare), apăsaţi pe **Adăugare** şi introduceţi următoarele informatii:
	- a. În caseta **Adresă IP locală**, introduceţi adresa IP pentru interfaţa iSeries folosită pentru conectare la serverul RADIUS.
	- b. În caseta **Adresă IP server**, introduceţi adresa IP pentru serverul RADIUS.
	- c. În caseta **Parolă**, introduceţi parola folosită pentru a identifica serverul iSeries pentru serverul RADIUS.
	- d. În caseta **Port**, introduceţi portul de pe iSeries folosit pentru a comunica cu serverul RADIUS. Valorile implicite sunt portul 1812 pentru serverul de autentificare sau portul 1813 pentru serverul de contabilizare.
- 6. Faceţi clic pe **OK**.
- 7. În Navigator iSeries, expandaţi **Reţea > Servicii de acces la distanţă** .
- 8. Selectați profilul conexiune care va folosi serverul RADIUS pentru autentificare. Serviciile RADIUS sunt aplicabile doar pentru profiluri conexiune Receptor.
- 9. În pagina Autentificare, selectaţi **Este necesar ca acest server iSeries să verifice identitatea sistemului la distanţă**.
- 10. Selectaţi **Autentificare la distanţă folosind server RADIUS**.
- 11. Selectați protocolul de autentificare. (EAP, PAP sau CHAP-MD5) Acest protocol trebuie folosit și de serverul RADIUS. Consultaţi [Autentificare](#page-37-0) sistem pentru informaţii suplimentare.
- 12. Selectaţi **Folosire RADIUS pentru editarea şi contabilizarea conexiunii** .
- 13. Faceţi clic pe **OK** pentru a salva modificările profilului de conexiune.

Trebuie de asemenea să setați serverul RADIUS, incluzând suport pentru protocolul de autentificare, parole și informaţii de contabilizare. Consultaţi vânzătorul dumneavoastră RADIUS pentru mai multe informaţii.

Când utilizatorii se conectează folosind acest profil de conexiune, iSeries va expedia informaţiile de autentificare serverului RADIUS specificat. Dacă utilizatorul este validat, conexiunea va fi permisă şi va folosi orice restricţii de conexiune specificate în informaţiile utilizatorului de pe serverul RADIUS.

## **Scenariu: Gestionarea accesului utilizatorilor la distanţă la resurse folosind Politici de grup şi filtrare IP**

**Situaţie:** Reţeaua dumneavoastră are mai multe grupuri de utilizatori distribuiţi şi fiecare din ei are nevoie de acces la resurse diferite din LAN-ul companiei. Un grup de utilizatori are nevoie de acces la baza de date şi încă alte câteva aplicaţii, în timp ce un partener de afaceri are nevoie de acces apel telefonic (dial-up) la servicii HTTP, FTP şi Telnet, dar din motive de securitate nu trebuie să îi fie permis accesul la alt trafic sau alte servicii TCP/IP. Definirea detaliată a atributelor conexiunii şi a permisiunilor pentru fiecare utilizator ar mări eforturile dumneavoastră şi furnizarea restricţiilor de reţea pentru toţi utilizatorii acestui profil conexiune nu ar oferi destul control. Aţi prefera un mod de a defini setările şi permisiunile conexiunii pentru mai multe grupuri distincte de utilizatori care apelează acest server frecvent.

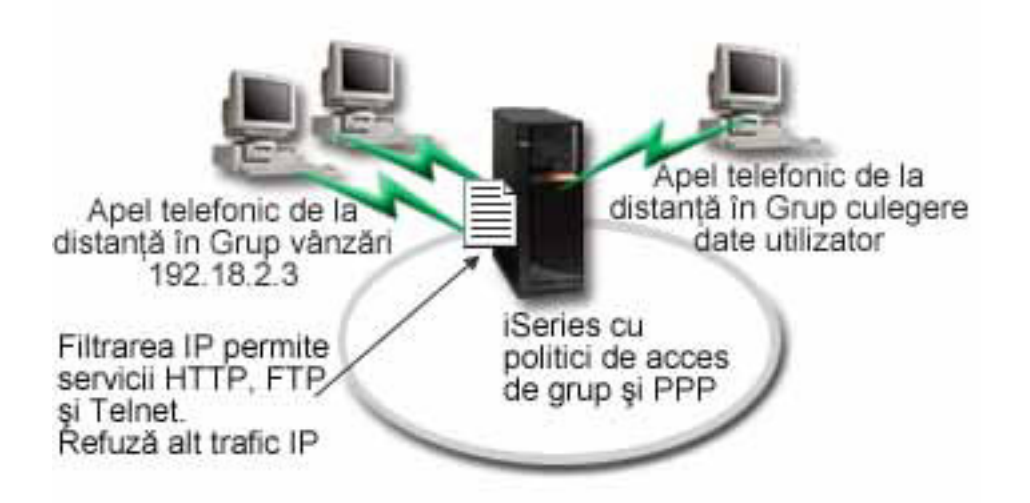

Figura 6. Aplicați setările de conexiune la conexiunile apel telefonic (dial-up) pe baza setărilor politicii de grup.

**Soluţie:** Trebuie să aplicaţi restricţii de filtrare IP unice asupra a două grupuri diferite de utilizatori. Pentru a realiza aceasta, veti crea politici de acces de grup și reguli de filtrare IP. Politicile de acces de grup fac referință la regulile de filtrare IP, deci trebuie să creați mai întâi regulile de filtrare. În acest exemplu, trebuie să creați un filtru PPP pentru a include reguli de filtrare IP pentru Politica de acces de grup ″Partener de afaceri″. Aceste reguli de filtrare vor permite serviciile HTTP, FTP si Telnet, dar vor restrictiona accesul la alte servicii și trafic TCP/IP prin serverul iSeries. Acest scenariu arată numai regulile de filtrare necesare pentru grupul vânzări; însă puteți de asemenea să setați filtre similare pentru grupul ″Intrare date″.

În final, trebuie să creaţi politicile de acces de grup (câte una pentru fiecare grup) pentru a defini grupul dumneavoastră. Politicile de acces de grup vă permit să definiţi atribute conexiune comune pentru un grup de utilizatori. Adăugând o Politică de acces de grup la o Listă de [validare](#page-39-0) de pe serverul iSeries, puteţi aplica aceste setări de conexiune în timpul procesului de autentificare. Politica de acces de grup specifică mai multe setări pentru sesiunea utilizatorului, inclusiv capacitatea de a aplica reguli filtru IP care vor restricţiona adresele IP şi serviciile TCP/IP disponibile unui utilizator în timpul sesiunii sale.

### **Exemplu de configurare:**

- 1. Creaţi identificatorul filtru PPP şi filtrele reguli pachet IP care specifică permisiunile şi restricţiile pentru această politică de acces de grup. Pentru informații suplimentare despre filtrarea IP, vedeți Reguli pachet IP (Filtrare și NAT) .
	- a. În Navigator iSeries, expandaţi **Reţea > Servicii de acces la distanţă** .
	- b. Faceţi clic pe **Profiluri de conexiune receptor** şi selectaţi Politici de acces de grup.
	- c. Faceşi clic–dreapta pe un grup predefinit în panoul din dreapta şi selectaţi **Proprietăţi**.

**Notă:** Dacă doriţi să creaţi o nouă politică de acces de grup, faceţi clic-dreapta pe Politică de acces de grup şi selectaţi **Politici noi de acces de grup**. Finalizaţi fişa General. Apoi selectaţi fişa Setări TCP/IP şi continuaţi cu **pasul e** de mai jos.

- d. Selectaţi fişa **Setări TCP/IP** şi apăsaţi pe**Avansat**.
- e. Selectaţi **Foloseşte reguli pachet IP pentru această conexiune** şi apăsaţi **Editare fişier reguli**. Aceasta va porni Editorul de reguli pachet IP şi va deschide fişierul de reguli pachet pentru filtre PPP.
- f. Deschideţi meniul **Inserare** şi selectaţi **Filtre** pentru a adăuga seturi de filtre. Folosiţi fişa **General** pentru a defini seturile de filtre și fișa Servicii pentru a defini serviciul pe care îl permiteti, ca HTTP. Următorul set filtru, "services rules", va permite serviciile HTTP, FTP și Telnet. Regulile de filtrare includ o instructiune implicită de refuzare, care restrictionează orice serviciu TCP/IP sau trafic IP care nu este permis în mod specific.

**Notă:** Adresele IP din următorul exemplu sunt rutabile global şi au doar scopul de exemplu.

###Următoarele 2 filtre vor permite traficul HTTP (browser web) din & spre sistem. FILTER SET services rules ACTION = PERMIT DIRECTION = INBOUND SRCADDR %  $=$  \* DSTADDR = 192.18.2.3 PROTOCOL = TCP DSTPORT = 80 SRCPORT  $\%$  $=$  \* FRAGMENTS = NONE JRN = OFF FILTER SET services rules ACTION = PERMIT DIRECTION = OUTBOUND SRCADDR %  $= 192.18.2.3$  DSTADDR = \* PROTOCOL = TCP DSTPORT = \* SRCPORT =  $\%$ 80 FRAGMENTS = NONE JRN = OFF ###Următoarele 4 filtre vor permite traficul FTP din & spre sistem. FILTER SET services rules ACTION = PERMIT DIRECTION = INBOUND SRCADDR %  $=$  \* DSTADDR = 192.18.2.3 PROTOCOL = TCP DSTPORT = 21 SRCPORT  $\%$  $=$  \* FRAGMENTS = NONE JRN = OFF FILTER SET services rules ACTION = PERMIT DIRECTION = OUTBOUND SRCADDR % =  $192.18.2.\overline{3}$  DSTADDR = \* PROTOCOL = TCP DSTPORT = \* SRCPORT = % 21 FRAGMENTS = NONE JRN = OFF FILTER SET services rules ACTION = PERMIT DIRECTION = INBOUND SRCADDR %  $=$  \* DSTADDR<sup> $=$ </sup> 192.18.2.3 PROTOCOL = TCP DSTPORT = 20 SRCPORT %  $=$  \* FRAGMENTS = NONE JRN = OFF FILTER SET services rules ACTION = PERMIT DIRECTION = OUTBOUND SRCADDR % =  $192.18.2.\overline{3}$  DSTADDR = \* PROTOCOL = TCP DSTPORT = \* SRCPORT = % 20 FRAGMENTS = NONE JRN = OFF ###Următoarele 2 filtre vor permite traficul telnet din & spre sistem. FILTER SET services\_rules ACTION = PERMIT DIRECTION = INBOUND SRCADDR %  $=$  \* DSTADDR = 192.18.2.3 PROTOCOL = TCP DSTPORT = 23 SRCPORT  $\%$ = \* FRAGMENTS = NONE JRN = OFF FILTER SET services rules ACTION = PERMIT DIRECTION = OUTBOUND SRCADDR % =  $192.18.2.\overline{3}$  DSTADDR = \* PROTOCOL = TCP DSTPORT = \* SRCPORT % = 23 FRAGMENTS = NONE JRN = OFF

- g. Deschideţi meniul **Inserare** şi selectaţi **Interfaţă filtru**. Folosiţi interfaţa filtru pentru a crea un identificator filtru PPP şi includeţi seturile filtru pe care le-aţi definit.
	- 1) În fişa General, introduceţi permitted\_services

pentru identificatorul filtru PPP.

- 2) În fişa **Seturi filtru**, alegeţi setul filtru **services\_rules** şi apăsaţi pe **Adăugare**.
- 3) Faceti clic pe OK. Următoarea linie va fi adăugată la fisierul de reguli:

```
###Următoarea declaraţie leagă (asociază) setul filtru 'services_rules' cu
ID-ul filtru PPP "permitted_services". Acest ID filtru PPP
poate fi aplicat apoi interfeţei fizice asociate cu un profil conexiune PPP
sau Politică de acces de grup.
```

```
FILTER_INTERFACE PPP_FILTER_ID = permitted_services SET = services rules
```
h. Salvați schimbările și ieșiți. Dacă trebuie să anulați aceste schimbări mai târziu, folosiți interfața pe bază de caractere pentru a introduce comanda: RMVTCPTBL \*ALL

Aceasta va înlătura toate regulile filtru şi NAT de pe server.

- i. În dialogul **Setări TCP/IP avansate**, lăsaţi goală caseta **Identificator filtru PPP** şi apăsaţi pe **OK** pentru a ieşi. Ulterior ar trebui să aplicați identificatorul filtru pe care tocmai l-ați creat unei Politici de acces de grup, nu acestui profil conexiune.
- 2. Definiţi o nouă Politică de acces de grup pentru acest grup utilizatori. Pentru o descriere detaliată a opţiunilor pentru Politici de acces de grup, vedeţi [Configurare](#page-51-0) politică de acces de grup.
- <span id="page-21-0"></span>a. În Navigator iSeries, expandaţi **Reţea > Servicii de acces la distanţă > Profiluri conexiune receptor**.
- b. Clic dreapta pe icoana Politică de acces de grup şi selectaţi Politică de acces de grup nouă. Navigator iSeries va afişa dialogul Definiţie nouă politică de acces de grup.
- c. În pagina General, introduceţi un nume şi o descriere pentru Politica de acces de grup.
- d. Pe pagina **Setări TCP/IP** :
	- v Selectaţi **Foloseşte reguli pachet IP pentru această conexiune** şi selectaţi identificatorul filtru PPP **permitted\_services**.
- e. Selectati **OK** pentru a salva Politica de acces de grup
- 3. Aplicati Politica de acces de grup utilizatorilor asociati acestui grup.
	- a. Deschideti Profil [conexiune](#page-40-0) receptor care controlează aceste conexiuni apel telefonic (dial-up).
	- b. Pe pagina **Autentificare** a Profilului conexiune receptor, selectati lista de [validare](#page-39-0) care contine informatia de autentificare a utilizatorilor şi apăsaţi pe **Deschidere**.
	- c. Selectati un utilizator din grupul Vânzări asupra căruia vreti să aplicati Politica de acces de grup și apăsați pe **Deschidere**.
	- d. apăsaţi pe **Aplică o politică de grup utilizatorului** şi selectaţi Politica de acces de grup definită la pasul 2.
	- e. Repetaţi pentru fiecare utilizator Vânzări.

Pentru informații suplimentare despre autentificarea utilizatorilor printr-o conexiune PPP, vedeți [Autentificare](#page-37-0) sistem.

#### **Scenariu: Partajarea unui modem între partiţiile logice folosind L2TP** | |  $\ddot{\mathbf{z}}$

### **Situaţie** |

Sunteţi administratorul de sistem pentru o companie de dimensiune medie. Este timpul să actualizaţi echipamentul de | calcul, dar aţi vrea să faceţi mai mult decât atât, aţi vrea să vă modernizaţi hardware-ul. Începeţi procesul prin consolidarea lucrului a trei servere mai vechi într-un singur server nou iSeries. Creaţi trei partiţii logice pe serverul | l iSeries. Noul server iSeries vine cu un modem intern 2793. Acesta este singurul procesor de intrare/ieșire (IOP) pe care-l aveţi care suportă PPP. Aveţi de asemenea, un modem vechi pentru suportul de client electronic (ECS) | 7852–400. | |

### **Soluţie** |

Mai multe sisteme şi partiţii pot partaja aceleaşi modem-uri pentru conexiunile cu apelare telefonică, eliminând nevoia | ca fiecare sistem sau partiţie să aibă modemul său. Acest lucru este posibil folosind tunelurile L2TP şi configurând | profiluri L2TP care permit apeluri de ieşire. În reţeaua dumneavoastră, tunelurile vor funcţiona peste o reţea virtuală | Ethernet şi peste o reţea fizică. Linia fizică conectează la un alt server din reţea, care de asemenea partajează modem-uri. | |

### **Detalii** |

Următoarea figură ilustrează caracteristicile reţelei pentru acest scenariu: |

<span id="page-22-0"></span>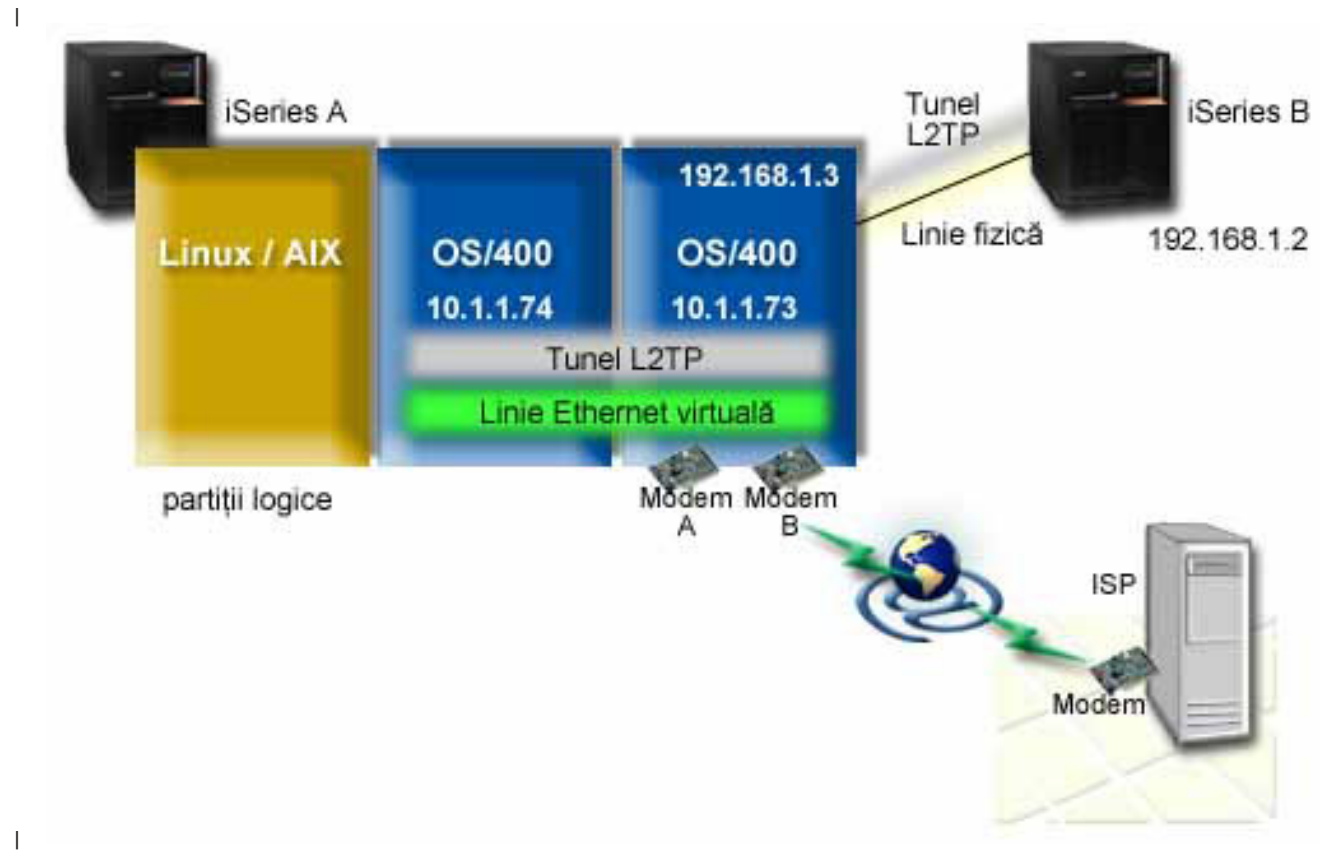

#### **Cerinţe preliminare şi presupuneri** |

Cerintelele de setare pentru iSeries-A includ: |

- v OS/400 V5R3 sau mai nouă, instalat pe partiţia care deţine modemurile capabile ASYNC |
- v Hardware care să vă permită partionarea. |
- iSeries Access pentru Windows și Navigator iSeries (componenta Configuratie și service din Navigator iSeries), V5R3 sau mai nouă | |
- Ati creat cel puțin două partiții logice (LPAR) pe server. Partiția care deține modem-ul trebuie să aibă instalat OS/400 V5R3 sau mai nou. Celelalte partiţii pot avea instalat OS/400 V5R2 sau V5R3, Linux sau AIX. În acest scenariu, partițiile folosesc fie sistemele de operare OS/400, fie Linux. | | |
- v Aveţi creat Ethernet virtual pentru a comunica între partiţii. Vedeţi următorul scenariu: Crearea unei reţele Ethernet | virtuale pentru comunicaţiile între partiţii.  $\mathbf{I}$ |
- Cerinţelele de setare pentru iSeries-B includ: |
- iSeries Access pentru Windows și Navigator iSeries (componenta Configurație și service din Navigator iSeries), V5R2 sau mai nouă | |

#### **Paşi de configurare** |

- Terminaţi aceşti paşi de configurare: |
- 1. Creaţi un profil terminator L2TP pentru orice interfaţă de pe partiţia care deţine [modem-ul.](#page-23-0) |
- 2. Creaţi un profil de apelare [telefonică](#page-24-0) la distanţă L2TP pe 10.1.1.74 |
- 3. Creaţi un profil de apelare telefonică la distanţă L2TP pe [192.168.1.2](#page-25-0) |
- 4. Testaţi [conexiunea](#page-25-0) |

### <span id="page-23-0"></span>**Detalii scenariu: Partajarea unui modem între partiţiile logice folosind L2TP** |

După ce aţi terminat cu cerinţele [preliminare,](#page-22-0) sunteţi gata să începeţi configurarea profilurilor L2TP. |

### **Pasul 1: Cofiguraţi un profil terminator L2TP pentru orice interfaţă de pe partiţia care deţine modem-ul** |

- Urmaţi aceşti paşi pentru a crea un profil terminator pentru orice interfaţă: |
- 1. În Navigator iSeries, expandaţi serverul**-->Reţea --> Servicii de acces la distanţă**. |
- 2. Faceţi clic-dreapta pe **Profiluri de conexiune recepţie** şi selectaţi **Profil nou**. |
- 3. Selectaţi următoarele opţiuni în pagina Setare şi faceţi clic pe **OK**: |
	- v **Tip protocol**: PPP

| | | |

> | | |

| | | | |

| | |

> | | |

> | | | | | |

- v **Tip conexiune**: L2TP (linie virtuală)
- v **Mod de operare**: Terminator (server de reţea)
- v **Tip de serviciu linie**: Linie singulară
- 4. Pe fişa **Profil nou — General**, completaţi următoarele câmpuri: |
	- **Nume**: catreExterior
		- **Descriere**: Conexiune receptor pentru apelare în exterior
		- v Selectaţi **Pornire profil cu TCP**.
- 5. Pe fişa **Profil nou — Conexiune**, completaţi următoarele câmpuri. |
	- v **Adresa IP a punctului final tunel local**: ANY
		- v **Nume linie virtuală**: catreExterior.
			- Această linie nu are interfeţe fizice asociate. Linia virtuală descrie caracteristici diverse ale acestui profil PPP. Se deschide dialogul Proprietăţi linie L2TP. Faceţi clic pe fişa Autentificare şi introduceţi numele de gazdă al serverului. Faceţi clic pe **OK** pentru a vă întoarce la fişa Conexiune din fereastra Proprietăţi profil nou.
- 6. Faceţi clic pe **Permite stabilirea de apeluri către ieşire**. Apare dialogul **Proprietăţi apel telefonic de ieşire**. |
- 7. Pe pagina **Proprietăţi apel telefonic de ieşire**, selectaţi un tip de serviciu linie. |
	- v **Tip de serviciu linie**: Pool de linii
	- v **Nume**: dialOut
	- v Faceţi clic pe **Nou**. Apare dialogul Proprietăţi pool nou de linii.
- 8. Pe dialogul Proprietăți pool nou de linii, selectați liniile și modemurile la care permiteți apelurile telefonice de ieşire şi faceţi clic pe **Adăugare**. Dacă aveţi nevoie să definiţi aceste linii, selectaţi **Linie nouă**. Interfeţele pe partițiile care dețin aceste modemuri, vor încerca să folosească orice linie care este deschisă pentru acest pool de linii. Apare dialogul Proprietăţi linie nouă. | | | |
- 9. La fişa **Proprietăţi linie nouă — General**, introduceţi informaţii în următoarele câmpuri: |
	- **Nume**: linie1
	- v **Descriere**: prima linie şi primul modem pentru pool de linii (modem intern 2793)
	- v **Resursă hardware**: cmn03 (port comunicaţii)
- 10. Acceptaţi valorile implicite la celelalte fişe şi faceţi clic pe **OK** ca să vă întoarceţi la fereastra Proprietăţi pool nou de linii. | |
- 11. Pe dialogul Proprietăţi pool nou de linii, selectaţi liniile şi modemurile la care permiteţi apelurile telefonice de ieşire şi faceţi clic pe **Adăugare**. Verificaţi dacă modemul 2793 este selectat pentru pool. | |
- 12. Selectaţi **Linoe nouă** din nou pentru a adăuga modemul ECS 7852–400. Apare dialogul Proprietăţi linie nouă. |
- 13. La fişa **Proprietăţi linie nouă — General**, introduceţi informaţii în următoarele câmpuri: |
	- **Nume**: line2
	- v **Descriere**: a doua linie şi al doilea modem pentru pool de linii (modem extern ECS 7852-400)
	- v **Resursă hardware**: cmn04 (port comunicaţii)
		- **Cadre**: Asincron
- 14. La fişa **Proprietăţi linie nouă — Modem**, selectaţi modemul extern (7852–400) şi faceţi clic **OK** ca să vă întoarceti la fereastra Proprietăți pool nou de linii.
- <span id="page-24-0"></span>15. Selectaţi orice altă linie disponibilă pe care vreţi să o adăugaţi la pool-ul de linii şi faceţi clic pe **Adăugare**. În acest exemplu, verificaţi că cele două noi modemuri adăugate mai sus sunt listate sub câmpul *Linii selectate pentru pool* şi faceţi clic pe **OK** să vă întoarceţi la fereastra Proprietăţi apel telefonic de ieşire. | | |
- 16. În fereastra Proprietăţi apel telefonic de ieşire, introduceţi **Numerele de apel implicite** şi faceţi clic pe OK pntru a vă întoarce la fereastra Proprietăţi profil PPP nou. | |
	- **Notă:** Aceste numere pot fi cele ale ISP-ului dumneavoastră care va fi apelat frecvent de celelalte sisteme folosind aceste modemuri. Dacă pe celelate sisteme se specifică un număr de telefon de \*PRIMARY sau \*BACKUP, numerele reale apelate vor fi cele specificate aici. Dacă celelalte sisteme specifică un număr de telefon real, atunci va fi folosit numărul de telefon.
- 17. În fisa Setări TCP/IP, selectati următoarele valori:
	- v **Adresă IP locală**: Fără

| | | | | | |

| | | |

| | | |

| |

 $\overline{1}$ 

| | |

- v **Adresă IP de la distanţă**: Fără
	- **Notă:** Dacă folositi profilul și pentru pentru a termina sesiunile L2TP, trebuie să alegeți adresa IP locală care reprezintă serverul iSeries. Pentru adresea IP de la distanță, puteți selecta un poolde adrese care este în aceeaşi subreţea ca şi serverul. Toate sesiunile L2TP vor primi adresele lor IP din acest pool. Pentru alte consideraţii, vedeţi Suport profil [conexiuni](#page-45-0) multiple.
- 18. În fişa **Autentificare**, acceptaţi toate valorile implicite. |

Ați terminat de configurat un profil terminator L2TP pe partiția cu modemurile. Următorul pas este să configurați un profil originator — apel telefonic la distanţă L2TP pentru 10.1.1.74. | |

### **Creaţi un profil originator L2TP pe 10.1.1.74** |

Urmaţi aceşti paşi pentru a crea un profil originator L2TP: |

- 1. În Navigator iSeries, expandaţi 10.1.1.74 **-->Reţea --> Servicii de acces la distanţă**. |
- 2. Faceţi clic-dreapta pe **Profiluri de conexiune originator** şi selectaţi **Profil nou**. |
- 3. Selectaţi următoarele opţiuni în pagina Setare şi faceţi clic pe **Ok**: |
	- v **Tip protocol**: PPP
	- v **Tip conexiune**: L2TP (linie virtuală)
	- v **Mod de operare**: Apel telefonic de la distanţă
	- v **Tip de serviciu linie**: Linie singulară
- 4. Pe fişa **General**, completaţi următoarele câmpuri: |
	- v **Nume**: catreModem
	- **Descriere**: conexiunea originator care duce la partiția care deține modemul
- 5. Pe fişa **Conexiune**, completaţi următoarele câmpuri: |
	- **Nume linie virtuală**: catreModem.
	- Această linie nu are interfeţe fizice asociate. Linia virtuală descrie caracteristici diverse ale acestui profil PPP. Se deschide dialogul Proprietăţi linie L2TP.
- 6. În fişa **General**, introduceţi o descriere pentru linia virtuală. |
- 7. În fişa **Autentificare**, introduceţi numele gazdei locale a partiţiei şi faceţi clic pe **OK** pentru a vă întoarce la pagina **Conexiune**. | |
- 8. În câmpul **Numere de telefon de la distanţă**, adăugaţi \*PRIMARY şi \*BACKUP. Aceasta permite profilului să folosească aceleași numere de telefon ca și profilul terminator de pe partiția care deține modemul. | |
- 9. În câmpul **Adresa IP sau numele de gazdă punct final tunel de la distanţă**, introduceţi adresa punctului final tunel de la distanță (10.1.1.73). | |
- 10. În fişa **Autentificare**, selectaţi **Permite sistemului de la distanţă să identifice serverul iSeries** . |
- 11. Sub Protocolul de autentificare de folosit, selectaţi **Cerere parolă criptată (CHAP-MD5)** implicit, selectaţi de asemenea şi **Permitere protocol de autentificare extensibil**. | |
- <span id="page-25-0"></span>**Notă:** Protocolul trebuie să se potrivească cu protocolul pe care-l foloseşte serverul la care se sună. |
- 12. Introduceţi numele utilizatorului şi parola. |
- **Notă:** Numele utilizatorului şi parola trebuie să se potrivească cu un nume de utilizator şi parolă valide de pe serverul unde apelaţi. |
- 13. Mergeţi la fişa **Setări TCP/IP** şi verificaţi câmpurile necesare: |
	- v **Adresa IP locală**: Asignată de sistemul de la distanţă
	- v **Adresa IP de la distanţă**: Asignată de sistemul de la distanţă
	- v **Rutare**: Nu este necesară rutare suplimentară
- 14. Faceti clic pe **OK** pentru a salva profilul PPP. |
- **Pasul 3: Configurarea unui profil de apel telefonic la distanţă L2TP pentru 192.168.1.2** |

Repetați pasul 2. Dar, modificați adresa de punct final tunel de la distanță la 192.168.1.3 (interfața fizică la care se conectează iSeries B). |  $\blacksquare$ 

**Notă:** Acestea sunt adrese IP fictive şi sunt folosite doar pentru exemplificare. |

### **Pasul 4: Testare conexiune** |

|

| | |

| | | |

| | | | | | | | |

|

 $\mathbf{I}$ 

| | | |

După ce aţi terminat de configurat ambele servere, trebuie să testatţi conectivitatea pentru a vă asigura că sistemele | partajează modemul pentru a ajunge la rețele externe. Pentru a face aceasta, urmați acești pași: |

- 1. Asiguraţi-vă că profilul terminator L2TP este activ. |
	- a. În Navigator iSeries, expandaţi 10.1.1.73 **-->Reţea --> Servicii de acces la distanţă**-->**Profiluri de conexiune receptor**.
	- b. În panoul din dreapta, găsiţi profilul dorit (catreExtern) şi verificaţi câmpul **Stare** şi vedeţi dacă este *Activ*. Dacă nu, faceţi clic-dreapta şi selectaţi **Pornire**.
- 2. Porniţi profilul de apel de la distanţă pe 10.1.1.74. |
	- a. În Navigator iSeries, expandaţi 10.1.1.74 **-->Reţea --> Servicii de acces la distanţă**-->**Profiluri de conexiune originator**.
	- b. În panoul din dreapta, găsiţi profilul dorit (catreModem) şi verificaţi câmpul **Stare** şi vedeţi dacă este *Activ*. Dacă nu, faceţi clic-dreapta şi selectaţi **Pornire**.
- 3. Porniţi profilul de apel de la distanţă pe iSeries B.
	- a. În Navigator iSeries, expandaţi 192.168.1.2 **-->Reţea --> Servicii de acces la distanţă**-->**Profiluri de conexiune originator**.
	- b. În panoul din dreapta, găsiţi profilul creat şi verificaţi câmpul **Stare** şi vedeţi dacă este *Activ*. Dacă nu, faceţi clic-dreapta şi selectaţi **Pornire**.
- 4. Dacă este posibil, faceti ping la ISP sau altă destinație pe care ați apelat-o telefonic, pentru a verifica dacă sunt active ambele profiluri. Veţi încerca ping de la ambele 10.1.1.74 şi 192.168.1.2. |
- 5. Ca o alternativă, puteţi verifica şi Starea conexiunii. |
	- a. În Navigator iSeries, expandaţi serverul dorit (cum ar fi 10.1.1.73) **-->Reţea --> Servicii de acces la distanţă**-->**Profiluri de conexiune originator**.
	- b. În panoul din dreapta, faceţi clic-dreapta pe profilul creat şi selectaţi **Conexiuni**. Pe fereastra Stare conexiune puteţi vedea profilurile care sunt active, inactive, în curs de conectare sau altele.

## <span id="page-26-0"></span>**Concepte PPP**

Puteţi folosi PPP pentru a conecta un server iSeries la reţele de la distanţă, PC-uri client, alt iSeries sau un ISP. Pentru a utiliza pe deplin acest protocol, ar trebui să înţelegeţi capabilităţile şi suportul iSeries pentru acest protocol. Consultaţi următoarele subiecte pentru informaţii suplimentare.

### **Ce este PPP?**

Protocolul punct-la-punct (PPP) este un protocol TCP/IP folosit să conecteze un calculator la altul. Vedeţi acest subiect pentru o definiţie mai detaliată.

#### **Profiluri de conexiuni**

Profilurile conexiune punct-la-punct definesc un set de parametri şi resurse pentru conexiuni PPP specifice. Puteţi porni profiluri care folosesc aceste setări de parametri pentru a apela (iniţia) sau pentru a aştepta (recepţiona) conexiuni PPP.

#### **[Politici](#page-28-0) de acces de grup**

Aceste politici definesc un set de atribute de conexiune şi securitate pentru un grup de utilizatori. Vedeţi acest subiect pentru informaţii despre definirea acestora pe sistemul dumneavoastră.

## **Ce este PPP?**

Calculatoarele utilizează **PPP** (**Point-to-Point Protocol**), pentru a comunica prin reţeaua telefonică sau prin Internet. O conexiune PPP există atunci când două sisteme sunt conectate fizic printr-o linie telefonică. Puteti folosi PPP pentru a conecta un sistem la altul. De exemplu, o conexiune PPP stabilită între un sediu central şi un sediu filială permite ambelor sedii să transfere date celuilalt prin retea.

PPP este un standard Internet. Este cel mai utilizat protocol de conectare de către ISP-uri (Furnizori de Internet). Puteti folosi PPP pentru a vă conecta la ISP-ul dumneavoastră; ISP-ul dumneavoastră vă acordă conectivitate la Internet.

PPP permite interoperabilitatea între software-ul de acces la distanță al diferiților fabricanți. De asemenea, permite și ca protocoale multiple de comunicaţie în reţea să folosească aceeaşi linie fizică de comunicaţie.

Următoarele standarde RFC (Request For Comment) descriu protocolul PPP. Puteţi găsi mai multe informaţii despre RFC la http://www.rfc-editor.org.

- RFC1661 Protocol punct-la-punct
- RFC1662 PPP cu framing stil HDLC
- RFC1994 PPP CHAP

## **Profiluri de conexiuni**

Există două tipuri de profil care vă permit să definiţi un set de caracteristici pentru o conexiune PPP sau un set de conexiuni.

- v **Profilurile de conexiune originator** sunt conexiuni punct-la-punct care provin de la serverul iSeries local şi sunt receptate de un sistem la distanţă. Puteţi configura conexiunile care trebuie iniţiate folosind acest obiect.
- v **Profilurile de conexiune receptor** sunt conexiuni punct-la-punct care provin de la un sistem la distanţă şi care sunt receptate de serverul iSeries local. Puteţi configura conexiunile care trebuie receptate folosind acest obiect.

Un profil de conexiune specifică modul în care ar trebui să funcționeze o conexiune PPP. Informațiile din profilul unei conexiuni răspund acestor întrebări:

- Ce tip de protocol de conexiune veti folosi? (PPP sau SLIP)
- v Serverul iSeries contactează celălalt calculator prin apel telefonic în afară (originator)? Serverul iSeries aşteaptă primirea unui apel de la celălalt sistem (receptor)?
- Ce linie de comunicatie va folosi conexiunea?
- v Cum ar trebui serverul iSeries să determine adresa IP pe care o va folosi?
- v Cum ar trebui serverul iSeries să autentifice un alt sistem? Unde ar trebui să stocheze serverul iSeries informaţiile de autentificare?

Profilul de conexiune este reprezentarea logică a următoarelor detalii ale conexiunii:

- Tip linie și profil
- Configurări Multilink
- v Numere de telefon la distanţă şi opţiuni de apelare.
- Autentificare
- v Setări TCP/IP: adrese şi rutare IP şi filtrare IP.
- Control funcționare și personalizare conexiune
- Servere de nume domeniu

Serverul iSeries stochează aceste informații de configurare într-un profil de conexiune. Aceste informații oferă contextul necesar pentru ca serverul iSeries să stabilească o conexiune PPP cu alt sistem. Un profil de conexiune contine următoarele informații:

- v **Tip protocol**. Puteţi opta între PPP şi SLIP. IBM vă recomandă să folosiţi PPP de fiecare dată când este posibil.
- v **Selectare mod**. Tipul de conexiune şi modul de operare pentru acest profil de conexiune.

**Tip conexiune** specifică tipul de linie pe care se bazează conexiunile şi dacă ele sunt **de apelare** sau **de răspuns** (respectiv originator sau receptor). Puteţi selecta dintre aceste tipuri de conexiune:

- Linie comutată
- Linie închiriată (dedicată)
- L2TP (linie virtuală)
- PPPoE (linie virtuală)

PPPoE este suportat numai pentru Profiluri conexiune originator.

v **Mod de funcţionare**. Modul de funcţionare disponibil depinde de tipul conexiunii. Consultaţi următorul tabel: Consultaţi următorul tabel pentru Profiluri conexiune originator:

*Tabela 1. Moduri de funcţionare disponibile pentru Profiluri conexiune originator.*

| Tip conexiune             | Moduri de funcționare disponibile                              |
|---------------------------|----------------------------------------------------------------|
| Linie comutată            | Apel<br>$\bullet$                                              |
|                           | • Apel-la-cerere (doar apel)                                   |
|                           | Apel-la-cerere (peer dedicat cu răspuns activat).<br>$\bullet$ |
|                           | Apel la cerere (peer activat la distanță)<br>$\bullet$         |
| Linie închiriată          | Initiator                                                      |
| L <sub>2</sub> TP         | Initiator<br>$\bullet$                                         |
|                           | Initiator multi-hop                                            |
|                           | Apel la distanță                                               |
| <b>PPP</b> peste Ethernet | Initiator                                                      |

Consultaţi următorul tabel pentru profiluri conexiune receptor:

*Tabela 2. Moduri de funcţionare disponibile pentru profiluri conexiune Receptor.*

| Tip conexiune    | Moduri de functionare disponibile |
|------------------|-----------------------------------|
| Linie comutată   | Răspuns                           |
| Linie închiriată | Terminator                        |
| L2TP             | Terminator (server retea)         |

v **Configurare legătură**. Aceasta specifică tipul de serviciu linie folosit de conexiune.

Aceste opţiuni depind de tipul selecţiei de mod ales. Pentru o linie comutată şi o linie închiriată puteţi alege din următoarele:

- <span id="page-28-0"></span>– Linie singulară
- Pool de linii

Pentru toate celelalte tipuri de conexiune (închiriată, L2TP, PPPoE) selecția service linie este doar Linie singulară.

## **Suport politici de grup**

Suportul pentru Politici de grup permite administratorilor de reţea să definească politici de grup la nivel de utilizator pentru ajutor în administrarea resurselor şi permite ca politicile de control al accesului să fie atribuite utilizatorilor individuali în momentul deschiderii de sesiuni PPP sau L2TP în reţea. Conceptul se referă la faptul că utilizatorii pot fi identificaţi ca aparţinând unei anumite clase de utilizatori, iar fiecare clasă are propria politică unică. Fiecare Politică de acces de grup unică permite definirea limitelor resurselor ca numărul de legături permis într-un bundle Multilink, atribute ca ″IP forwarding″ şi identificarea cărui set de reguli Filtru pachet IP să fie aplicate. Cu suportul pentru Politici de grup, administratorii de retea pot defini de exemplu un grup Lucru acasă care permite acestei clase de utilizatori accesul complet la retea, în timp ce un grup Lucrător vânzări ar putea fi restrictionat la un set limitat de servicii.

De exemplu, vedeţi Scenariu: Gestionarea accesului [utilizatorilor](#page-18-0) la resurse folosind Politici de acces de grup şi filtrare [adrese](#page-18-0) IP.

## **Plan PPP**

Pentru a crea şi administra conexiuni PPP, este necesară cunoaşterea suportului PPP şi a celorlalte variante de conexiune pe care le oferă serverele iSeries, precum și a multora dintre planurile de retea și de securitate pe care le foloseste întreprinderea dumneavoastră. Următoarele subiecte vă pot ajuta să vă familiarizati cu opțiunile disponibile și cerintele pentru conexiunile PPP iSeries.

#### **Cerinţele de software şi hardware**

Pentru a configura conexiuni PPP, veți avea nevoie de Navigator iSeries. Vedeți acest subiect pentru o listă cu alte cerințe.

#### **Variante [alternative](#page-29-0) de conexiune**

iSeries suportă conexiuni PPP peste o varietate de medii, de la liniile telefonice analogice sau digitale şi până la conexiunile T1 dedicate sau fracţionale. Vedeţi acest subiect pentru o descriere a opţiunilor de conexiune suportate.

#### **[Echipamentul](#page-33-0) de conexiune**

Serverele iSeries folosesc modemuri, adaptoare terminale ISDN, adaptoare Token Ring, adaptoare Ethernet sau dispozitive CSU/DSU pentru a trata conexiunile PPP. Vedeţi acest subiect pentru informaţii despre hardware-ul suportat.

#### **[Tratare](#page-35-0) adresă IP**

Conexiunile PPP au mai multe opțiuni pentru alocarea adreselor IP și filtrarea pachetelor IP în timpul conexiunilor. Vedeți acest subiect pentru descrieri ale acestor opţiuni.

#### **[Autentificarea](#page-37-0) de sistem**

iSeries poate autentifica conexiunile apel telefonic (dial-up) folosind o listă de validare şi schimbul de parole sau cu un server RADIUS. De asemenea oferă informații de autentificare sistemelor la care se conectează. Vedeți acest subiect pentru o descriere a opţiunilor de autentificare.

#### **[Considerente](#page-39-0) privind lărgimea de bandă**

iSeries suportă protocolul Multilink pentru conexiuni PPP. Aceasta vă permite să folosiţi mai multe linii telefonice analogice pentru o singură conexiune, pentru a creşte lăţimea de bandă. Vedeţi acest subiect pentru o privire generală asupra acestui suport.

### **Cerinţe software şi hardware**

Un mediu PPP necesită două sau mai multe calculatoare care suportă PPP. Unul dintre calculatoare, serverul iSeries, poate fi originator sau receptor. Serverul iSeries trebuie să îndeplinească următoarele cerințe preliminare pentru a putea fi accesat de sistemele la distanţă.

- v **Navigator iSeries** cu suport TCP/IP.
- v Unul din cele două profiluri de [conexiune:](#page-26-0)
	- Un Profil conexiune originator pentru tratarea conexiunilor PPP care trebuie expediate
	- Un Profil conexiune receptor pentru tratarea conexiunilor PPP care trebuie primite
- <span id="page-29-0"></span>v O consolă staţie de lucru PC pe care este instalat **iSeries Access pentru Windows (95/98/NT/Millenium/2000/XP)** cu Navigator iSeries.
- Un adaptor instalat
	- Puteţi alege unul din următoarele adaptoare:
	- 2699\*: Two-line WAN IOA
	- 2720\*: PCI WAN/Twinaxial IOA
	- 2721\*: PCI Two-line WAN IOA
	- 2745\*: PCI Two-line WAN IOA (înlocuieşte IOA 2721)
	- 2742\*: two line IOA (înlocuieşte IOA 2745)
	- $-2771$ : Two-port WAN IOA, cu un modem integrat V.90 la portul 1 si o interfată standard de comunicatii la portul 2. Pentru a folosi portul 2 al adaptorului 2771, este necesar un modem extern sau adaptor terminal ISDN cu cablul corespunzător.
	- 2772: Two port V.90 integrated modem WAN IOA
	- 2838/2849: Adaptor Ethernet pentru conexiuni PPPoE.
	- 2793\*: Two-port WAN IOA, cu un modem integrat V.92 la portul 1 şi o interfaţă standard de comunicaţii la portul 2. Pentru a folosi portul 2 al adaptorului 2793, este necesar un modem extern sau adaptor terminal ISDN cu cablul corespunzător. Acesta înlocuieşte IOA model 2771.
	- 2805 Four port WAN IOA, cu un modem analog V.92 integrat. Acesta înlocuieşte modelele 2761 şi 2772.

\* Aceste adaptoare cer un modem V.90 extern (sau mai sus) sau adaptor terminal ISDN şi un cablu RS232 sau compatibil.

- v Unul din următoarele, în funcţie de tipul de conexiune şi linie:
	- [modem](#page-33-0) intern sau extern sau CSU (channel service [unit\)/DSU](#page-34-0) (data service unit)
	- adaptor terminal ISDN [\(integrated](#page-34-0) services digital network)
- v Dacă doriţi să vă conectaţi la Internet, trebuie să aveţi şi un cont pentru conectarea pe linie telefonică cu un ISP (Furnizor de servicii Internet). ISP ar trebui să vă ofere numerele de telefon şi informaţiile necesare pentru conectarea la Internet.

## **Alternative conexiune**

PPP poate transmite datagrame prin legături punct-la-punct seriale. PPP permite interconectarea de echipamente ale mai multor fabricanţi şi protocoale multiple prin standardizarea comunicaţiilor punct-la-punct. Nivelul legătură de date al PPP foloseşte framing stil HDLC pentru încapsularea datagramelor în legăturile de telecomunicaţie punct-la-punct sincrone şi asincrone.

În timp ce PPP suportă o mare varietate de tipuri de legături, SLIP suportă doar tipuri de legături sincrone. SLIP este folosit în general numai pentru legături analogice. Companiile locale de telefoane oferă servicii de telecomunicații tradiționale într-o scală crescătoare a capacităților și costurilor. Aceste servicii folosesc facilitățile existente de voce ale companiei de telefoane între client şi sediul central.

Legăturile PPP stabilesc o conexiune fizică între o gazdă locală și una la distanță. Legăturile cu conectare oferă lărgime de bandă dedicată. Aceste conțin și o varietate de protocoale și rate de date. Cu legăturile PPP, puteți opta între următoarele alternative de conectare:

- Linii [telefonice](#page-30-0) analogice
- [Servicii](#page-30-0) digitale și DDS
- $\cdot$  [Switched-56](#page-31-0)
- [ISDN](#page-31-0)
- T1/E1 și T1 fracțional
- [Frame](#page-32-0) Relay
- Suport L2TP (tunel) pentru [conexiuni](#page-32-0) PPP
- v Suport PPPoE (DSL) pentru [conexiuni](#page-33-0) PPP

### <span id="page-30-0"></span>**Linii telefonice analogice**

Conexiunea analogică, care foloseşte modemuri pentru transportarea datelor prin linii închiriate sau comutate, stă la baza PPP. Liniile închiriate sunt conexiuni permanente între două locații specificate, în timp ce liniile comutate sunt linii telefonice de voce obişnuite. Cele mai rapide modemuri actuale operează la o rată necomprimată de 56Kbps. Totusi, din cauza raportului semnal-zgomot din circuitele telefonice cu voce neconditionată, această rată nu poate fi atinsă de obicei.

Pretenţiile fabricanţilor de modemuri cu rate bps (bit-per-secundă) mai mari se bazează de obicei pe algoritmul de compresie a datelor (CCITT V.42bis) utilizat de aceste modemuri. Deşi V.42bis are potenţialul de a duce la o reducere de patru ori a volumului datelor, compresia depinde de date şi rareori atinge chiar şi 50%. Datele deja comprimate sau criptate pot chiar să crească când este aplicat V.42bis. X2 sau 56Flex extind rata bps la 56k pentru liniile telefonice analogice. Aceasta este o tehnologie hibridă care necesită ca un capăt al legăturii PPP să fie digital în timp ce celălalt trebuie să fie analog. În plus, rata de 56Kbps este valabilă doar când transferaţi date de la capătul digital al legăturii la cel analogic. Această tehnologie este potrivită pentru conexiuni cu ISP dacă capătul digital al legăturii şi hardware-ul se află la locaţia lor. În mod obişnuit, vă puteţi conecta la un modem analog V.24 printr-o interfaţă serială RS232 cu un protocol asincron la rate de până la 115.2Kbps.

Standardul V.90 a rezolvat problema compatibilităţii K56flex/x2. Standardul V.90 este rezultatul unui compromis între taberele x2 şi K56flex din industria modemurilor. Prin vizualizarea reţelei telefonice comutate publice ca reţea digitală, tehnologia V.90 poate accelera datele de pe Internet la un calculator la viteze de până la 56Kbps. Tehnologia V.90 diferă de alte standarde deoarece aceasta criptează datele digital în loc de a le modula aşa cum fac modemurile analogice. Transferul datelor este o metodă asimetrică, astfel că transmisiile ascendente (de obicei apăsarea tastelor şi comenzi mouse de la un calculator la locaţia centrală, care necesită o lărgime de bandă mai mică) continuă la ratele convenționale de până la 33.6Kbps. Datele de la un modem sunt transferate ca o transmisie analogică care oglindește standardul V.34. Numai transferul de date descendent profită de ratele mari ale V.90.

Standardul V.92 îmbunătăţeşte V.90 permiţând rate upstream de până la 48Kbps. În plus, timpii de conectare pot fi reduşi mulţumită îmbunătăţirilor aduse la procesul hand-shaking şi modem-urile care suportă o caracteristică ″hold″ pot rămâne acum conectate în timp ce linia telefonică acceptă apeluri sau foloseşte apel în aşteptare.

## **Servicii digitale şi DDS**

### **Serviciu digital**

Prin serviciul digital, datele sunt transmise de la calculatorul emitentului la sediul central al companiei telefonice, la furnizorul de la distanţă, la sediul central şi apoi la calculatorul receptorului în format digital. Semnalul digital oferă o lărgime de bandă mult mai mare și o siguranță sporită față de cel analogic. Un sistem cu semnal digital elimină multe din problemele cu care au de a face modemurile analogice, cum sunt zgomotul, calitatea variabilă a liniei şi atenuarea semnalului.

### **DDS**

DDS (Digital Data Services) este cel mai rudimentar dintre serviciile digitale. Legăturile DDS sunt conexiuni închiriate, permanente, care rulează la rate fixate de până la 56Kbps. Acest serviciu mai este numit în mod frecvent DS0.

Vă puteţi conecta la DDS folosind o casetă specială numită [CSU/DSU](#page-34-0) (Channel Service Unit/Data Service Unit), care înlocuieşte modemul din scenariul analogic. DDS are limitări fizice care se referă în principal la distanţa dintre CSU/DSU şi sediul central al companiei telefonice. DDS funcţionează cel mai bine când distanţa este mai mică de 30,000 picioare. Companiile telefonice pot face adaptări pentru distante mai mari prin derivatii ale semnalului, dar acest serviciu este mai scump. DDS este cel mai potrivit pentru conectarea a două locatii care sunt deservite de acelasi sediu central. Pentru conexiuni între distante mari care se întind între mai multe sedii centrale, cheltuielile datorate distantei vor face DDS inaplicabil. În aceste cazuri, [Switched-56](#page-31-0) poate fi o solutie mai bună. În mod obișnuit, vă puteti conecta la un DDS CSU/DSU prin interfaţa serială V.35, RS449 sau X:21 cu un protocol sincron la rate de până la 56Kbps.

### <span id="page-31-0"></span>**Switched-56**

Când nu aveţi nevoie de o conexiune permanentă, puteţi economisi bani folosind serviciul digital comutat, care este numit de obicei Switch-56 (SW56). O legătură SW56 este similară setării DDS prin faptul că DTE se conectează la serviciul digital prin intermediul CSU/DSU. Totusi, un CSU/DSU SW56 include un dispozitiv de la care se introduce numărul de telefon al gazdei la distanță. SW56 vă permite să realizați conexiuni digitale prin apel telefonic la oricare utilizator SW56 de oriunde din țară sau din lume. Un apel SW56 este transportat în rețeaua digitală la distanță ca și un apel vocal digitalizat. SW56 foloseşte aceleaşi numere de telefon ca şi sistemul telefonic local, iar taxele de utilizare sunt aceleași ca și pentru apeluri vocale. SW56 este doar în rețelele nord americane și este limitat la canale singulare care pot transporta doar date. SW56 este o alternativă pentru locurile unde ISDN nu este disponibil. În mod obişnuit, vă puteţi conecta la un SW56 CSU/DSU prin interfaţa serială V.35 sau RS449 cu un protocol sincron la rate de până la 56Kbps. Cu o unitate de apelare/răspuns V.25bis, controlul datelor şi al apelului se face printr-o singură interfaţă serială.

### **ISDN**

Ca şi Switched-56, ISDN oferă conectivitate digitală comutată cap-la-cap. Totuşi, spre deosebire de alte servicii, ISDN poate transporta atât voce cât, şi date prin aceeaşi conexiune. Există mai multe tipuri de servicii ISDN, dintre care BRI (Basic Rate Interface) este cel mai folosit. BRI este format din două canale B de 64 Kbps pentru transportul datelor client și un canal D pentru transportul datelor de semnalizare. Cele două canale B pot fi legate pentru a obține o rată combinată de 128 Kbps. În unele zone, compania telefonică poate limita fiecare canal B la 56 Kbps sau la 112 Kbps în combinaţie. Există şi o restricţie fizică, aceea că localizarea clientului trebuie să fie la cel mult 18.000 de picioare de comutatorul sediului central. Această distanţă poate fi extinsă prin repetoare. Vă puteţi conecta la ISDN cu un dispozitiv numit adaptor [terminal.](#page-34-0) Cele mai multe adaptoare terminale au o unitate integrată de sfârșit de rețea (NT1) care permite conexiunea directă la o mufă de telefon. În mod obişnuit, adaptoarele terminale se conectează la calculatorul dumneavoastră printr-o legătură asincronă RS232 şi folosesc setul de comenzi AT pentru configurare şi control, asemănător cu modemurile analogice convenţionale. Fiecare marcă are propria extensie de comenzi AT pentru setarea parametrilor unici pentru ISDN. În trecut, existau multe probleme de interoperabilitate între diferitele mărci de adaptoare terminale ISDN. Aceste probleme apăreau în mare parte din cauza varietăţii protocoalelor de adaptare a ratei care erau în V.110 şi V.120 ca şi schemele de legare pentru cele două canale B.

În prezent, s-a optat pentru protocolul PPP sincron cu PPP Multilink pentru legarea a două canale B. Unii fabricanţi de adaptoare terminale integrează capacitatea V.34 (modem analogic) în adaptoarele lor terminale. Aceasta permite clienților cu o singură linie ISDN să folosească atât apeluri ISDN cât și analogice convenționale profitând de capacităţile de simultaneitate voce/date ale serviciilor ISDN. Noua tehnologie permite adaptorului terminal şi operarea ca parte server digital pentru clienţi 56K(X2/56Flex).

În mod obişnuit, aţi dori să vă conectaţi la un adaptor terminal ISDN printr-o interfaţă serială RS232 folosind un protocol asincron cu rate de până la 230,4 Kbps. Însă rata maximă în bauzi a serverului iSeries pentru comunicații asincrone peste RS232 este de 115,2 Kbps. Din păcate, aceasta restricționează rata maximă de transfer în octeți la 11,5 kiloocteţi/sec, în timp ce adaptorul terminal cu multi-linking este capabil de 14/16 kiloocteţi necomprimaţi. Unele adaptoare terminale suportă comunicaţii sincrone peste RS232 la 128 Kbps, dar rata maximă în bauzi a serverului iSeries pentru comunicaţii sincrone peste RS232 este de 64 Kbps.

Serverul iSeries este capabil de rulare asincronă peste V.35 la rate de până la 230,4 Kbps, dar producătorii de adaptoare terminale nu oferă în general o astfel de configurație. Convertoarele de interfață care convertesc RS232 în interfața V.35 ar putea fi o soluţie rezonabilă a problemei, dar această abordare nu a fost evaluată pentru serverul iSeries. O altă posibilitate este de a utiliza adaptoarele terminale cu protocolul sincron interfaţă V.35 la rata de 128Kbps. Deşi această clasă de adaptoare terminale există, se pare că nu sunt multe oferte de PPP Multilink sincron.

### **T1/E1 şi T1 fracţional T1/E1**

O conexiune T1 uneşte 24 de canale multiplexate cu diviziunea timpului (TDM) de 64Kbps (DS0) într-un circuit de cupru cu 4 fire. Aceasta creează o lărgime totală de bandă de 1.544Mbps. Un circuit E1 în Europa și alte părți ale lumii uneşte 32 de canale de 64Kbps într-un total de 2.048Mbps. TDM permite ca mai mulţi utilizatori să partajeze un mediu de transmisie digital prin folosirea porțiunilor de timp prealocat. Multe PBX digitale profită de serviciul T1 pentru a importa multiple circuite de apel printr-o singură linie T1 în loc de a avea 24 de perechi de fire rutate între PBX şi

<span id="page-32-0"></span>compania telefonică. Este important de remarcat faptul că T1 poate fi partajat între voce şi date. Un serviciu telefonic poate interveni asupra unui subset din cele 24 de canale ale unei legături T1, de exemplu, lăsând canalele rămase pentru conectarea la Internet. Un dispozitiv multiplexor T1 este necesar pentru administrarea celor 24 de canale atunci când un trunchi T1 este partajat de servicii multiple. Pentru o singură conexiune numai pentru date, circuitul poate fi rulat fără a se face TDM asupra semnalului. În consecință, se poate folosi un dispozitiv CSU/DSU mai simplu. În mod obișnuit, vă puteţi conecta la un multiplexor sau CSU/DSU T1/E1 prin interfaţa serială V.35 sau RS cu protocol sincron la rate care sunt multiplu de 64Kbps până la 1.544Mbps sau 2.048Mbps. Multiplexorul sau CSU/DSU oferă temporizarea în reţea.

### **T1 fracţional**

Cu FT1 (Fractional T1), un client poate închiria orice submultiplu de 64Kbps al unei linii T1. FT1 este util atunci când costul T1 dedicat ar fi prohibitiv pentru lărgimea de bandă efectivă pe care o foloseste clientul. Cu FT1, plătiti doar pentru ceea ce aveţi nevoie. În plus, FT1 are următoarea caracteristică care nu este disponibilă într-un circuit T1 complet: Multiplexarea canalelor DS0 la sediul central al companiei telefonice. Capătul la distanţă al unui circuit FT1 este la un comutator de conectare încrucişată cu acces digital (Digital Access Cross-Connect Switch) care este întreţinut de compania telefonică. Sistemele care partajează acelaşi comutator digital pot comuta canalele DS0. Această schemă este utilizată de ISP care folosesc un singur trunchi T1 de la locația lor la comutatorul digital al companiei telefonice. În aceste cazuri, clienţi multipli pot fi serviţi cu serviciul FT1. În mod obişnuit, vă puteţi conecta la un multiplexor sau CSU/DSU T1/E1 prin interfaţa serială V.35 sau RS 449 cu protocol sincron la un multiplu de 64Kbps. Cu FT1, aveţi pre-alocat un subset al celor 24 de canale. Multiplexorul T1 trebuie să fie configurat să folosească doar porţiunile de timp care sunt atribuite serviciului dumneavoastră.

### **Frame Relay**

Frame Relay este un protocol pentru rutarea cadrelor în reţea pe baza câmpului de adresă (identificator conexiune pentru legătura de date) din cadru şi pentru administrarea rutei sau a conexiunii virtuale.

Reţelele cu Frame Relay din U.S. suportă rate de transfer al datelor cu viteze T-1 (1.544 Mbps) şi T-3 (45 Mbps). Vă puteţi gândi la Frame Relay ca fiind o modaliate de utilizare a liniilor T-1 şi T-3 existente deţinute de un furnizor de servicii. Majoritatea companiilor telefonice oferă acum servicii Frame Relay pentru clienții care doresc conexiuni la viteze de între 56 Kbps şi T-1. (În Europa, vitezele Frame Relay variază între 64 Kbps şi 2 Mbps. În S.U.A., Frame Relay este foarte utilizat deoarece este relativ ieftin. Totuşi, acesta este înlocuit în unele zone de tehnologii mai rapide, cum este ATM.

### **Suport L2TP (tunel) pentru conexiuni PPP**

L2TP (Layer 2 Tunneling Protocol) este un protocol tunel care extinde PPP pentru a suporta un tunel la nivel de legătură între un client L2TP care face o cerere (L2TP Access Concentrator sau LAC) şi un punct final server destinaţie L2TP (L2TP Network Server sau LNS). Când se folosesc tunele L2TP, este posibil să se separe locul în care se termină protocolul de apel telefonic de locul în care este asigurat accesul la reţea şi de aceea L2TP mai este numit şi PPP virtual. Protocolul L2TP este documentat ca Request For Comment standard RFC2661. Informații suplimentare despre RFC se găsesc la http://www.rfc-editor.org. Un tunel L2TP se poate extinde peste toată sesiunea PPP sau numai peste un segment dintr-o sesiune cu două segmente. Aceasta se poate reprezenta prin patru modele de tunelare diferite:

- Tunel voluntar
- v Tunel obligatoriu apel primit
- Tunel [obligatoriu](#page-33-0) apel la distanță
- [Conexiune](#page-33-0) L2TP multi-hop.

**Tunel voluntar:** În modelul tunel voluntar, un tunel este creat de utilizator, de obicei prin folosirea unui client activat L2TP. Prin urmare, utilizatorul va trimite pachete L2TP la ISP (Internet Service Provider), care le va trimite la LNS. Pentru tunelul voluntar, ISP nu trebuie să suporte L2TP, iar iniţiatorul tunelului L2TP se află efectiv pe acelaşi sistem ca şi clientul la distanţă. În acest model, tunelul se extinde peste întreaga sesiune PPP de la clientul L2TP la LNS.

**Model tunel obligatoriu - apel primit:** În modelul tunel obligatoriu - apel primit, un tunel este creat fără acţiuni ale utilizatorului şi fără ca acesta să aibă opţiuni. Prin urmare, utilizatorul va trimite pachete PPP la ISP (LAC), care le va încapsula în L2TP şi le va transmite la LNS. În cazurile cu tunel obligatoriu, ISP trebuie să fie capabil de L2TP. În acest model, tunelul se întinde doar pe segmentul sesiunii PPP dintre ISP şi LNS.

<span id="page-33-0"></span>**Model tunel obligatoriu - apel la distanţă:** În modelul cu tunel obligatoriu - apel la distanţă, poarta principală (LNS) inițiază un tunel la un ISP (LAC) și instruiește ISP să apeleze clientul care răspunde PPP. Acest model este pentru cazurile în care Clientul care răspunde PPP de la distanţă are un număr de telefon permanent cu un ISP. Acest model ar trebui folosit atunci când o companie cu o prezență stabilă pe Internet trebuie să realizeze o conexiune cu un sediu la distanţă care necesită o legătură prin linie telefonică. În acest model, tunelul se întinde doar pe segmentul sesiunii PPP dintre LNS şi ISP.

**Conexiune multi-hop L2TP:** O conexiune multi-hop L2TP este un mod de redirecţionare a traficului L2TP din partea LAC şi LNS client. O conexiune multi-hop este stabilită folosind o poartă multi-hop L2TP (un sistem care leagă profilurile L2TP Terminator şi Iniţiator). Pentru stabilirea unei conexiuni multi-hop, poarta multi-hop L2TP se va comporta ca un LNS pentru un set de LAC cât şi ca un LAC pentru un anumit LNS în acelaşi moment. Un tunel este stabilit de la un LAC client la o poartă multi-hop L2TP şi apoi se stabileşte un alt tunel între poarta multi-hop L2TP şi un LNS destinaţie. Traficul L2TP de la LAC client va fi apoi redirecţionat de poarta multi-hop L2TP către LNS destinație, iar traficul de la LNS destinație va fi redirecționat la LAC client.

### **Suport PPPoE (DSL) pentru conexiuni PPP**

DSL se referă la o clasă tehnologică folosită pentru a obţine mai multă lărgime de bandă pe cablurile telefonice din cupru existente ce se află între un client şi un furnizor ISP. Permite servicii vocale şi de transmitere a datelor cu viteză mare simultan printr-o singură pereche de fire telefonice din cupru. Vitezele modem-urilor au crescut treptat folosind diferite compresii şi alte tehnologii, dar la maximul de azi (56 kbit/s) ele se apropie de limita teoretică pentru această tehnologie. Tehnologia DSL permite viteze mult mai mari de la un capăt la altul al perechii răsucite de linii de la Biroul central acasă, la școală sau afaceri. Viteze de până la 2 Megabiți pe secundă sunt realizabile în unele zone - de 30 de ori mai rapide sau mai mult faţă de cele mai rapide modem-uri actuale. PPPoE vine de la Protocol punct la punct peste Ethernet (Point to Point Protocol over Ethernet). PPP este de obicei folosit peste comunicatii seriale cum sunt conexiunile modem dial-up. Multi furnizori de servicii Internet DSL folosesc acum PPP peste Ethernet datorită trăsăturilor sale de logare şi securitate adăugate. Ce este un modem DSL? Un ″modem″ DSL este un dispozitiv care este plasat la oricare capăt al liniei telefonice din cupru pentru a permite unui calculator (sau LAN) să fie conectate la Internet printr-o conexiune DSL. Spre deosebire de o conexiune apel telefonic, de obicei nu necesită o linie telefonică dedicată (un splitter permite liniei să fie împărțită simultan). DSL este considerat următoarea generație în tehnologia modem. Deși modem-urile DSL se aseamănă modem-urilor analogice convenționale ele oferă transfer mult mai ridicat.

## **Echipament conexiune**

Acestea sunt cele trei tipuri de echipamente de comunicație pe care le puteți folosi în mediul PPP.

- Modemuri
- [CSU/DSU](#page-34-0)
- [Adaptoare](#page-34-0) terminale ISDN
- v Adaptoare Ethernet tip 2838 sau 2849 (pentru conexiuni PPPoE).

### **Modemuri**

Pentru conexiuni PPP pot fi folosite atât modemuri interne, cât şi externe. Setul de comenzi folosit de un modem este de obicei descris în documentația modemului. Comenzile sunt folosite pentru resetarea și inițializarea modemului și pentru a indica modemului să formeze numărul de telefon al sistemului la distanță. Fiecare model de modem trebuie definit înainte ca acesta să poată fi utilizat cu un profil de conexiune PPP deoarece modele de modem diferite au şiruri de comenzi de iniţializare diferite. Dacă este un modem intern, atunci şirurile modemului sunt deja definite pentru utilizare.

Pe serverul iSeries sunt predefinite multe modele de modemuri, dar pot fi definite şi altele, prin Navigator iSeries. Poate fi folosită o definiție existentă ca bază pentru noul tip care va fi definit. Dacă nu sunteți sigur de comenzile folosite de modemul dumneavoastră sau dacă nu aveţi acces la documentaţia modemului, începeţi cu definiţia de modem generic Hayes. Definiţiile gata realizate, livrate, nu pot fi modificate. Pot fi însă adăugate comenzi suplimentare şirului de apelare sau comenzii de iniţializare.

Puteţi folosi modemul ECS (electronic customer support) furnizat cu serverul iSeries pentru a stabili conexiuni PPP. Pe sistemele mai vechi, modemul ECS era un modem extern IBM 7852-400. Pe sistemele mai noi, se poate folosi pentru modemul ECS un 2771, un 2793 sau oricare alt modem intern suportat.

### <span id="page-34-0"></span>**CSU/DSU**

Un CSU (Channel Service Unit) este un dispozitiv care conectează un terminal la o linie digitală. Un DSU (Data Service Unit) este un dispozitiv care realizează funcții de protecție și diagnostic pentru o linie de telecomunicații. În mod obişnuit, cele două dispozitive formează o singură unitate, CSU/DSU.

Vă puteţi gândi la CSU/DSU ca fiind un modem foarte puternic şi scump. Un astfel de dispozitiv este necesar pentru ambele capete ale unei conexiuni T-1 sau T-3; unitățile de la ambele capete trebuie să fie de la același fabricant.

### **Adaptoarele terminale ISDN**

ISDN oferă o conexiune digitală care permite comunicarea folosind orice combinaţie de voce, date şi secvenţe video, împreună cu alte aplicaţii multimedia.

Verificaţi dacă adaptorul terminal poate fi folosit pentru serverul iSeries:

- v Recomandările privind adaptorul terminal ISDN indică cel mai bun adaptor terminal care poate fi folosit.
- v [Restricţiile](#page-35-0) privind adaptorul terminal ISDN oferă informaţii şi scurte evaluări ale diferitelor adaptoare terminale ISDN care au fost testate cu serverul iSeries.

Urmati acesti pasi pentru configurarea adaptorului terminal:

- 1. În Navigator iSeries, selectaţi serverul dumneavoastră şi expandaţi **Reţea –> Servicii de acces la distanţă**.
- 2. Faceţi clic-dreapta pe **Modemuri** şi selectaţi **Modem nou**.
- 3. În caseta de dialog Proprietăți modem nou, introduceți valorile corecte în toate casetele câmp ale fișei General. Asigurati-vă că ati specificat adaptor terminal ISDN ca dispozitiv de comunicare.
- 4. Selectaţi fişa **Parametri ISDN**.
- 5. Adăugaţi sau modificaţi proprietăţile ISDN din fişa **Parametri ISDN** pentru a corespunde proprietăţilor necesare pentru adaptorul terminal.

Vedeţi exemplul [Configurarea](#page-48-0) unui adaptor terminal ISDN pentru proceduri eşantion care folosesc Navigator iSeries.

**Recomandări privind adaptorul terminal ISDN:** Adaptorul terminal ISDN extern (modem-ul ISDN) recomandat este **3Com/U.S. Robotics Courier I ISDN V.Everything** . El suportă conexiuni prin modem analogic V.34, V.90 (X2), V.92 şi Multilink PPP peste ISDN în ambele moduri, de iniţiere şi de răspuns, de pe serverul iSeries. De asemenea, suportă în mod automat CHAP (Challenge Handshake Authentication Protocol) pentru conexiunea PPP ISDN. De asemenea, sunt disponibile următoarele adaptoare terminale ISDN: Zyxel Omni.net Plus TA, Zyxel Omni.net LCD plus TA şi ADtran ISU 2x64 Dual Port.

- v **Conexiuni care sunt iniţiate de pe serverul iSeries.** Cererilor de identificare CHAP iniţiate de partea receptoare li se răspunde de către adaptorul terminal Courier I, în timpul negocierii PAP (Password Authentication Protocol) cu serverul iSeries. Răspunsurile PAP nu apar în conexiunea ISDN.
- v **Conexiuni la care răspunde serverul iSeries.** Courier I necesită autentificarea CHAP de către partea apelantă în cazul în care configurarea pentru răspuns a serverului iSeries face ca serverul iSeries să deschidă autentificarea printr-o cerere de identificare CHAP. Dacă serverul iSeries deschide autentificarea cu PAP, adaptorul terminal Courier I este autentificat cu PAP.

**Dacă folosiţi un modem Courier I anterior anului 1999,** verificaţi dacă modemul Courier I este conectat la serverul iSeries printr-un cablu V.35, pentru a obține performanțe maxime de la conexiunea ISDN. O dată cu modemul Courier I este furnizată o interfaţă RS-232 cu cablu de modem V.35; însă versiunile mai vechi ale acestui cablu au un conector V.35 necorespunzător. Contactaţi 3Com/US Robotics Customer Support pentru înlocuire.

**Notă:** Potrivit 3Com/US Robotics, versiunea V.35 a acestui adaptor terminal nu mai există, deşi unele ar mai putea fi găsite la furnizori terţă parte. Versiunea RS-232 este în continuare recomandată, performanţa fiind într-o oarecare măsură redusă pe serverul iSeries, deoarece conexiunile RS-232 sunt limitate la 115,2 Kb.

Puteţi obţine un V.35 pentru adaptorul RS-232 şi de la Black Box Corporation. Numărul de parte componentă este FA-058.

<span id="page-35-0"></span>Aveţi grijă să setaţi viteza liniei V.35 pe serverul iSeries la 230,4 Kbps.

**Restricţii privind adaptorul terminal ISDN:** Au fost evaluate următoarele adaptoare terminale. Acestea sunt recomandate numai pentru generarea conexiunilor la distanţă ISDN de la serverul iSeries.

### **3Com Impact IQ ISDN:**

Acest adaptor terminal nu este recomandat pentru serverul iSeries din următoarele motive:

- v Adaptorul terminal nu suportă conexiuni prin modem analogic V.34. Totuşi, ar putea suporta conexiuni prin modem analogic V.34 folosind conexiunea externă RJ-11.
- v Adaptorul terminal nu suportă conexiuni V.90 în acest moment.
- v Adaptorul terminal nu se poate conecta la serverul iSeries cu viteze mai mari de 115200 bps.
- v Adaptorul terminal nu suportă automat CHAP (Challenge Handshake Authentication Protocol). Dacă însă se setează S84=0, se permite realizarea autentificării CHAP pe serverul iSeries.
- v Serverul iSeries nu poate determina momentul de încheiere a conexiunii atunci când monitorizează semnalul Data Set Ready de la adaptorul terminal. Aceasta poate duce la o eventuală expunere de securitate a sistemului.

#### **Motorola BitSurfr Pro ISDN:**

Acest adaptor terminal nu este recomandat pentru serverul iSeries din următoarele motive:

- v Adaptorul terminal nu suportă conexiuni prin modem analogic V.34. Totuşi, ar putea suporta conexiuni prin modem analogic V.34 folosind conexiunea externă RJ-11.
- v Adaptorul terminal nu suportă conexiuni V.90 în acest moment.
- v Adaptorul terminal nu se poate conecta la serverul iSeries cu viteze mai mari de 115200 bps.
- Adaptorul terminal nu suportă automat autentificarea CHAP. Dacă însă se setează  $@M2=C$ , se se permite realizarea autentificării CHAP pe serverul iSeries.
- v Adaptorul terminal nu permite în mod automat răspunsul la apeluri single-link şi Multilink PPP. Adaptorul terminal originator la distanţă trebuie să fie setat pe acelaşi protocol (single-link sau Multilink) ca şi adaptorul terminal ce răspunde.
- v Mecanismul hardware de control al fluxului pentru serverul iSeries nu functionează bine cu acest adaptor terminal. Aceasta duce la performanţe degradate când serverul iSeries trimite date printr-o conexiune PPP Multilink.

## **Tratare adresă IP**

Conexiunile PPP permit mai multe seturi diferite de opţiuni pentru gestiunea adreselor IP în funcţie de tipul de profil conexiune care permite gestiunea adresei IP astfel încât conexiunea PPP sa funcționeze fără probleme cu arhitectura reţelei existente. Pentru informaţii despre definirea unei scheme de adresă IP pentru reţeaua dumneavoastră, consultaţi următoarele subiecte:

 $\cdot$  DHCP

DHCP poate gestiona centralizat alocările adreselor IP pentru rețeaua dumneavoastră. Învățați cum să setați și să gestionaţi serviciile DHCP pentru reţeaua dumneavoastră.

 $\cdot$  DNS

DNS vă poate ajuta să gestionaţi numele de gazdă şi adresele IP asociate. Învăţaţi cum să setaţi şi să gestionaţi servicii DNS pentru reţeaua dumneavoastră.

 $\cdot$  BOOTP

BOOTP este folosit pentru a asocia stații de lucru client cu serverul iSeries și pentru a le aloca adrese IP. Învățați cum să setaţi şi să gestionaţi servicii BOOTP pentru reţeaua dumneavoastră.

• [Filtrare](#page-37-0) pachet IP

Restricționați accesul utilizatorilor și grupurilor la adrese IP prin crearea unui fișier de reguli filtru IP. Învățați despre suportul filtru IP şi cum să implementaţi această opţiune în reţeaua dumneavoastră.

Ar trebui să fiţi familiar cu strategia gestiunii adresei IP din reţeaua dumneavoastră înaintea configurării unui profil conexiune PPP. Această strategie va avea impact asupra multor decizii pe parcursul procesului de configurare inclusiv strategia dumneavoastră de autentificare, consideraţii de securitate şi setări TCP/IP.

### **Profiluri conexiune originator:**

În mod obişnuit, adresele IP locale şi la distanţă definite pentru un profil iniţiator vor fi definite ca **Atribuit de sistemul la distanţă**. Aceasta permite administratorilor de pe sistemul la distanţă să aibă control asupra adreselor IP care vor fi folosite pentru conexiune. Aproape toate conexiunile la ISP (Furnizori de Internet) vor fi definite în acest mod, deşi mulţi ISP pot oferi adrese IP fixate în schimbul unei taxe suplimentare.

Dacă definiti adrese IP fixate pentru adresa IP locală sau la distantă, va trebui să vă fiti sigur că sistemul la distantă are definită acceptarea adreselor pe care le definiţi. O aplicaţie tipică este definirea adresei locale ca adresă IP fixată şi cea la distantă să fie atribuită de către sistemul la distanță. Sistemul pe care îl conectați poate fi definit în același mod astfel ca le realizarea conexiunii cele două sisteme să schimbe între ele adresele ca modalitate de învăţare a adresei sistemului la distantă. Aceast fapt ar putea fi util atunci când un sediu apelează un altul pentru conectivitate temporară.

Un alt aspect este dacă doriți să activați Mascarea adreselor IP. De exemplu, dacă serverul iSeries se conectează la Internet printr-un ISP, atunci aceasta ar putea permite unei reţele ataşate din spatele serverului iSeries să acceseze şi ea Internetul. În principiu, serverul iSeries va 'ascunde' adresele IP ale sistemelor din reţeaua din spatele adresei IP locale atribuite de ISP, făcând astfel ca traficul IP să pară ca provenind de la serverul iSeries. Mai există şi alte considerente privind rutarea, atât pentru sistemele din LAN (pentru asigurarea că traficul lor pentru Internet este trimis la serverul iSeries), cât şi pentru serverul iSeries, pe care trebuie să aveţi posibilitatea de a activa caseta 'adăugare sisteme la distanță ca rută implicită'.

### **Profiluri conexiune receptor**

Profilurile conexiune receptor au mult mai multe consideraţii şi opţiuni despre adresa IP decât are profilul conexiune originator. Cum vă configuraţi adresele IP depinde de planul de gestiune al adresei IP pentru reţeaua dumneavoastră, performanța specifică și cerințele funcționale pentru această conexiune și planul de securitate.

#### **Adrese IP locale**

Pentru un profil receptor singular puteţi defini o adresă IP unică sau puteţi folosi o adresă IP locală existentă pe serverul iSeries. Aceasta va deveni adresa care va identifica capătul server iSeries al conexiunii PPP. Pentru profiluri receptor definite pentru a suporta conexiuni multiple în același timp, trebuie să folosiți o adresă IP locală existentă. Dacă nu sunt prezente adrese IP locale existente atunci puteţi crea o adresă IP virtuală în acest scop.

#### **Adrese IP la distanţă**

Sunt multe opţiuni pentru alocarea adreselor IP la distanţă clienţilor PPP. Următoarele opţiuni pot fi specificate în pagina **TCP/IP** a profilului conexiune receptor.

Notă: Dacă vreti ca sistemul la distanță să fie considerat parte a LAN-ului, trebuie să configurați rutarea adresei IP, să specificați o adresă IP din intervalul de adrese pentru sistemele din LAN și să verificați dacă a fost activată înaintarea (forwarding) IP pentru acest profil de conexiune şi pentru sistemul iSeries.

| <b>Descriere</b>                                                                                                    |
|----------------------------------------------------------------------------------------------------|
| Definiti singura adresă IP care va fi atribuită utilizatorilor la distantă în momentul conectării pe<br>linie telefonică. Aceasta este o adresă IP doar pentru gazdă (masca subrețea este<br>[255.255.255.255] și este numai pentru profiluri receptor conexiune singulară. |
|                                                                                                    |

*Tabela 3. Opţiuni alocare adresă IP pentru conexiuni profil receptor*

<span id="page-37-0"></span>*Tabela 3. Opţiuni alocare adresă IP pentru conexiuni profil receptor (continuare)*

| Opțiune                                                                                     | <b>Descriere</b>                                                                                                    |
|---------------------------------------------------------------------------------------------|----------------------------------------------------------------------------------------------------|
| Grup de adrese                                                                              | Definiți adresa IP de început și apoi un domeniu al numărului de adrese IP suplimentare care se<br>vor defini. Fiecărui utilizator care se conectează i se atribuie o adresă unică din intervalul<br>deffinit. Aceasta este o adresă IP doar pentru gazdă (masca subrețea este 255.255.255.255) și<br>este numai pentru profiluri receptor conexiune multiplă.                                                                                                    |
| <b>RADIUS</b>                                                                               | Adresa IP la distanță și masca sa de subrețea vor fi determinate de serverul Radius. Aceasta este<br>valabil doar dacă sunt definite următoarele:                                                                                                    |
|                                                                                             | Suportul Radius pentru autentificare și adresare a fost activat din configurarea serviciilor<br>Server de acces la distanță.                                                                                                    |
|                                                                                             | · Este activată autentificarea pentru profilul de conexiune receptor și este definită autentificarea<br>la distanță de către Radius.                                                                                                    |
| <b>DHCP</b>                                                                                 | Adresa IP la distanță este determinată de serverul DHCP direct sau indirect prin retransmisie<br>DHCP. Aceasta este valabilă doar dacă suportul DHCP a fost activat din configurația serviciilor<br>Server de acces la distanță. Aceasta este o adresă IP numai pentru gazdă (masca subrețea este<br>255.255.255.255).                                                                                                    |
| Pe baza ID-ului utilizator al<br>sistemului la distanță.                                    | Adresa IP la distanță este determinată de ID-ul utilizator definit pentru sistemul la distanță<br>atunci când este autentificat. Aceasta permite administratorului să atribuie diferite adrese IP la<br>distanță (și măștile subrețea asociate) utilizatorului care se conectează pe linie telefonică. De<br>asemenea, aceasta permite definirea unor rute suplimentare pentru fiecare dintre aceste ID-uri de<br>utilizator, astfel încât puteți să vă adaptați mediul la un utilizator la distanță cunoscut.<br>Autentificarea trebuie să fie activată pentru ca această funcție să fie corectă.                                                                                                    |
| Definiți adrese IP suplimentare<br>bazate pe ID-ul utilizator al<br>sistemului la distanță. | Această opțiune permite definirea adreselor pe baza ID utilizator al sistemului la distanță.<br>Această opțiune este selectată automat (și trebuie folosită) dacă alocarea adresei IP la distanță<br>este definită ca fiind Pe baza ID-ului utilizator al sistemului la distanță. Această opțiune este<br>acceptată și pentru metodele de atribuire a adresei Adresă IP fixată și Grup de adrese. Când un<br>utilizator la distanță se conectează la serverul iSeries, se face o căutare pentru a determina dacă<br>o adresă IP la distanță este definită special pentru acest utilizator. Dacă da, acea adresă, mască și<br>set de rute posibile vor fi folosite pentru conexiune. Dacă utilizatorul nu este definit atunci<br>adresa va avea valoarea implicită definită Adresă IP fixă sau următoarea adresă IP din grupul de<br>adrese IP. |
| Permite sistemului la distanță<br>să-ți definească propria adresă IP                        | Această opțiune permite ca un utilizator la distanță să își definească propria adresă dacă<br>negociază aceasta. Dacă nu negociază pentru folosirea propriei adrese atunci adresa IP la<br>distanță va fi determinată de metoda de alocare a adresei IP definită la distanță. Această opțiune<br>este inițial dezactivată și aveți grijă înainte de activarea ei.                                                                                                    |
| Rutare adresă IP                                                                            | Clientul cu conectare prin apel telefonic și serverul iSeries trebuie să aibă rutarea adresei IP<br>configurată corect dacă clientul are nevoie de acces la orice adrese IP din LAN-ul de care<br>apartine iSeries.                                                                                                    |

### **Filtrarea pachetelor IP**

Filtrarea pachetelor IP este mecanismul care poate limita serviciile pentru un utilizator individual când este logat la o reţea. Filtrarea pachetelor poate ″Permite″ sau ″Refuza″ accesul, pe baza adreselor IP şi/sau a porturilor destinaţie. Pot fi aplicate politici diferite prin definirea mai multor seturi de Reguli de filtrare pachet, fiecare având un Identificator de filtru PPP unic. Regulile de filtrare a pachetelor pot fi alocate pentru un profil de conexiune receptor particular sau pot fi alocate folosind o politică de grup care va aplica regulile de filtrare pentru acea categorie de utilizator. Regulile filtru pachet nu sunt definite în PPP, ci sunt definite sub Reguli pachet IP în Navigator iSeries. Vedeţi subiectul din Centrul de informare Reguli pachet IP pentru mai multe informaţii.

În cazul conexiunilor L2TP, trebuie să se folosească VPN cu filtrare IPSec pentru protejarea traficului din reţea. Vedeţi subiectul din Centru informaţii VPN pentru informaţii suplimentare.

## **Autentificare sistem**

Conexiunile PPP cu un server iSeries suportă mai multe opţiuni de autentificare a clienţilor la distanţă care se conectează prin apel telefonic la iSeries şi a conexiunilor la ISP sau alt server pe care iSeries îl apelează telefonic. <span id="page-38-0"></span>iSeries suportă mai multe metode pentru întreţinerea informaţiilor de autentificare, începînd de la simple liste de validare pe iSeries, care conțin listele cu utilizatorii autorizați și parolele asociate, până la suportul pentru serverele RADIUS, care întreţin informaţii de autentificare detaliate pentru utilizatorii reţelei. iSeries suportă de asemenea mai multe optiuni pentru criptarea ID-ului de utilizator și parolei, începînd de la un simplu schimb de parole și până la suportul de macerare cu CHAP-MD5. Vă puteți specifica preferințele pentru autentificarea sistemului, inclusiv un ID de utilizator şi o parolă care să fie folosite pentru a valida serverul iSeries când apelează în exterior, în fişa **Autentificare** a profilului de conexiune din Navigator iSeries.

Pentru mai multe informații despre menținerea validării și a informațiilor de autentificare, consultați :

- RADIUS (Remote [Authentication](#page-39-0) Dial In User Service)
- Listă de [validare](#page-39-0)

Pentru informatii suplimentare despre protocoalele de autentificare a parolei, consultati :

- v CHAP-MD5 (Challenge Handshake Authentication Protocol)
- PAP (Password Authentication Protocol)
- EAP (Extensible Authentication Protocol)

### **CHAP-MD5**

**Challenge Handshake Authentication Protocol (CHAP-MD5)** foloseşte un algoritm (MD-5) pentru a calcula o valoare care este cunoscută doar de sistemul care autentifică şi de dispozitivul la distanţă. Cu CHAP, ID-ul utilizator şi parola sunt întotdeauna criptate, aşa că el este un protocol mai sigur decât PAP. Acest protocol este eficient împotriva playback-ului şi încercărilor de acces prin încercare-şi-eroare (trial-and-error). Autentificarea CHAP poate apare mai mult de o dată în timpul unei conexiuni.

Sistemul care autentifică trimite o cerere de identificare dispozitivului la distanţă care încearcă să se conecteze la reţea. Sistemul la distantă răspunde cu o valoare care este calculată de un algoritm comun (MD-5) pe care-l folosesc ambele dispozitive. Sistemul de autentificare verifică răspunsul cu propriul calcul. Autentificarea este acceptată când valorile se potrivesc; altfel, conexiunea este încheiată.

### **EAP**

**EAP (Extensible Authentication Protocol)** permite modulelor de autentificare terțe să interacționeze cu implementarea PPP. EAP extinde PPP prin furnizarea unui mecanism suport standard pentru scheme de autentificare cum sunt cartelele cu jeton, Kerberos, Public Key şi S/Key. EAP răspunde cererii în creştere de mărire a autentificării RAS cu terțe dispozitive de securitate. EAP protejează VPN-urile securizate de hackeri care folosesc atacuri prin dicţionar şi ghicirea parolei. EAP îmbunătăţeşte PAP şi CHAP.

Cu EAP, informaţiile de autentificare nu sunt incluse în informaţii, ci mai degrabă cu informaţiile. Aceasta permite serverelor la distanță să negocieze autentificarea necesară înainte de a recepta sau transmite orice informație.

Serverul iSeries suportă în acest moment numai o versiune de EAP, care este în esenţă echivalentă cu CHAP-MD5. Puteţi totuşi folosi autentificarea la distanţă folosind un server RADIUS care poate suporta unele din schemele suplimentare de autentificare descrise mai sus.

### **PAP**

**PAP (Password Authentication Protocol)** foloseşte un dialog de confirmare pentru a oferi sistemului peer o metodă simplă de stabilire a propriei identități. Dialogul (handshake) are loc la stabilirea legăturii. După ce a fost stabilită conexiunea, dispozitivul de la distanță trimite sistemului de autentificare o pereche alcătuită din ID-ul de utilizator și parola. În funcție de corectitudinea perechii, sistemul de autentificare continuă sau încheie conexiunea.

Autentificarea PAP necesită ca numele şi parola utilizator să fie trimise sistemului la distanţă într-un format text clar. Cu PAP, id-ul şi parola utilizator nu sunt niciodată criptate, ceea ce face posibilă urmărirea lor şi le face vulnerabile la atacul hackerilor. Din acest motiv, ar trebui să folosiţi CHAP dacă este posibil.

### <span id="page-39-0"></span>**Privire de ansamblu RADIUS**

**RADIUS (Remote Authentication Dial In User Service)** este un protocol standard de Internet care oferă servicii de autentificare centralizată, contabilizare și administrare IP pentru utilizatorii cu acces la distanță dintr-o rețea distribuită cu conectare prin apel telefonic.

Modelul client-server RADIUS are un NAS (Network Access Server - Server de acces la reţea) care operează drept client al unui server RADIUS. Serverul iSeries, care se comportă ca NAS, trimite informaţii despre utilizator şi conexiune unui server RADIUS desemnat, folosind protocolul standard RADIUS definit în RFC 2865.

Serverele RADIUS actionează asupra cererilor de conectare a utilizatorului recepționate, autentificând utilizatorul și apoi returnând toate informaţiile de configurare necesare către NAS, astfel încât NAS (serverul iSeries) să poată furniza servicii autorizate utilizatorului autentificat.

Dacă nu poate fi contactat un server RADIUS, serverul iSeries poate ruta cererile de autentificare la un alt server. Aceasta permite firmelor mari să ofere utilizatorilor un serviciu de conectare prin apel telefonic cu un ID utilizator unic pentru deschidere de sesiuni pentru accesul comun, indiferent de punctul de acces folosit.

Când serverul RADIUS primeşte o cerere de autentificare, cererea este validată, apoi serverul RADIUS decriptează pachetul de date pentru a accesa informaţiile despre nume şi parolă utilizator. Informaţiile sunt transmise sistemului de securitate corespunzător care este acceptat. Acestea pot fi fişiere de parolă UNIX, Kerberos, un sistem de securitate comercial sau chiar un sistem de securitate dezvoltat de client. Serverul RADIUS trimite înapoi serverului iSeries serviciile pe care utilizatorul autentificat este autorizat să le folosească, cum ar fi o adresă IP. Cererile de contabilizare RADIUS sunt tratate de o manieră similară. Informaţiile de contorizare ale utilizatorului la distanţă pot fi trimise unui server de contorizare RADIUS desemnat. Protocolul standard de contorizare RADIUS este definit în RFC 2866. Serverul de contorizare RADIUS acționează asupra cererilor de contorizare prin înregistrarea informațiilor din cererea de contorizare RADIUS. Pentru un exemplu de configurație RADIUS, consultați scenariul [Autentificare](#page-17-0) utilizatori apel telefonic cu un server [RADIUS.](#page-17-0)

### **Listă de validare**

O listă de validare este folosită pentru a păstra informaţiile ID utilizator şi parolă despre utilizatorii la distanţă. Puteţi folosi liste de validare existente sau puteţi să creaţi propriile liste din pagina de autentificare Profil de conexiune receptor. Intrările listă de validare vă cer de asemenea să identificați un tip protocol de autentificare pentru a fi asociat cu ID-ul utilizator şi parola. Acesta poate fi **criptat - CHAP-MD5/EAP** sau **necriptat - PAP**.

Consultați ajutorul interactiv pentru informații suplimentare.

## **Consideraţii lărgime de bandă - Multilink**

Adesea, este necesară o lărgime de bandă suplimentară pentru efectuarea anumitor task-uri, dar aceasta nu este necesară tot timpul. În aceste cazuri, achiziţionarea de hardware specializat şi de linii de comunicaţie costisitoare nu este justificată. Protocolul PPP Multilink (MP) grupează mai multe legături PPP împreună pentru a forma o singură legătură virtuală sau ″bundle″. Agregarea mai multor legături creşte lărgimea de bandă efectivă totală dintre două sisteme prin folosirea modem-urilor şi liniilor telefonice standard. Puteţi include până la şase legături într-un bundle MP. Pentru a stabili o conexiune Multilink, ambele capete ale legăturii PPP trebuie să suporte protocolul Multilink. Protocolul Multilink este referit ca standard RFC (Request For Comment) RFC1990. Informaţii suplimentare despre RFC se găsesc la http://www.rfc-editor.org.

### **Lărgime de bandă la cerere:**

Capacitatea de adăugare şi înlăturare dinamică a legăturilor fizice permite configurarea unui sistem pentru a furniza lărgime de bandă doar când aceasta este necesară. Această abordare este referită în mod comun ca ″Lărgime de bandă la cerere" și vă permite să plătiți pentru lărgimea de bandă suplimentară doar atunci când chiar o folosiți. Pentru a realiza avantajele "Lărgimii de bandă la cerere", cel puțin un peer trebuie să fie capabilă să monitorizeze utilizarea lărgimii de bandă totală în mod curent într-un bundle MP. Legăturile pot fi astfel adăugate sau înlăturate din pachet atunci când utilizarea lărgimii de bandă depăşeste valorile definite prin configurare. Protocolul de alocare a lărgimii de <span id="page-40-0"></span>bandă (Bandwidth Allocation Protocol) permite partenerilor să negocieze adăugarea sau înlăturarea legăturilor dintr-un pachet MP. RFC2125 se referă atât la BAP (Bandwidth Allocation Protocol) cât şi la BACP (Bandwidth Allocation Control Protocol) PPP.

## **Configurare PPP**

Înainte de a putea folosi PPP pentru configurarea unei conexiuni punct-la-punct, trebuie să configuraţi mai întâi mediul PPP. Aceste secţiuni oferă informaţii de configurare pentru medii PPP:

- v Crearea unui profil de conexiune
- [Configurarea](#page-47-0) modemului
- v [Configurarea](#page-49-0) unui PC la distanţă
- [Configurarea](#page-50-0) accesului la Internet prin AT&T Global Network
- Vrăjitori de [conectare](#page-50-0)
- v [Configurare](#page-51-0) unei politici de acces de grup
- v Aplicarea de reguli de filtrare pachet IP pentru o [conexiune](#page-52-0) PPP
- v Activarea serviciilor RADIUS şi DHCP pentru profiluri [conexiune](#page-53-0) receptor PPP

## **Crearea unui profil de conexiune**

Primul pas în configurarea unei conexiuni PPP între sisteme este crearea unui profil de [conexiune](#page-26-0) pe serverul iSeries. Profilul de conexiune este reprezentarea logică a următoarelor detalii ale conexiunii:

- Tip linie si profil
- Configurări Multilink
- Numere telefonice la distanță și opțiuni de apelare
- Autentificare
- v Configurări TCP/IP: rutare şi adrese IP
- Control funcționare și personalizare conexiune
- Servere de nume domeniu

**Servicii de acces la distanţă**, din directorul Reţea, conţine următoarele obiecte:

- v **Profilurile de conexiune originator** sunt conexiuni punct-la-punct care provin de la serverul iSeries (sistemul local). Acestea sunt conexiunile PPP pe care le primeşte un sistem la distanţă.
- v **Profilurile de conexiune receptor** sunt conexiuni punct-la-punct care trebuie primite şi care provin de la un sistem la distanţă. Acestea sunt conexiuni PPP pe care le primeşte serverul iSeries (sistemul local).
- v **Modemuri**

Urmaţi aceşti paşi pentru a crea un profil de conexiune:

- 1. În Navigator iSeries, selectaţi sistemul dumneavoastră şi expandaţi **Reţea –> Servicii de acces la distanţă**.
- 2. Selectaţi una din următoarele opţiuni:
	- v Faceţi clic-dreapta pe **Profiluri conexiune originator** pentru a seta serverul iSeries ca server care iniţiază conexiuni.
	- v Faceţi clic-dreapta pe **Profiluri de conexiune receptor** pentru a seta serverul iSeries ca server care permite conexiuni de intrare de la sisteme şi utilizatori de la distanţă.
- 3. Selectaţi **Profil nou**.
- 4. Din pagina **Configurare profil nou conexiune punct-la-punct**, selectati tip [protocol.](#page-41-0)
- 5. Specificati selectii mod.
- 6. Selectaţi [configurare](#page-44-0) legătură.
- 7. Faceţi clic pe **OK**.

<span id="page-41-0"></span>Apare pagina **Proprietăţi profil nou punct-la-punct**. Puteţi seta restul de valori care sunt specifice reţelei. Consultaţi ajutorul interactiv pentru informaţii specifice.

### **Tip protocol: PPP sau SLIP**

Ce tip de protocol ar trebui să alegeţi pentru a face o conexiune punct-la-punct?

PPP este o conexiune la Internet standard. PPP permite interoperabilitatea între software-ul de acces la distanţă al diferiților fabricanți. De asemenea, PPP permite și ca protocoale multiple de comunicație în rețea să folosească aceeași linie fizică de comunicaţie.

PPP înlocuieşte SLIP ca protocol ales pentru conexiunile punct-la-punct. RFC (Request for Comment) SLIP nu a devenit niciodată un standard Internet din cauza următoarelor deficiențe:

- v SLIP nu are un mod standard de definire a adresării IP între cele două gazde. Aceasta înseamnă că nu poate fi folosită o reţea nenumerotată.
- v SLIP nu are suport pentru detectarea sau comprimarea erorilor. Detectarea erorilor sau comprimarea erorilor sunt implementate în PPP.
- SLIP nu are suport pentru autentificarea sistemului, în timp ce PPP are o autentificare bidirecțională.

SLIP este folosit şi în prezent, fiind încă suportat pe serverul iSeries. Totuşi, IBM recomandă utilizarea PPP la setarea conectivităţii punct-la-punct. SLIP nu oferă suport pentru conexiuni Multilink. În comparaţie cu SLIP, PPP are o autentificare mai bună. PPP funcţionează mai bine datorită facilităţilor de comprimare.

**Notă:** Profilurile de conexiune SLIP care sunt definite cu tipuri de linie ASYNC nu mai sunt suportate în această ediție. Dacă aveți aceste profiluri de conexiune, trebuie să le migrați fie la un profil SLIP, fie la unul PPP care folosesc un tip de linie PPP.

### **Selecţii mod**

Selecţiile de mod pentru un profil de conexiune PPP includ selecţii pentru **tip conexiune** şi **mod de operare**. Selecţiile de mod specifică modul în care serverul foloseşte noua conexiune PPP.

Urmați acești pași pentru a specifica selecțiile de mod:

- 1. Selectaţi unul din următoarele tipuri de conexiune:
	- Linie comutată
	- Linie [închiriată](#page-42-0)
	- L2TP (linie [virtuală\)](#page-42-0)
	- Linie [PPPoE](#page-43-0)
- 2. Selectaţi modul de operare potrivit pentru noua conexiune PPP.
- 3. Înregistraţi tipul de conexiune şi modul de operare selectate. Aveţi nevoie de aceste informaţii atunci când începeţi configurarea conexiunilor PPP.

Linie **comutată:** Selectati acest tip de conexiune dacă folositi unul din următoarele pentru conectarea printr-o linie telefonică:

- Modem (intern sau extern)
- Adaptor terminal extern ISDN

Tipul de conexiune prin linie comutată are următoarele moduri de operare:

v **Răspuns**

Alegeţi acest mod de operare pentru a permite unui sistem la distanţă să se conecteze prin apel telefonic la serverul iSeries.

v **Apel telefonic**

Alegeţi acest mod de operare pentru a permite serverului iSeries să se conecteze prin apel telefonic la un sistem la distanță.

### <span id="page-42-0"></span>v **Apel telefonic la cerere (numai apel)**

Alegeţi acest mod de operare pentru a permite serverului iSeries să se conecteze automat prin apel telefonic la un sistem la distanță atunci când în sistem este detectat traficul TCP/IP. Conexiunea se încheie când transmisia datelor este terminată şi nu mai există trafic TCP/IP pe o anumită perioadă de timp.

### v **Apel telefonic la cerere (peer dedicat capabil de răspuns)**

Alegeţi acest mod de operare pentru a permite serverului iSeries să răspundă apelurilor de la un sistem la distanţă dedicat. Acest mod de operare permite de asemenea serverului iSeries să apeleze sistemul la distanţă atunci când este detectat trafic TCP/IP pentru sistemul la distanță. Dacă ambele sisteme sunt servere iSeries și dacă ambele folosesc acest mod de operare, traficul TCP/IP circulă între cele două sisteme la cerere, fără a fi nevoie de o conexiune fizică permanentă. Acest mod de operare necesită o resursă dedicată. Peer-ul de la distanţă trebuie să se conecteze pe linie telefonică pentru ca modul de operare să functioneze corect.

### v **Apel telefonic la cerere (peer la distanţă activat)**

Alegeti acest mod de operare pentru a permite unui sistem la distanță să fie apelat sau să i se răspundă. Pentru tratarea apelurilor primite, trebuie să referiți un profil de răspuns existent dintr-un profil de conexiune PPP care specifică acest mod de operare. Acesta permite unui profil de răspuns să trateze toate apelurile primite de la unul sau mai mulți parteneri la distanță și un profil separat de apel telefonic la cerere pentru fiecare apel trimis. Acest mod de operare nu necesită o resursă dedicată pentru tratarea apelurilor primite de la parteneri la distanţă.

Linie închiriată: Selectați acest tip de conexiune dacă aveți o linie dedicată între serverul iSeries local și sistemul la distanță. Dacă aveți o linie închiriată, nu aveți nevoie de un modem sau un adaptor terminal ISDN pentru conectarea celor două sisteme.

O conexiune pe linie închiriată între două sisteme este considerată linie permanentă sau dedicată. Ea este întotdeauna deschisă. Un capăt al conexiunii prin linie închiriată este configurat ca iniţiator, iar celălalt este configurat ca terminator.

Tipul de conexiune prin linie închiriată are următoarele moduri de operare:

#### v **Terminator**

Alegeţi acest mod de operare pentru a permite unui sistem la distanţă să acceseze serverul iSeries printr-o linie dedicată. Acest mod de operare se referă la un profil răspuns pentru linie închiriată.

v **Iniţiator**

Alegeţi acest mod de operare pentru a permite serverului iSeries să acceseze un sistem la distanţă printr-o linie dedicată. Acest mod de operare se referă la un profil apel telefonic prin linie închiriată.

**L2TP (linie virtuală):** Selectaţi acest tip de conexiune pentru a realiza o conexiune între sistemele care folosesc [L2TP](#page-32-0) (Layer Two [Tunneling](#page-32-0) Protocol).

După stabilirea unui tunel L2TP, se face o conexiune PPP virtuală între serverul iSeries şi sistemul la distanţă. Folosind L2TP în conjuncție cu IP-SEC (IP security), puteți trimite, ruta și primi date securizate de pe Internet.

Tipul de conexiune L2TP (linie virtuală) are următoarele moduri de operare:

v **Terminator**

Alegeţi acest mod de operare pentru a permite unui sistem la distanţă să se conecteze la serverul iSeries printr-un tunel L2TP.

v **Iniţiator**

Alegeti acest mod de operare pentru a permite serverulul iSeries să se conecteze la un sistem la distantă printr-un tunel L2TP.

v **Apel telefonic la distanţă**

Alegeţi acest mod de operare pentru a permite serverului iSeries să se conecteze la un ISP printr-un tunel L2TP şi să determine ISP-ul să apeleze un client PPP la distanţă.

### v **Iniţiator multi-hop**

Alegeţi acest mod de operare pentru a permite serverului iSeries să stabilească o conexiune multi-hop.

<span id="page-43-0"></span>**Notă:** Profilul Terminator L2TP cu care este asociat acest iniţiator multi-hop trebuie să aibă activată caseta ″Permite conexiune multi-hop″ şi să aibă o intrare în lista de validare PPP care leagă numele de utilizator PPP de profilul iniţiator multi-hop.

*L2TP (Layer 2 Tunneling Protocol):* L2TP extinde PPP pentru a suporta un tunel la nivelul legătură (link) între un client L2TP care face cererea și punctul final server L2TP destinație. Folosind tunele L2TP, este posibilă separarea locaţiei la care se încheie protocolul de conectare pe linie telefonică de locul de unde este furnizat accesul în reţea.

Un ISP (Furnizor de servicii Internet) foloseşte modul de linie virtuală pentru operarea în VPN (Virtual Private Networks - reţele private virtuale). Vedeţi Configurarea unei conexiuni L2TP protejate prin VPN pentru a înţelege mai bine modul în care IPSec lucrează cu L2TP.

Aceste exemple ilustrează trei diferite [implementări](#page-32-0) ale L2TP:

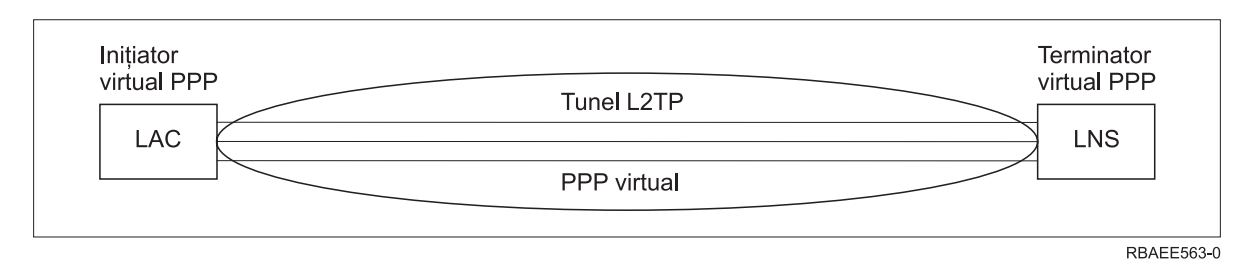

*Figura 7. Iniţiator virtual PPP sau Terminator virtual PPP*

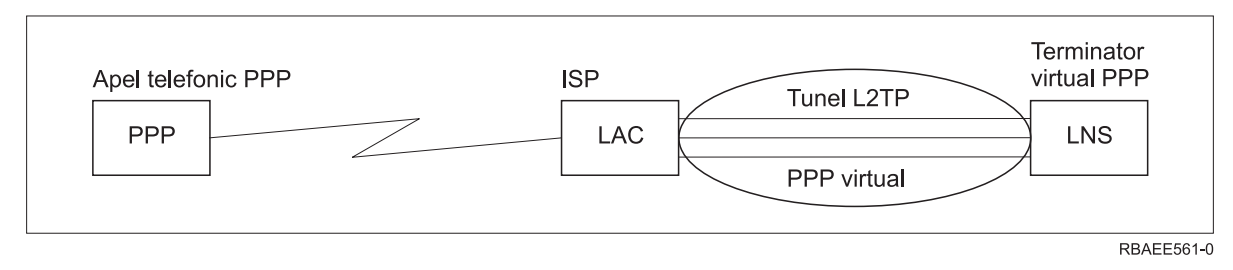

*Figura 8. Iniţiator prin apel telefonic PPP sau Terminator virtual PPP*

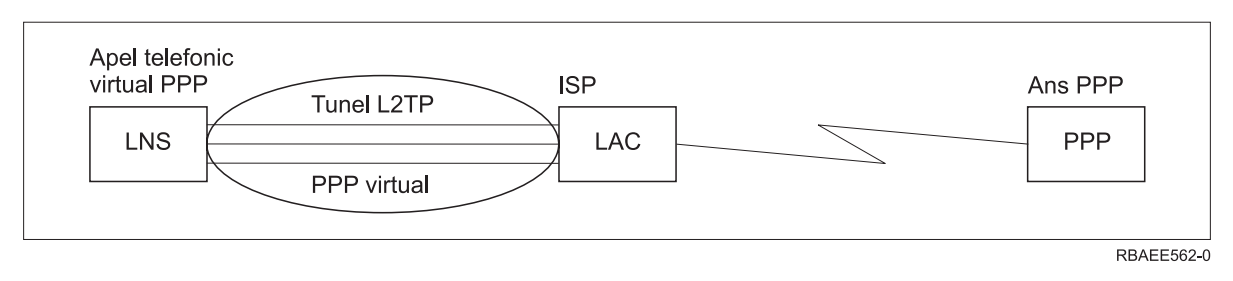

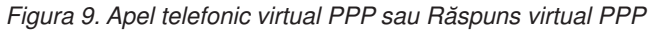

**Linie PPPoE:** Conexiunile PPPoE folosesc o linie virtuală pentru a trimite date PPP (printr-un adaptor Ethernet 2838 sau 2849 dedicat) către modemul DSL furnizat de ISP, care este de asemenea conectat la LAN-ul bazat pe Ethernet. Aceasta permite utilizatorilor LAN acces de mare viteză la internet prin sesiuni PPP folosind serverul iSeries. După ce s-a realizat conexiunea dintre iSeries şi ISP, utilizatorii individuali din LAN pot porni sesiuni unice cu ISP prin PPPoE.

Conexiunile PPPoE sunt folosite doar de profilurile de conexiune originator și implică un mod de funcționare Inițiator şi folosesc doar o linie singulară.

### <span id="page-44-0"></span>**Configurare legătură**

Configurare legătură defineşte tipul de serviciu linie folosit de profilul de conexiune PPP pentru stabilirea unei conexiuni. Tipurile de servicii linie depind de tipul de conexiune specificat.

- Linie singulară
- Pool de linii

Linie singulară: Selectați acest serviciu linie pentru a defini o linie PPP care este asociată cu un modem analogic. Această opţiune este de asemenea folosită pentru liniile închiriate unde nu este necesar un modem. Profilul de conexiune PPP foloseşte întotdeauna aceeaşi resursă port de comunicaţii a serverului iSeries.

O linie singulară analogică, dacă se doreşte, ar putea fi configurată ca ″partajată″ de un profil de răspuns şi unul de apel. Partajarea dinamică a resurselor este o nouă funcţie proiectată pentru a mări capacitatea de funcţionare a resurselor. Până la V5R2, resursele modem erau alocate imediat ce era pornit profilul care le folosea. Aceasta limita utilizatorul la o resursă per sesiune, chiar dacă resursa se afla în stare pasivă, de aşteptare. Acum se aplică noi reguli de partajare atunci când a fost accesată o resursă anume. Sunt două cazuri: Primul, un profil de apel a fost pornit înaintea unui profil de răspuns. Al doilea, un profil de răspuns a fost pornit înaintea unui profil de apel. Se presupune că este activată partajarea resurselor. În primul caz, profilul de apel care a fost pornit se va conecta cu succes. Profilul de răspuns, care a fost pornit al doilea, va aştepta ca linia să devină disponibilă. O dată ce conexiunea de apel s-a sfârşit, profilul de răspuns va revendica linia şi va porni. În al doilea caz, profilul de răspuns care a fost pornit va aştepta conexiunile de intrare. Dacă nu a fost realizată o conexiune de intrare, profilul de apel, care a fost pornit al doilea, va ″împrumuta″ linia de la profilul de răspuns, care va ″închiria″ linia. Apoi va fi stabilită conexiunea de ieşire. Odată ce conexiunea s-a sfârşit, profilul apel va returna linia profilului răspuns care va fi din nou gata să accepte conexiuni de intrare. Pentru a activa functia de partajare, apăsați pe fisa modem pentru o descriere a liniei comutator și selectați 'Activează partajarea dinamică a resurselor'.

Serviciul linie singulară este de asemenea folosit pentru tipurile de conexiune L2TP (linie virtuală) şi PPPoE (linie virtuală). Pentru tipurile de conexiuni L2TP (linie virtuală), nu există resurse port de comunicaţii hardware folosite cu linia singulară. Mai degrabă linia singulară folosită cu o conexiune L2TP este *virtuală* prin faptul că nu există hardware PPP fizic care să fie cerut pentru stabilirea tunelului. Linia singulară folosită cu conexiunea PPPoE este de asemenea virtuală prin faptul că oferă un mecanism pentru tratarea unei linii Ethernet fizice ca şi cum ar fi o line PPP care suportă conexiuni la distanță. Linia virtuală PPPoE este legată de o linie fizică Ethernet și este folosită pentru a suporta transferul de date protocol PPP peste conexiunea LAN Ethernet către un modem DSL.

**Pool de linii:** Selectaţi acest serviciu linie pentru a configura conexiunea PPP pentru a folosi o linie dintr-un pool de linii. La pornirea conexiunii PPP, serverul iSeries selectează o linie neutilizată din pool-ul de linii. Pentru profiluri cu conectare pe linie telefonică la cerere, serverul nu selectează linia până când nu detectează trafic TCP/IP pentru sistemul la distanţă.

Se poate folosi un pool de linii în loc de a se defini o anumită descriere de linie pentru un profil conexiune. Puteti specifica una sau mai multe descrieri de linie într-un pool de linii.

Un pool de linii permite de asemenea ca un singur profil de conexiune să trateze fie mai multe apeluri analogice primite, fie un singur apel analogic trimis. Linia se întoarce în grupul de linii atunci când conexiunea PPP se încheie.

Dacă folosiți grupul de linii pentru a trata simultan mai multe apeluri analogice primite, trebuie să indicați numărul maxim de conexiuni recepţionate. Puteţi seta aceasta în fişa Conexiuni a dialogului **Proprietăţi profil nou punct-la-punct** atunci când configurați profilul de conexiune. Folosiți setarea Multilink pentru a folosi grupuri de linii pentru conexiuni singulare cu lărgime de bandă crescută.

### **Avantaje la utilizarea grupurilor de linii:**

- v Nu se repartizează o resursă linie unei conexiuni PPP până când aceasta nu porneşte.
- Pentru conexiuni PPP care folosesc o linie specifică, conexiunea se termină dacă linia nu este disponibilă doar dacă partajarea dinamică a resurselor nu este activată. Pentru conexiuni care folosesc un pool de linii, trebuie să fie disponibilă cel puţin o linie din grup atunci când porneşte profilul.

<span id="page-45-0"></span>În plus, dacă resursele erau configurate ca partajate (activare partajarea dinamică a resurselor), este obţinută o disponibilitate suplimentară a resurselor mai ales pentru conexiunile de ieşire.

v Se pot folosi profiluri apel-la-cerere cu grupuri de linii pentru a folosi resursele mai eficient.

Serverul iSeries selectează o linie din pool numai atunci când foloseşte o conexiune prin apel-la-cerere. Alte conexiuni pot folosi aceeaşi linie în alte momente.

v Puteţi porni mai multe conexiuni PPP cu mai puţine resurse pentru suport.

De exemplu, dacă mediul necesită patru tipuri unice de conexiuni dar la un anumit moment aveţi nevoie doar de două linii, puteţi folosi un pool de linii pentru ca acest mediu să funcţioneze. Puteţi crea patru profiluri de conexiuni apel-la-cerere și să faceți astfel încât fiecare profil să refere un pool de linii care contine două descrieri de linie. Fiecare din linii ar fi pentru uzul tuturor celor patru profiluri conexiune, permitând astfel ca două conexiuni să fie active în orice moment. Prin folosirea unui pool de linii, nu aveti nevoie să aveti patru linii separate.

De asemenea, dacă mediul dumneavoastră este o combinatie între un Client PPP și un Server PPP, liniile pot fi partajate (activare partajare dinamică resurse) dacă sunt folosite ca 'linii singulare' sau plasate într-un 'pool de linii'. Profilul care a pornit primul nu va implica resursa decât dacă conexiunea este activă. De exemplu, dacă serverul PPP este pornit şi aşteaptă conexiunile de intrare, el va ″închiria″ o linie pe care o foloseşte pentru clientul PPP care a pornit şi ″împrumutat″ linia partajată de la serverul PPP.

### **Configurarea unui pool de linii**

Pool-urile de linii sunt definite în cadrul unui profil de conexiune. Pentru configurarea unui pool de linii de bază, parcurgeţi paşii următori:

- 1. În Navigator iSeries, selectaţi sistemul dumneavoastră şi expandaţi **Reţea** —>**Servicii de acces la distanţă**.
- 2. Creați un profil de conexiune pentru apelare sau pentru primire apeluri. Selectați una dintre următoarele opțiuni:
	- v Faceţi clic-dreapta pe Profiluri conexiune originator pentru a seta serverul iSeries ca server care iniţiază conexiuni.
	- v Faceţi clic-dreapta pe Profiluri conexiune receptor pentru a seta serverul iSeries ca server care permite conexiuni de intrare de la sisteme şi utilizatori de la distanţă.
- 3. Selectaţi **Profil nou**.
- 4. Pentru un profil originator (apel de ieşire) selectaţi: PPP, Linie comutată şi Mod operare (de obicei apelează). Pentru configuraţia liniei, selectaţi **Pool de linii**. Faceţi clic pe **OK** şi Navigator iSeries deschide dialogul pentru proprietăţile profilului de conexiune.
	- **Notă:** De asemenea, puteţi selecta un pool de linii atunci când creaţi Profiluri de conexiune receptor. Opţiunea Pool de linii poate fi afișată sau nu, în funcție de următoarele valori de câmp: tip protocol, tip conexiune și mod operare.
- 5. În pagina **General**, introduceţi numele şi descrierea profilului.
- 6. În pagina **Conexiune**, introduceţi un nume pentru pool-ul de linii şi faceţi clic pe **Nou**. Aceasta va determina deschiderea dialogului Proprietăți pool nou de linii, în care vor fi afișate toate liniile și modemurile disponibile pentru sistmul reposectiv.
- 7. Selectaţi linile pe care doriţi să le utilizaţi şi apoi adăugaţi-le în pool. De asemenea, puteţi să faceţi clic pe **Linie nouă** pentru a defini o nouă linie.
- 8. Faceti clic pe OK pentru a salva acest pool de linii și reveniți la proprietăți Profil punct-la-punct nou.
- 9. Completaţi informaţiile necesare din celelalte pagini (de exemplu Setări TCP/IP sau Autentificare).
- 10. Profilul de conexiune va desfăşura lista cu linii disponibile (din pool) până la o resursă disponibilă şi va utiliza linia respectivă pentru conexiune. Folosiți ajutorul din Navigator iSeries pentru asistență suplimentară.

**Profil conexiune multiplă:** Profilurile de conexiune punct-la-punct care suportă mai multe conexiuni vă permit să aveţi un profil de conexiune care manevrează mai multe apeluri de tip digital, analog sau L2TP. Aceasta va ajută când doriți ca mai mulți utilizatori să se conecteze la serverul iSeries, dar nu doriți să specificați un profil de conexiune punct-la-punct separat pentru lucrul cu fiecare linie. Această caracteristică este utilă în special pentru modemul integrat 2805 cu 4 porturi, care permite folosirea a patru linii de pe un singur adaptor.

Pentru liniile analogice cu suport pentru profil de conexiune multiplă, toate liniile din grupul de linii specificat sunt folosite până la numărul maxim de conexiuni. În principiu, se va porni un job profil de conexiune separat pentru fiecare linie definită în grup. Toate joburile profil de conexiune vor aştepta apeluri de intrare pe liniile lor respective.

### **Adresa IP locală pentru profilurile de conexiuni multiple:**

Puteţi folosi adresa IP locală cu profiluri de conexiune multiple, dar aceasta trebuie să fie o adresă IP existentă care este definită pe serverul iSeries. Puteţi folosi lista derulantă Adresă IP locală pentru a selecta o adresă existentă. Utilizatorii de la distanţă pot accesa resursele din reţeaua locală dacă alegeţi adresa IP locală a serverului iSeries ca adresa IP locală pentru profilul PPP. De asemenea, trebuie să definiţi adresele IP care sunt în grupul de adrese IP la distanţă pentru a fi în aceeasi retea ca și adresa IP locală.

Dacă nu aveți o adresă IP locală a serverului iSeries sau nu doriți ca utilizatorii la distanță să acceseze LAN-ul, trebuie să definiti o adresă IP virtuală pentru serverul iSeries. O adresă IP virtuală este de asemenea cunoscută ca o interfață fără circuit. Profilurile punct-la-punct pot folosi această adresă IP ca adresă IP locală. Deoarece această adresă nu este legată la o rețea fizică, ea va transfera automat traficul către alte rețele care sunt atasate serverului iSeries.

Pentru a crea o Adresă IP virtuală, urmați acești pași:

- 1. În Navigator iSeries, expandaţi serverul dumneavoastră şi accesaţi **Reţea –> Configuraţie TCP/IP > IPV4 > Interfeţe**.
- 2. Faceţi clic-dreapta pe **Interfeţe** şi selectaţi **Interfaţă nouă—>IP virtual.**
- 3. Urmați instrucțiunile Vrăjitorului interfață pentru a crea interfața IP virtuală. Profilurile de conexiune punct-la-punct pot folosi adresa IP virtuală, după ce aceasta a fost creată. Puteţi folosi lista derulantă din câmpul Adresă IP locală, din pagina Configurări TCP/IP, pentru a folosi adresa cu profilul dumneavoastră.
	- **Notă:** Adresa IP virtuală trebuie să fie activă înainte de pornirea profilului de conexiuni multipltiple; altfel, profilul nu va porni. Pentru a activa adresa după crearea interfeţei, selectaţi opţiunea de pornire adresă atunci când folosiţi Vrăjitorul interfaţă.

#### **Grupuri de adrese IP la distanţă pentru profiluri de conexiuni multiple:**

Puteţi folosi grupuri de adrese IP la distanţă cu profiluri de conexiuni multiple. Un profil tipic punct-la-punct cu o singură conexiune vă va permite să specificați doar o adresă IP la distanță, care este atribuită sistemului apelant, la efectuarea conexiunii. Din moment ce acum mai mulţi apelanţi pot să se conecteze simultan, un grup de adrese IP la distantă este folosit pentru a defini o adresă IP de pornire precum și intervalul de adrese IP suplimentare care sunt atribuite sistemelor apelante.

#### **Restricţii privind pool-ul de linii:**

Aceste restricţii se aplică atunci când se folosesc grupuri de linii pentru conexiuni multiple:

- v O linie nu se poate afla decât într-un singur pool de linii la un moment dat. Dacă înlăturați o linie dintr-un pool de linii, ea poate fi folosită într-un alt grup.
- v La pornirea unui profil de conexiuni multiple care foloseşte un pool de linii, toate liniile din grupul de linii sunt folosite până la valoarea numărului maxim de conexiuni din profil. Când nu sunt linii deloc, toate noile conexiuni vor eşua. De asemenea, dacă nu sunt linii în grupul de linii şi alt profil porneşte, el se va termina.
- v Dacă porniţi un profil conexiune unică ce foloseşte un pool de linii, doar o linie din grupul de linii va fi folosită de către sistem. Dacă porniţi un profil conexiune multiplă care foloseşte acelaşi pool de linii, pot fi folosite orice linii rămase în grup.

*Grupuri de adrese IP la distanţă:* Sistemul poate folosi grupurile de adrese IP la distanţă pentru orice profil de conexiune punct-la-punct de răspuns sau terminator care este folosit cu conexiunile de intrare multiple. Aceasta include L2TP și pool-urile de linii cu numărul maxim de conexiuni mai mare de unu. Această funcție permite sistemului să atribuie o adresă IP unică la distanţă pentru fiecare conexiune de intrare.

<span id="page-47-0"></span>Primul sistem ce se va conecta va primi adresa IP definită în câmpul Adresă IP de start. Dacă adresa respectivă este deja folosită, este oferită următoarea adresă din interval. De exemplu, presupuneți că adresa IP de început este 10.1.1.1 şi numărul de adrese este definit ca 5. Adresele din grupul de adrese IP la distanţă vor fi 10.1.1.1, 10.1.1.2, 10.1.1.3, 10.1.1.4 şi 10.1.1.5. Masca subreţea definită pentru adresele grupului de adrese IP la distanţă va fi întotdeauna 255.255.255.255.

Aceste restricţii se aplică atunci când se folosesc pool-uri de adrese IP la distanţă:

- v Mai multe profiluri de conexiune pot specifica acelaşi pool de adrese. Dacă însă toate adresele din pool sunt utilizate, noile cereri de conexiune sunt refuzate până când se termină o altă conexiune şi devine disponibilă o adresă.
- v Pentru a aloca adrese specifice unor sisteme la distanţă, permiţând în acelaşi timp altor sisteme care apelează să folosească o adresă din grup, urmați următorii pași:
	- 1. Se activează autentificarea sistemului la distanţă din fişa **Autentificare** , astfel încât să poată fi învăţat numele de utilizator al sistemului la distantă.
	- 2. Se defineşte un grup de adrese IP la distanţă pentru toate cererile de conectare sosite ce nu necesită o adresă IP specifică.
	- 3. Se definesc adresele IP la distanţă pentru utilizatori specifici prin activarea **Definire adrese IP suplimentare pe baza ID-ului utilizatorului sistemului la distanţă** şi apoi prin apăsarea **Adrese IP definite după Nume utilizator**.

Când utilizatorul la distanţă se conectează, serverul iSeries determină dacă este definită o adresă IP specifică pentru utilizatorul respectiv. În acest caz, adresa IP va fi atribuită sistemului la distanţă; altfel, se va returna o adresă din grupul de adrese IP la distanţă.

## **Configuraţi-vă modem-ul pentru PPP**

Pentru conexiunile dumneavoastră analogice PPP puteți folosi un modem extern, intern sau un adaptor terminal ISDN. Un modem vă oferă capacităţile conexiunilor analogice (linii închiriate şi comutate). Pentru serverul iSeries au fost definite descrierile de modem pentru cele mai folosite modemuri.

Puteţi efectua aceste task-uri de configurare a modemului:

- Configurare modem nou
- v Asociere modem cu o [descriere](#page-49-0) de linie
- Setare şir [comenzi](#page-48-0) modem

### **Configurare modem nou**

- 1. În Navigator iSeries, selectaţi serverul dumneavoastră şi expandaţi **Reţea –> Servicii de acces la distanţă**.
- 2. Faceţi clic-dreapta pe **Modemuri** şi selectaţi **Modem nou**.
- 3. În fişa General, introduceţi valorile corecte în toate casetele câmp.
- 4. **Opţional:** Selectaţi fişa Parametri suplimentari pentru a adăuga alte comenzi de iniţializare necesare pentru modem.
- 5. Faceti clic pe OK pentru a salva ceea ce ati introdus și închideti pagina Proprietăți modem nou.

### **Pentru a determina dacă puteţi folosi o descriere modem existentă**, urmaţi aceşti paşi:

- 1. În Navigator iSeries, selectaţi serverul dumneavoastră şi expandaţi **Reţea –> Servicii de acces la distanţă**.
- 2. Selectaţi **Modemuri**.
- 3. Revedeţi lista de modemuri şi aflaţi numele fabricantului, modelul şi data fabricaţiei.

**Notă:** Dacă modemul dumneavoastră se află în lista implicită, nu trebuie să mai faceţi nimic.

- 4. Faceţi clic-dreapta pe descrierea de modem care se potriveşte cu modemul dumneavoastră şi selectaţi **Proprietăţi** pentru a revedea şirurile de [comandă.](#page-48-0)
- 5. Consultaţi documentaţia modemului pentru a determina şirurile specifice de comandă pentru modemul dumneavoastră.

<span id="page-48-0"></span>Folosiţi proprietăţile implicite ale modemului dacă şirurile de comandă corespund cerinţelor modemului. Altfel, trebuie să creați o descriere modem pentru modemul dumneavoastră și să o adăugați în lista de modemuri.

**Pentru a crea o descriere de modem bazată pe o altă descriere de modem,** parcurgeţi paşii următori:

- 1. În Navigator iSeries, selectaţi serverul dumneavoastră şi expandaţi **Reţea –> Servicii de acces la distanţă**.
- 2. Selectaţi **Modemuri**.
- 3. Din lista de modemuri, faceţi clic-dreapta pe **\$generic hayes** şi selectaţi **Modem nou pe baza**.
- 4. Din dialogul **Modem nou**, modificaţi şirurile de comandă pentru a corespunde informaţiilor cerute de modem.

### **Setare şiruri comenzi modem**

Tabelul de mai jos prezintă un set minim de şiruri de comandă folosite de modemurile definite pentru serverul iSeries. Puteți găsi șirul de comandă echivalent în manualul pentru utilizator al modemului dumneavoastră. Folosiți setările recomandate de fabricant din descrierea modem.

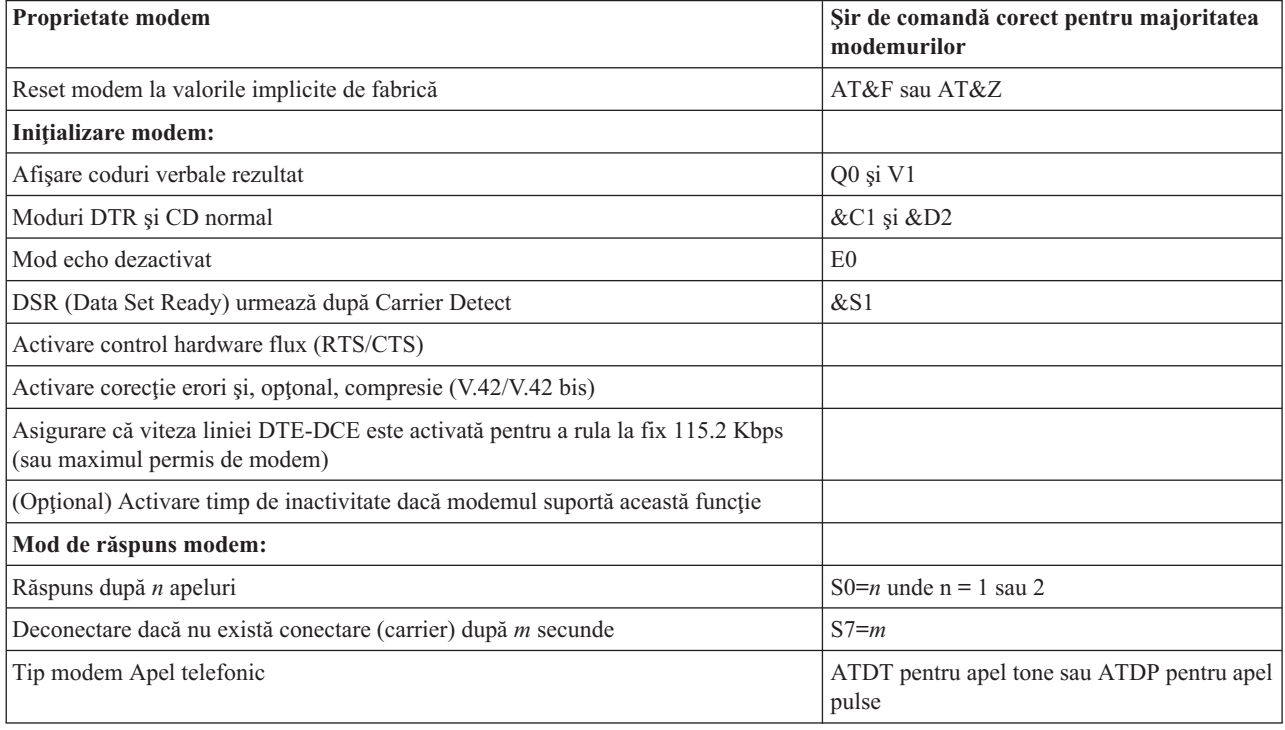

### **Exemplu: Configuraţi un adaptor terminal ISDN**

- 1. În Navigator iSeries, selectaţi serverul dumneavoastră şi expandaţi **Reţea –> Servicii de acces la distanţă**.
- 2. Faceţi clic-dreapta pe **Modemuri** şi selectaţi **Modem nou**.
- 3. În fisa General, introduceti valorile corecte în toate casetele câmp.
- 4. **Opţional:** Selectaţi fişa Parametri ISDN pentru a adăuga alte comenzi de iniţializare necesare pentru modem. Pentru adaptoare terminale ISDN, comenzile şi parametri din această listă sunt transmişi adaptorului terminal doar în următoarele condiţii:
	- v Atunci când comenzile sau parametri din listă sunt fie modificați, fie adăugați.
	- v Ca rezultat al anumitor acţiuni de revenire din eroare pe care le poate efectua serverul iSeries

În consecinţă, aceste comenzi ar trebui să includă şi să fie limitate la următoarele:

- v Setarea tipului de comutare ISDN şi versiune furnizate de compania telefonică locală
- v Setarea numerelor directoarelor şi SPID-uri (service profile identifiers identificatori profil serviciu) furnizate de compania telefonică locală
- <span id="page-49-0"></span>v Setarea TEI (Terminal Entry IDs - identificatori intrare terminal) care ar putea fi furnizaţi de compania telefonică locală
- v Setarea protocolului canal B (PPP asincron-la-sincron)
- v Alte setări modem care au parametri de lungime variabilă ce necesită un început de linie pentru a indica lungimea parametrului
- v Salvarea şi activarea noilor setări pentru a fi restaurate după resetarea lor sau după întreruperea alimentării sistemului.
- v Comanda de probă a stării interfeţei *U* (ATD*x*), care permite serverului iSeries să determine când este activată sincronizarea cu comutatorul sediului central ISDN. *x* poate fi oricare din cifrele permise pentru un număr de telefon, incluzând  $#$  si $*$ .
- 5. Faceţi clic pe **Adăugare** pentru comenzi de modem suplimentare. Acestea pot fi cu sau fără un parametru asociat şi o scurtă descriere în lista de comenzi. Comenzilor specificate fără un parametru asociat li se poate atribui un parametru atunci când modemului i se asociază o descriere linie.
- 6. Faceţi clic pe **OK** pentru a salva ceea ce aţi introdus şi închideţi pagina Proprietăţi modem nou.

### **Asociaţi un modem cu o descriere de linie**

- 1. În Navigator iSeries, selectaţi serverul dumneavoastră şi expandaţi **Reţea –> Servicii de acces la distanţă –> Profiluri conexiune generator** sau **Profiluri conexiune receptor**.
- 2. Selectaţi una din următoarele opţiuni:
	- v Pentru gestionarea unui profil de conexiune existent, efectuaţi clic-dreapta pe un profil de conexiune şi selectaţi **Proprietăţi**.
	- v Pentru gestionarea unui profil de conexiune nou, [creaţi](#page-40-0) unul nou.
- 3. Din pagina Proprietăţi profil nou punct-la-punct, selectaţi fişa **Conexiune** şi selectaţi **Nou**.
	- v Introduceţi numele pentru configurarea liniei.
	- v Selectaţi **Nou** pentru a deschide caseta de dialog Proprietăţi linie nouă.
- 4. Din caseta de dialog Proprietăţi linie nouă, selectaţi fişa **Modem** şi selectaţi modemul din listă. Modemul selectat va fi asociat cu această descriere de linie. Pentru modem-uri interne definiţia modem corectă ar trebui să fie deja selectată. Pentru mai multe informații, consultați ajutorul interactiv.

Puteţi configura profiluri de conexiune originator pentru a ″împrumuta″ o linie PPP şi modemul asociate unui profil de conexiune receptor care aşteaptă un apel de intrare. Conexiunea originator va ″returna″ linia şi modemul PPP profilului conexiune receptor când conexiunea s-a încheiat. Pentru a activa această nouă funcţie, selectaţi opţiunea **Activare partajare dinamică de resurse** din fişa Modem a dialogului de configurare linie PPP. Puteţi configura linii PPP din fişa Conexiune a profilurilor conexiune Receptor şi Originator.

## **Configuraţi un PC la distanţă**

Pentru conectarea la un server iSeries de pe un PC pe care rulează un sistem de operare Windows pe 32 de biti, verificati dacă modemul este instalat și configurat corespunzător și asigurati-vă că ati instalat TCP/IP și Dial-Up Networking pe calculatorul personal.

Consultaţi documentaţia Microsoft Windows pentru informaţii privind modul în care se configurează Dial-up Networking pe PC. Asiguraţi-vă că aţi specificat sau introdus următoarele informaţii:

- v Tipul de conexiune prin apel telefonic ar trebui să fie **PPP**.
- Dacă folosiți parole criptate, asigurați-vă că folosiți CHAP MD-5 (MS-CHAP NU este suportat de serverul iSeries). Unele versiuni de Windows nu suportă CHAP MD-5 direct, dar acesta poate fi configurat cu ajutor suplimentar de la Microsoft.
- v Dacă folosiţi parole necriptate (sau nesecurizate), PAP este folosit automat. Orice alt tip de protocol nesecurizat nu va fi suportat de serverul iSeries.
- În mod obișnuit, adresarea IP este definită de sistemul la distanță sau, în acest caz, serverul iSeries. Dacă intenționați să folosiţi metode alternative de adresare IP (cum ar fi definirea propriilor adrese IP), asiguraţi-vă că serverul iSeries este şi el configurat pentru acceptarea metodei de adresare.

<span id="page-50-0"></span>v Adăugaţi adrese IP DNS dacă acestea sunt potrivite mediului dumneavoastră.

## **Configuraţi accesul la Internet prin AT&T Global Network**

Când se comunică prin AT&T Global Network, sunt necesare proiluri speciale. Pentru a accesa acest serviciu, puteţi folosi vrăjitorul Conexiune apel telefonic AT&T Global Network pentru a vă ajuta la configurarea unui profil de conexiune PPP cu apel comutat pentru apelarea AT&T Global Network. Vrăjitorul vă poartă cam prin opt panouri şi necesită cam zece minute pentru terminare. Puteţi anula vrăjitorul în orice moment şi nu sunt salvate nici un fel de date.

Două tipuri de aplicaţii pot folosi conexiunea AT&T Global Network:

- Mail Exchange: Vă permite să extrageti periodic posta dintr-un cont AT&T Global Network singular și să o trimiteti pe serverul iSeries pentru a fi distribuită utilizatorilor Lotus Mail sau utilizatorilor SMTP (Simple Mail Transfer Protocol).
- **Dial-up Networking**: Folositi alte aplicatii de retea cu conectare prin apel telefonic cu AT&T Global Network, cum este accesul standard Internet.

Întreţineţi profilurile de conexiune AT&T Global Network ca orice alte profiluri de conexiune PPP.

Aveţi nevoie de unul din aceste adaptoare pentru a folosi vrăjitorul Conexiune apel telefonic AT&T Global Network:

- 2699: Two-line WAN IOA
- 2720: PCI WAN/Twinaxial IOA
- 2721: PCI Two-line WAN IOA
- 2745: PCI Two-line WAN IOA (înlocuiește IOA 2721)
- v 2771: Two-port WAN IOA, cu un modem integrat V.90 la portul 1 şi o interfaţă standard de comunicaţii la portul 2. Pentru a folosi portul 2 al adaptorului 2771, este necesar un modem extern sau adaptor terminal ISDN cu cablul corespunzător.
- 2772: Two port V.90 integrated modem WAN IOA
- v 2793: Two-port WAN IOA, cu un modem integrat V.92 la portul 1 şi o interfaţă standard de comunicaţii la portul 2. Acesta înlocuieşte modelul 2771.
- v 2805 Four port WAN IOA, cu un modem integrat V.92 integrat. Acesta înlocuieşte modelele 2761 şi 2772.

Înainte de a porni vrăjitorul Conexiune apel telefonic AT&T Global Network, trebuie să aveţi aceste informaţii despre mediu:

- Informații despre contul AT&T Global Network (număr cont, ID și parolă utilizator) pentru aplicația mail exchange sau dial-up networking.
- v Adresele IP ale serverului de poştă şi nume serverului DNS pentru aplicaţia mail exchange.
- v Numele modemului care este folosit pentru conexiunea linie singulară.

Pentru a porni vrăjitorul Conexiune apel telefonic AT&T Global Network, urmati acesti pasi:

- 1. În Navigator iSeries, expandaţi serverul dumneavoastră şi accesaţi **Reţea –> Servicii de acces la distanţă**.
- 2. Faceţi clic-dreapta pe **Profiluri de conexiune originator** şi selectaţi **Conexiune apel telefonic AT&T Global Network nouă**.
- 3. La pornirea vrăjitorului Conexiune apel telefonic AT&T Global Network selectaţi **Ajutor** pentru informaţii despre completarea unui panou.

## **Vrăjitori de conectare**

### **Vrăjitor conexiune nouă prin apel telefonic**

Acest vrăjitor vă ghidează prin paşii de configurare a unui profil de conexiune prin apel telefonic pentru accesarea ISP (Furnizor de servicii Internet) sau a Intranetului. Ar putea fi nevoie de informaţii de la administratorul reţelei dumneavoastră sau de la furnizorul dumneavoastră de Internet (ISP) pentru a termina vrăjitorul. Pentru mai multe informații despre completarea vrăjitorului, consultați ajutorul interactiv.

### <span id="page-51-0"></span>**Vrăjitorul Conexiune universală IBM**

Selectarea acestui vrăjitor vă ghidează prin paşii de configurare a unui profil care poate fi folosit de software-ul Electronic Customer Support pentru conectarea la IBM. Suportul pentru service electronic oferă monitorizarea mediului dumneavoastră unic pentru sistemul server iSeries pentru a vă furniza recomandări de corecţii personalizate pentru sistemul şi situaţia particulară. Pentru informaţii suplimentare despre folosirea acestui vrăjitor, consultaţi Configurarea Conexiunii universale.

## **Configurarea unei politici de acces de grup**

Folderul **Politici de acces grup** din **Profiluri de conexiune receptor** oferă opţiuni pentru configurarea parametrilor conexiunilor punct-la-punct care se referă la un grup de utilizatori la distanță. Aceasta e valabil numai pentru acele conexiuni punct-la-punct initiate de un sistem la distantă și care sunt receptionate de sistemul local.

Pentru a configura o nouă politică de acces grup:

- 1. În Navigator iSeries selectaţi serverul dumneavoastră şi expandaţi **Reţea –> Servicii de acces la distanţă –> Profiluri conexiune receptor**.
- 2. Faceţi clic-dreapta pe **Politici de acces grup** şi selectaţi **Politică nouă de acces grup**.
- 3. În fişa **General**, introduceţi un nume şi o descriere pentru noua politică de acces a grupului.
- 4. Faceţi clic pe fişa **Multilink** şi setaţi configuraţia Multilink.

Configuraţia Multilink precizează că vreţi să aveţi linii fizice multiple unite într-un bundle. Numărul maxim de legături dintr-un bundle poate fi între 1 şi 6. Deoarece nu ştiţi tipul setării de linie până ce conexiunea nu este făcută, valoarea implicită este 1. Politica de grup poate fi folosită pentru a extinde sau limita capacităţile protocolului Multilink pentru un utilizator anume.

- v **Maxim de legături per pachet** specifică numărul maxim de legături (sau linii) care doriţi să devină singura linie logică. Numărul maxim de linii nu poate fi mai mare decât numărul liniilor libere atunci când această politică de grup este aplicată unei sesiuni pentru un profil PPP.
- v Activaţi **Necesar protocol de alocare a lărgimii de bandă** dacă doriţi să specificaţi faptul că o conexiune este stabilită doar dacă sistemul la distanţă suportă protocolul BACP (Bandwidth Allocation Protocol). Dacă nu poate fi negociat BACPt, este permisă doar o legătură singulară.
- 5. Selectaţi fişa **Configurări TCP/IP** pentru a activa una din următoarele:
	- v Acceptarea ca sistemele la distanţă să acceseze alte reţele (înaintarea IP)

Această opţiune specifică dacă doriţi înaintare IP (IP forwarding). Dacă o selectaţi, veţi permite serverului iSeries să se comporte ca un ruter pentru această conexiune. Aceasta permite ca datagramele IP (Internet Protocol) care nu sunt destinate serverului iSeries să treacă prin acest sistem către o reţea conectată. Dacă lăsaţi această opțiune neselectată, IP (Internet Protocol) ignoră acele datagrame de la sistemul la distanță care nu sunt destinate nici uneia dintre adresele locale ale acestui server iSeries.

Ar putea exista motive de securitate pentru care nu s-ar permite înaintarea IP. Prin contrast, un ISP (Furnizor de servicii Internet) permite în general înaintarea IP întotdeauna. Observati că aceasta va avea efect doar dacă este activată transmiterea datagramelor IP pe întreg sistemul, altfel aceasta va fi ignorată chiar dacă este activată. Setarea pentru înaintarea datagramelor IP pe întreg sistemul poate fi văzută în fișa General din pagina Proprietăți  $IPv4$ 

• Cerere compresie antet TCP/IP (VJ)

Această opțiune specifică dacă doriți ca IP (Internet Protocol) să comprime informațiile din antet după stabilirea unei conexiuni. Comprimarea duce de obicei la creșterea performanțelor, în special pentru traficul interactiv sau liniile seriale lente. Compresia antetelor foloseşte metoda Van Jacobson (VJ) definită în RFC 1332. Pentru PPP, compresia este negociată la stabilirea conexiunii. Dacă celălalt capăt al conexiunii nu suportă comprimarea VJ, serverul iSeries stabileşte o conexiune care nu foloseşte comprimarea.

v Folosire reguli pachet IP pentru această conexiune

Această opțiune specifică dacă doriți să aplicați o regulă de filtrare pentru această politică de grup. Regulile de filtrare vă permit controlarea traficului IP acceptat de reţea. Puteţi folosi această componentă de filtrare a

<span id="page-52-0"></span>pachetului IP pentru protejarea sistemului. Componenta de filtrare a pachetului IP protejează sistemul prin filtrarea pachetelor în funcție de regulile pe care le specificați. Regulile se bazează pe informațiile din antetul pachetului.

Pentru informații suplimentare despre regulile pachetului IP, consultați subiectul Filtrare pachete IP și NAT din Centru de informaţii.

Pentru un exemplu, consultați Gestiunea accesului [utilizatorilor](#page-18-0) la resurse folosind Politici de acces de grup și filtrarea [IP.](#page-18-0)

### **Aplicarea unei politici de grup unui utilizator cu acces la distanţă**:

Puteţi aplica o politică de grup unui utilizator cu acces la distanţă după ce aţi completat Proprietăţi punct-la-punct pentru un nou **Profil de conexiune receptor**.

Pentru a aplica o politică de grup unui utilizator la distanță:

- 1. Selectaţi pagina **Autentificare**.
- 2. Bifaţi **Este necesar ca acest server iSeries să verifice identitatea sistemului la distanţă**.
- 3. Selectaţi **Autentificare locală folosind o listă de validare**.
- 4. Dacă există o listă de validare, selectaţi-o din lista derulantă şi apăsaţi **Deschidere**. Dacă o creaţi pentru prima dată, introduceţi un nume pentru noua listă de validare şi apăsaţi **Nou**.
- 5. Faceţi clic pe **Adăugare** pentru a adăuga un nou utilizator în lista de validare.
- 6. În caseta de dialog Adăugare utilizator, faceţi următoarele:
	- v Selectaţi protocolul de autentificare pentru care este definit numele utilizatorului.
	- v Introduceţi numele şi parola de utilizator.
		- **Notă:** Din motive de securitate, este recomandat să nu folosiţi aceeaşi parolă pentru un utilizator definit pentru CHAP (Challenge Handshake Authentication Protocol22314), EAP (Extensible Authentication Protocol) şi PAP (Password Authentication Protocol).
	- v Activaţi **Aplicarea unei politici de grup utilizatorului**, selectaţi o politică de grup din lista derulantă şi apăsaţi **Deschidere**.

Puteţi modifica proprietăţile politicii de grup sau puteţi folosi setările existente. Faceţi clic pe **OK** pentru încheierea configurării şi revenire la pagina Proprietăţi punct-la-punct.

## **Aplicarea regulilor de filtrare pachet IP unei conexiuni PPP**

Subiectul Regulile de filtrare pachet IP şi NAT din Centrul de informare discută despre modul de creare a regulilor pachet IP pe care să le puteţi referi pentru un profil de conexiune PPP. Puteţi folosi un fişier cu reguli de pachet pentru a restricţiona accesul unui utilizator sau al unui grup la adrese IP din reţeaua dumneavoastră. Pentru un exemplu de folosire a fisierului de reguli filtru cu o conexiune PPP, vedeti Scenariu: Gestionarea accesului [utilizatorilor](#page-18-0) la distantă la resurse [folosind](#page-18-0) Politici de grup şi filtrare IP.

Puteți referi regulile existente de filtrare a pachetelor IP în două moduri:

- Nivel profil de conexiune
	- 1. La completarea **Proprietăţi punct-la-punct** pentru un **Profil de conexiune receptor**, selectaţi pagina Configurări TCP/IP şi apăsaţi **Avansat**.
	- 2. Activaţi **Folosire reguli pachet IP pentru această conexiune** şi selectaţi un identificator de filtru PPP din lista derulantă.
	- 3. Faceţi clic pe **OK** pentru a aplica filtrul PPP profilului de conexiune.
- Nivel utilizator
	- 1. Deschideţi o politică de acces grup existentă sau creaţi una nouă.
	- 2. Selectaţi pagina Configurări TCP/IP.
- <span id="page-53-0"></span>3. Activaţi **Folosire reguli pachet IP pentru această conexiune** şi selectaţi un identificator de filtru PPP din lista derulantă.
- 4. Faceţi clic pe **OK** pentru a aplica filtrul PPP.

## **Activare servicii RADIUS şi DHCP pentru profiluri conexiune**

Pentru a activa serviciul RADIUS sau DHCP pentru profilurile de conexiune receptor PPP:

- 1. În Navigator iSeries, selectaţi serverul dumneavoastră şi expandaţi **Reţea –> Servicii de acces la distanţă**.
- 2. Faceţi clic-dreapta pe **Servicii de acces la distanţă** şi selectaţi **Servicii**.
- 3. Selectati fisa **DHCP-WAN**. Aceasta va activa automat DHCP si va detecta ce server DHCP si agenti retransmitere (dacă există) rulează pe sistem.
- 4. Pentru a activa serviciile RADIUS selectaţi fişa **RADIUS**.
	- a. Selectaţi **Activare conexiune server de acces reţea RADIUS**
	- b. Selectaţi **Activare RADIUS pentru autentificare**.
	- c. În funcție de soluția RADIUS, puteți de asemenea alege ca RADIUS să trateze contabilizarea conexiunilor și configurarea adreselor TCP/IP.
- 5. Faceţi clic pe butonul **Setări RADIUS NAS** pentru a configura conexiunea cu serverul RADIUS.
- 6. Faceţi clic pe OK pentru a reveni la Navigator iSeries.

Pentru un exemplu de configurație RADIUS, consultați scenariul [Autentificare](#page-17-0) utilizatori apel telefonic cu un server [RADIUS.](#page-17-0)

## **Gestionaţi PPP**

Acestea sunt task-urile de administrare PPP pe care le puteți efectua pe serverul iSeries:

- v Setaţi proprietăţile pentru profilurile conexiune.
- Monitorizați activitatea PPP

## **Setaţi proprietăţile pentru profiluri conexiune PPP**

La crearea unui profil de conexiune, de obicei selectati protocolul, tipul de conexiune și modul de operare pentru noul profil de conexiune în caseta de dialog Configurare profil de conexiune punct-la-punct. După introducerea selecţiilor în această casetă de dialog, va apare pagina de proprietăţi a profilului de conexiune. Selecţiile specificate în caseta de dialog Configurare profil de conexiune punct-la-punct determină conținutul și ordinea fișelor din pagina de proprietăți a profilului de conexiune. Pagina de proprietăţi este diferită pentru profiluri de conexiune originator şi cele receptor.

Puteţi folosi aceste îndrumări pentru a completa fiecare pagină a casetei de dialog **Proprietăţi profil punct-la-punct**. Setările pe care le selectaţi în fiecare pagină depind de mediu şi de tipul de conexiune configurată. Ajutorul online din Navigator iSeries descrie fiecare opţiune care apare în caseta de dialog. Puteţi consulta şi exemplele şi procedurile PPP pentru informaţii suplimentare.

## **Monitorizare activitate PPP**

Această pagină explică modul în care se vizualizează un profil de conexiune şi un istoric de sesiune folosind Navigator iSeries.

### **Despre joburi conexiune PPP:**

- v Există două joburi de control PPP care sunt folosite pentru administrarea joburilor individuale ale conexiunii PPP. Aceste joburi rulează în subsistemul QSYSWRK:
	- QTPPPCTL Jobul principal de control PPP. Acest job administrează fiecare job al conexiunii PPP.
	- QTPPPL2TP Server L2TP. Acest job gestionează stabilirea tunelului L2TP şi rulează doar dacă rulează în mod curent un profil L2TP.
- v Joburile conexiune PPP rulează sub profilul utilizator QTCP şi sunt folosite pentru tratarea fiecărei conexiuni PPP individual. Aceste joburi rulează implicit în subsistemul QUSRWRK, dar pot fi configurate pentru a rula în alte subsisteme. Sunt folosite două nume de joburi pentru conexiunile PPP:
	- QTPPPSSN Acest job este folosit pentru tratarea tuturor conexiunilor PPP non-L2TP.
	- QTPPPL2SSN Acest job este folosit pentru tratarea datelor PPP virtuale după ce joburile QTPPPL2TP au negociat cu succes un tunel L2TP.
- v Joburile pentru conexiuni SLIP rulează în subsistemul QSYSWRK din numele utilizator QTCP. Există două tipuri de nume pentru joburile SLIP:
	- QTPPDIAL*nn* sunt joburi cu transmitere apel unde *nn* este orice număr între 1 şi 99.
	- QTPPANS*nn* sunt joburi cu primire apel unde *nn* este orice număr între 1 şi 99.

### **Gestionare profiluri de conexiune:**

- 1. În Navigator iSeries, expandaţi serverul dumneavoastră şi accesaţi **Reţea –> Servicii de acces la distanţă**. Selectaţi **Profil de conexiune iniţiator** sau **Profil de conexiune receptor**.
- 2. În coloana Profil, efectuaţi clic-dreapta pe orice nume de profil de conexiune şi selectaţi una din următoarele opţiuni:
	- v **Joburi** deschide istoricul jobului pentru joburi QTPP*xxx*.
	- v **Conexiuni** deschide o casetă de dialog pentru a afişa informaţii despre toate conexiunile asociate cu acel profil. Informaţiile pot include datele despre conexiunea curentă, despre conexiunile anterioare sau ambele. Sunt disponibile opţiuni pentru vizualizarea ieşirii de job sau a detaliilor pentru fiecare conexiune.
	- v **Proprietăţi** deschide pagina Proprietăţi pentru a afişa proprietăţile curente ale unei conexiuni.

#### **Vizualizarea informaţiilor despre conexiune:**

- 1. În Navigator iSeries, expandaţi serverul dumneavoastră şi accesaţi **Reţea –> Servicii de acces la distanţă**. Selectaţi **Profil de conexiune iniţiator** sau **Profil de conexiune receptor**.
- 2. În coloana Profil, efectuaţi clic-dreapta pe orice nume de profil de conexiune care nu are starea Inactiv şi selectaţi **Conexiuni** pentru a vedea informaţii despre conexiune.

Fiecare conexiune pentru acest profil va fi arătată (curentă sau anterioară). Câmpul de stare indică starea curentă a conexiunii. Informaţii suplimentare cum sunt ID utilizator pentru utilizatorul conectat, adrese IP locale şi la distanţă şi numele jobului PPP ar putea fi afişate în funcţie de starea fiecărui job PPP.

- 3. Pentru a vizualiza ieşirea jobului sau detalii despre o conexiune, efectuaţi clic-dreapta pe o conexiune şi butoanele vor fi activate.
- 4. Pentru a vedea ieşirea jobului, selectaţi **Joburi**. Din istoric job, efectuaţi clic-dreapta pe numele jobului şi selectaţi **Afisare iesire**. Atunci vor putea fi afisate continutul istoricelor sesiunii de conectare si al istoricelor job (pentru sesiuni încheiate).
- 5. Pentru a vedea detaliile conexiunii, selectati **Detalii**. Detaliile nu pot fi afisate decât pentru conexiunile care sunt active în acel moment. Dialogul pentru detalii vă va permite să vedeți informații suplimentare despre această conexiune.

### **Gestionare ieşire PPP de la serverul iSeries:**

Pentru gestionarea ieşirii PPP, tastaţi WRKTCPPTP în linia de comandă a serverului iSeries:

- v Pentru gestionarea TUTUROR joburilor PPP active (incluzând joburile QTPPPCTL şi QTPPPL2TP), apăsaţi **F14** (Gestionare joburi active).
- v Pentru gestionarea tuturor ieşirilor pentru un anumit profil de conexiune, selectaţi **opţiunea 8** (gestionare ieşiri) pentru acel profil.
- v Pentru a tipări configurările profilului PPP, selectaţi **opţiunea 6** (Tipărire) pentru acel profil. Apoi folosiţi comanda WRKSPLF pentru a accesa ieşirea tipărită.

### **Stare conexiune:**

<span id="page-55-0"></span>Starea profilului conexiune este afişată în câmpul **Stare** pentru fiecare profil din lista profilurilor conexiune din **Reţea > Servicii de acces la distanţă** după selectarea fie a profilului originator, fie receptor. Starea unei conexiuni individuale este afişată folosind dialogul Conexiuni.

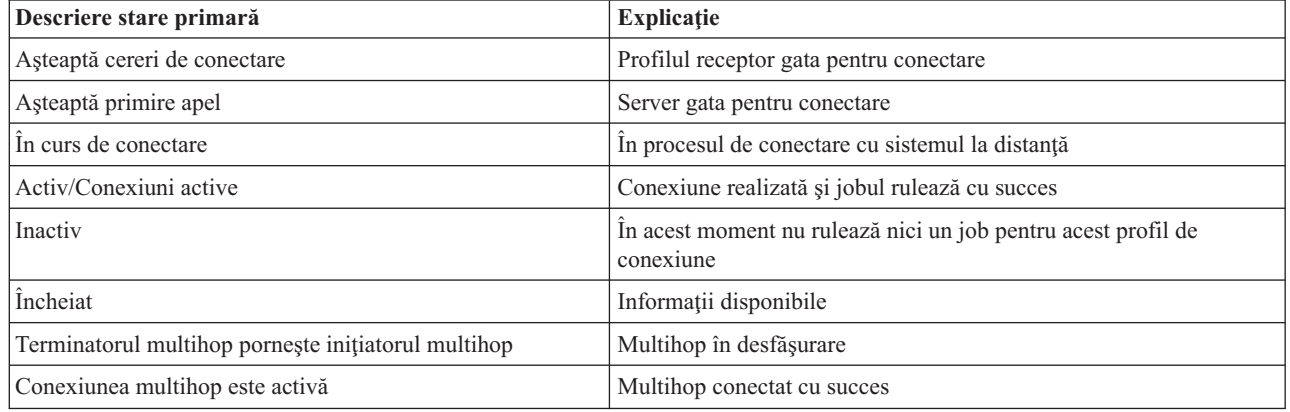

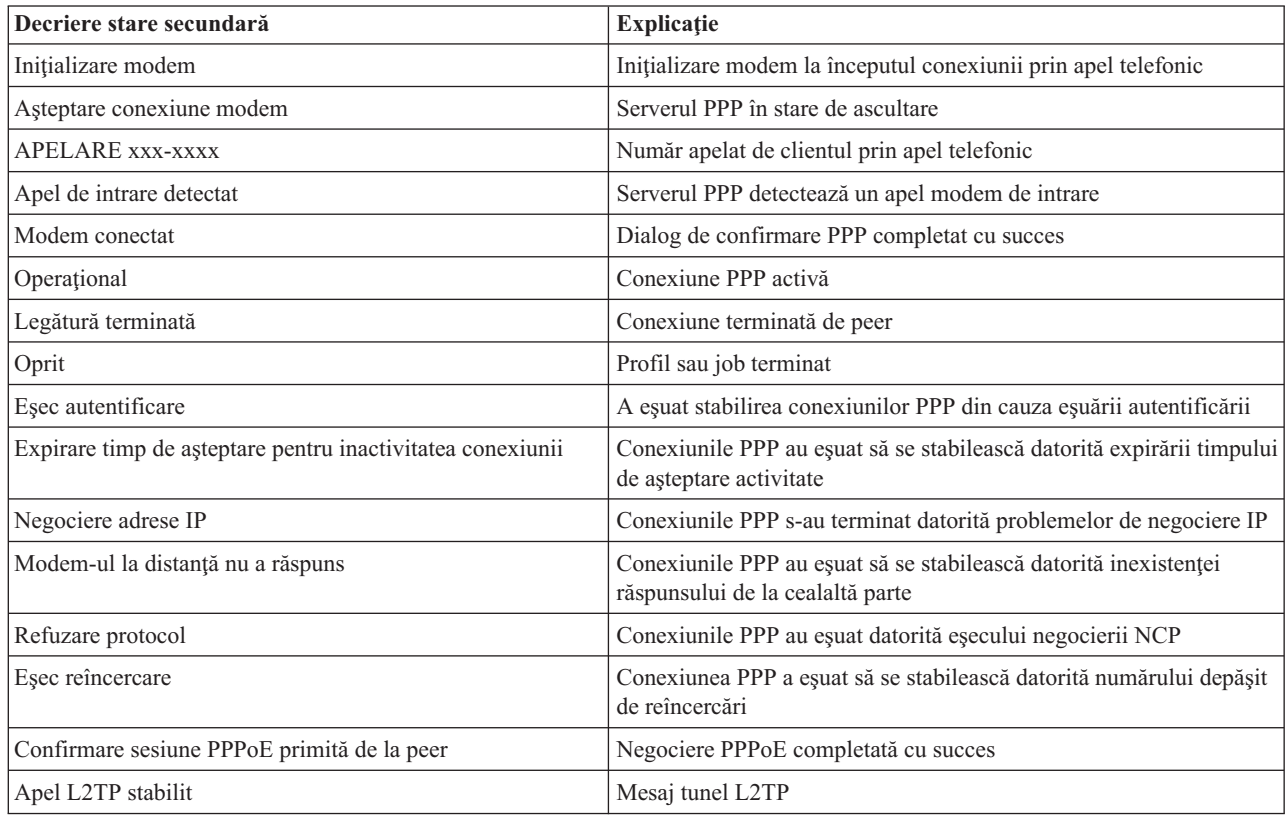

## **Depanare PPP**

Informaţiile curente şi relevante despre corecţiile temporare de program (PTF-uri) şi despre depanare sunt documentate

pe pagina de bază TCP/IP pentru [serverul](http://www.iseries.ibm.com/tcpip/) iSeries . Această legătură oferă ultimele informații care suplimentează şi înlocuiesc informaţiile conţinute în acest subiect.

Dacă aveţi probleme cu conexiunile PPP, puteţi folosi această listă de verificare pentru a strânge informaţii despre eroare. Lista de verificare vă poate ajuta la identificarea simptomelor de eroare şi la rezolvarea problemelor conexiunilor PPP.

1. Material necesar pentru suport:

- <span id="page-56-0"></span>• Tip gazdă la distanță, sistem de operare și nivel
- v Nivel sistem de operare al serverului iSeries
- v Istoric job al sesiunii în eroare şi fişier de dialog al conexiunii

Istoricele de job şi ieşirile dialogului de conectare sunt salvate într-o coadă de ieşire (OUTQ) cu numele identic cu al profilului.

- v Script conexiune, dacă se foloseşte îm mediul dumneavoastră
- v Starea profilului de conexiune înainte şi după eşuarea conexiunii
- 2. Material recomandat pentru suport:
	- Descriere linie
	- Profil de conexiune

Opţiunea 6 din WRKTCPPTP tipăreşte setările profilului.

- v Tip şi model modem
- v Şiruri de comandă modem
- v Urmărire comunicaţii

Manualul ITSO Redbook TCP/IP for iSeries server: More Cool Things Than Ever [\(SG24-5190\)](http://www.redbooks.ibm.com/abstracts/sg245190.html) acoperă extensiv următoarele probleme PPP. De asemenea, oferă şi informaţii detaliate de rezolvare a problemelor.

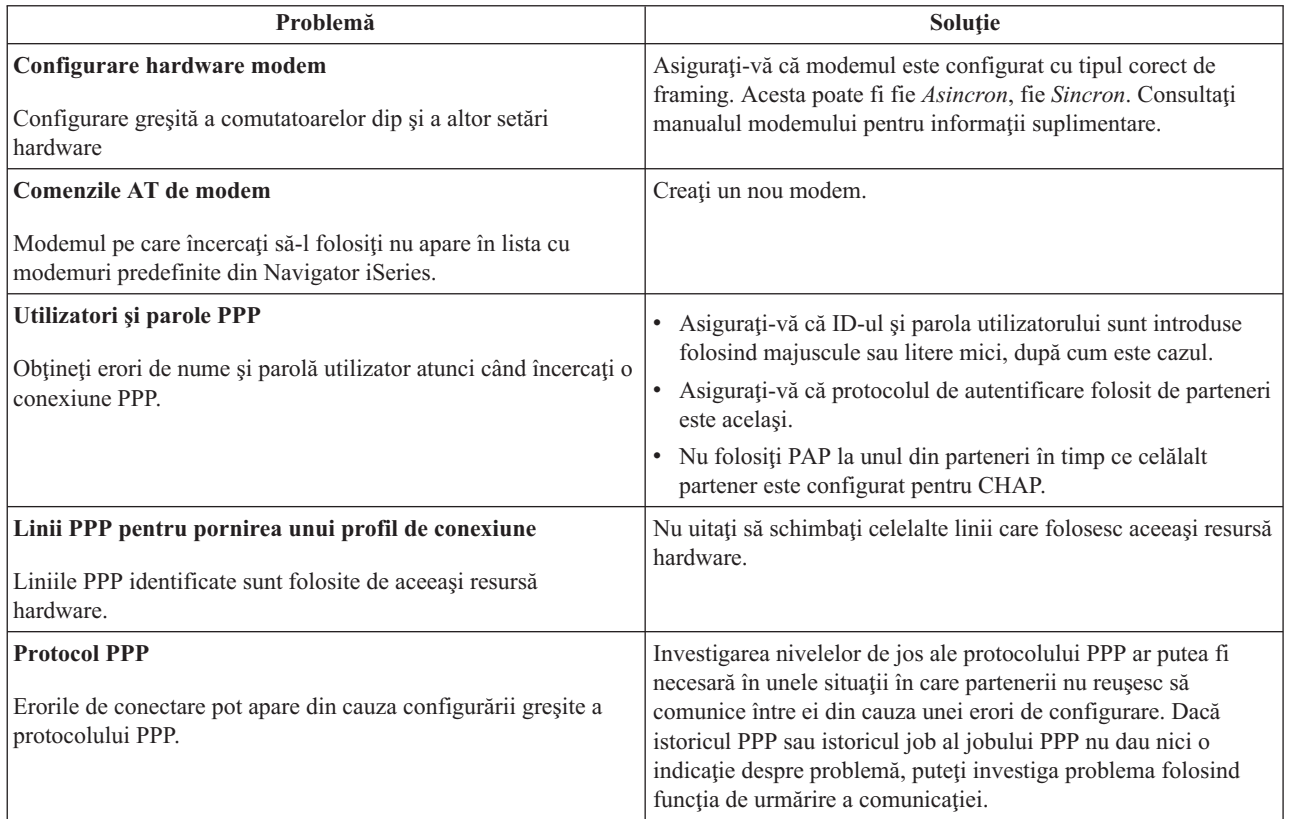

## **Alte informaţii despre PPP**

Alte surse de informare despre PPP:

v Găsiţi cele mai noi corecţii temporare de program (PTF-uri) şi cele mai noi informaţii despre configurare pentru PPP

și L2TP prin legătura PPP de pe pagina de bază TCP/IP pentru [serverul](http://www.iseries.ibm.com/tcpip/) iSeries . Această legătură oferă ultimele informaţii care suplimentează şi înlocuiesc informaţiile conţinute în subiectul **Servicii de acces la distanţă: Conexiuni PPP**.

- Manualul ITSO Redbook TCP/IP for iSeries server: More Cool Things Than Ever [\(SG24-5190\)](http://www.redbooks.ibm.com/abstracts/sg245190.html) acoperă extensiv serviciile şi aplicaţiile TCP/IP.
- Manualul ITSO Redbook iSeries IP Networks: Dynamic! [\(SG24-6718\)](http://www.redbooks.ibm.com/abstracts/sg246718.html) tratează pe larg serviciile TCP/IP și aplicaţiile lor.

## <span id="page-58-0"></span>**Anexa. Observaţii**

Este posibil ca IBM să nu ofere în alte ţări produsele, serviciile sau caracteristicile discutate în acest document. Luaţi legătura cu reprezentantul IBM local pentru informații despre produsele și serviciile disponibile în zona dumneavoastră. Referirea la un produs, program sau serviciu IBM nu înseamnă că se afirmă sau că se sugerează faptul că poate fi folosit numai acel produs, program sau serviciu IBM. Poate fi folosit în loc orice produs, program sau serviciu care este echivalent din punct de vedere funcțional și care nu încalcă vreun drept de proprietate intelectuală al IBM. Însă evaluarea şi verificarea modului în care funcţionează un produs, program sau serviciu non-IBM ţine de responsabilitatea utilizatorului.

IBM poate avea brevete sau aplicaţii în curs de brevetare care să acopere subiectele descrise în acest document. Faptul că vi se furnizează acest document nu înseamnă că vi se acordă licenţa pentru aceste brevete. Puteţi trimite întrebări cu privire la licenţe, în scris, la:

- IBM Director of Licensing |
- IBM Corporation |
- | North Castle Drive
- Armonk, NY 10504-1785 |
- U.S.A. |

Pentru întrebări privind licenta pentru informațiile DBCS (double-byte), contactați departamentul IBM de proprietate intelectuală din tara dumneavoastră sau trimiteți întrebările în scris la:

- IBM World Trade Asia Corporation |
- | Licensing
- 2-31 Roppongi 3-chome, Minato-ku |
- Tokyo 106-0032, Japan |

Următorul paragraf nu se aplică în cazul Marii Britanii sau al altor țări unde asemenea prevederi nu sunt în **concordanţă cu legile locale:** INTERNATIONAL BUSINESS MACHINES CORPORATION OFERĂ ACEASTĂ PUBLICAŢIE "CA ATARE", FĂRĂ NICI UN FEL DE GARANŢIE, EXPRESĂ SAU IMPLICITĂ, INCLUZÂND, DAR NELIMITÂNDU-SE LA ELE, GARANŢIILE SUBÎNŢELESE DE NEÎNCĂLCARE A UNUI DREPT, DE VANDABILITATE SAU DE POTRIVIRE PENTRU UN ANUMIT SCOP. Unele state nu permit renuntarea la garanțiile exprese sau deduse în anumite tranzacții, de aceea aceste clauze pot să nu vi se aplice.

Aceste informații pot include inexactități tehnice sau erori tipografice. Informațiile incluse aici sunt modificate periodic; aceste modificări vor fi încorporate în noi ediții ale publicației. IBM poate aduce îmbunătățiri și/sau modifcări produsului (produselor) şi/sau programului (programelor) descrise în această publicaţie în orice moment, fără vreo notificare.

Referirile din aceste informații la adrese de site-uri Web non-IBM sunt făcute numai pentru a vă ajuta, fără ca prezența lor să însemne un gir acordat acestor site-uri Web. Materialele de pe siturile Web respective nu fac parte din materialele pentru acest produs IBM, iar utilizarea acestor situri Web se face pe propriul risc.

IBM poate utiliza sau distribui oricare dintre informaţiile pe care le furnizaţi, în orice mod considerat adecvat, fără ca aceasta să implice vreo obligaţie pentru dumneavoastră.

Posesorii de licente pentru acest program care doresc să aibă informații despre el în scopul de a permite: (I) schimbul de informaţii între programe create independent şi alte programe (inclusiv acesta) şi (II) utilizarea mutuală a informatiilor care au fost schimbate, vor contacta:

IBM Corporation Software Interoperability Coordinator, Department 49XA 3605 Highway 52 N

<span id="page-59-0"></span>Rochester, MN 55901 U.S.A.

Aceste informații pot fi disponibile, cu condiția respectării termenilor și condițiilor, iar în unele cazuri cu plata unor taxe.

Programul licenţiat la care se referă aceste informaţii şi toate materialele licenţiate disponibile pentru el sunt furnizate |

de IBM conform termenilor din Contractul IBM cu Clientul, Contractul IBM International Program License  $\blacksquare$ 

Agreement, Contractul IBM de licenţă pentru Codul maşină sau din alt acord echivalent încheiat între noi. |

Dacă vedeți aceste informații folosind o copie electronică, fotografiile și ilustrațiile color s-ar putea să nu apară.

## **Mărci comerciale**

Următorii termeni sunt mărci comerciale ale International Business Machines Corporation în Statele Unite, în alte ţări sau ambele:

AT e (logo)Server IBM iSeries Operating System/400 OS/400 400

Lotus, Freelance şi WordPro sunt mărci comerciale ale International Business Machines Corporation şi Lotus |

Development Corporation în Statele Unite, în alte ţări sau ambele. |

Microsoft, Windows, Windows NT, Windows NT şi logo-ul Windows sunt mărci comerciale ale Microsoft Corporation în Statele Unite, în alte ţări sau ambele.

Java şi toate mărcile comerciale bazate pe Java sunt mărci comerciale ale Sun Microsystems, Inc. în Statele Unite, în alte ţări sau ambele.

UNIX este o marcă comercială înregistrată deţinută de The Open Group în Statele Unite, în alte ţări sau ambele.

Alte nume de companii, produse şi servicii pot fi mărci comerciale sau mărci de serviciu ale altora.

## **Termeni şi condiţii pentru descărcarea şi tipărirea publicaţiilor**

Permisiunile pentru utilizarea informaţiilor selectate pentru descărcare sunt acordate cu următoarele condiţii şi termeni şi indicarea de către dumneavoastră a acceptării acestora. | |

**Utilizare personală:** Puteţi reproduce aceste informaţii pentru uzul dumneavoastră personal, necomercial cu condiţia ca toate anunţurile de proprietate să fie păstrate. Nu puteţi distribui, afişa sau efectua lucrări derivate din aceste informaţii sau porţiuni ale acestora fără consimţământul expres al IBM.  $\mathbf{I}$ | |

**Utilizare comercială:** Puteţi reproduce, distribui şi afişa aceste informaţii doar în cadrul întrepruinderii dumneavoastră, cu conditia ca toate anunturile de proprietate să fie păstrate. Nu puteți efectua lucrări derivate din acestor informații sau reproduce, distribui sau afisa aceste informații sau porțiuni ale acestora fără consimtământul expres al IBM. | | |

Cu excepţia permisiunilor acordate explicit aici, nu se acordă nici o altă permisiune, licenţă sau drept, explicit sau | implicit, pentru informaţiile, datele, software-ul sau altă proprietate intelectuală conţinută aici. |

IBM îşi rezervă dreptul de a retrage aceste permisiuni acordate aici oricând consideră, după cum crede de cuviinţă, că |

utilizarea informaţiilor nu este în interesul său sau când personalul IBM constată că instrucţiunile de mai sus nu sunt |

urmate corespunzător. |

Nu puteţi descărca, exporta sau reexporta aceste informaţii decât respectând integral legile şi reglementările în vigoare, |

precum şi legile şi reglementările din Statele Unite privind exportul. IBM NU OFERĂ NICI O GARANŢIE CU |

PRIVIRE LA CONŢINUTUL ACESTOR INFORMAŢII. INFORMAŢIILE SUNT FURNIZATE ″CA ATARE″, |

FĂRĂ NICI UN FEL DE GARANŢIE, EXPLICITĂ SAU IMPLICITĂ, INCLUZÂND, DAR FĂRĂ A SE LIMITA |

LA ELE, GARANŢIILE IMPLICITE DE VANDABILITATE, DE NEÎCĂLCARE A UNOR DREPTURI SAU |

NORME ŞI DE POTRIVIRE PENTRU UN ANUMIT SCOP. |

Toate materialele au copyright IBM Corporation.

Descărcând şi tipărind informaţii de pe acest sit, v-aţi indicat acordul cu aceşti termeni şi condiţii. |

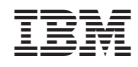

Tipărit în S.U.A.